# **TPS300 Basic Series**

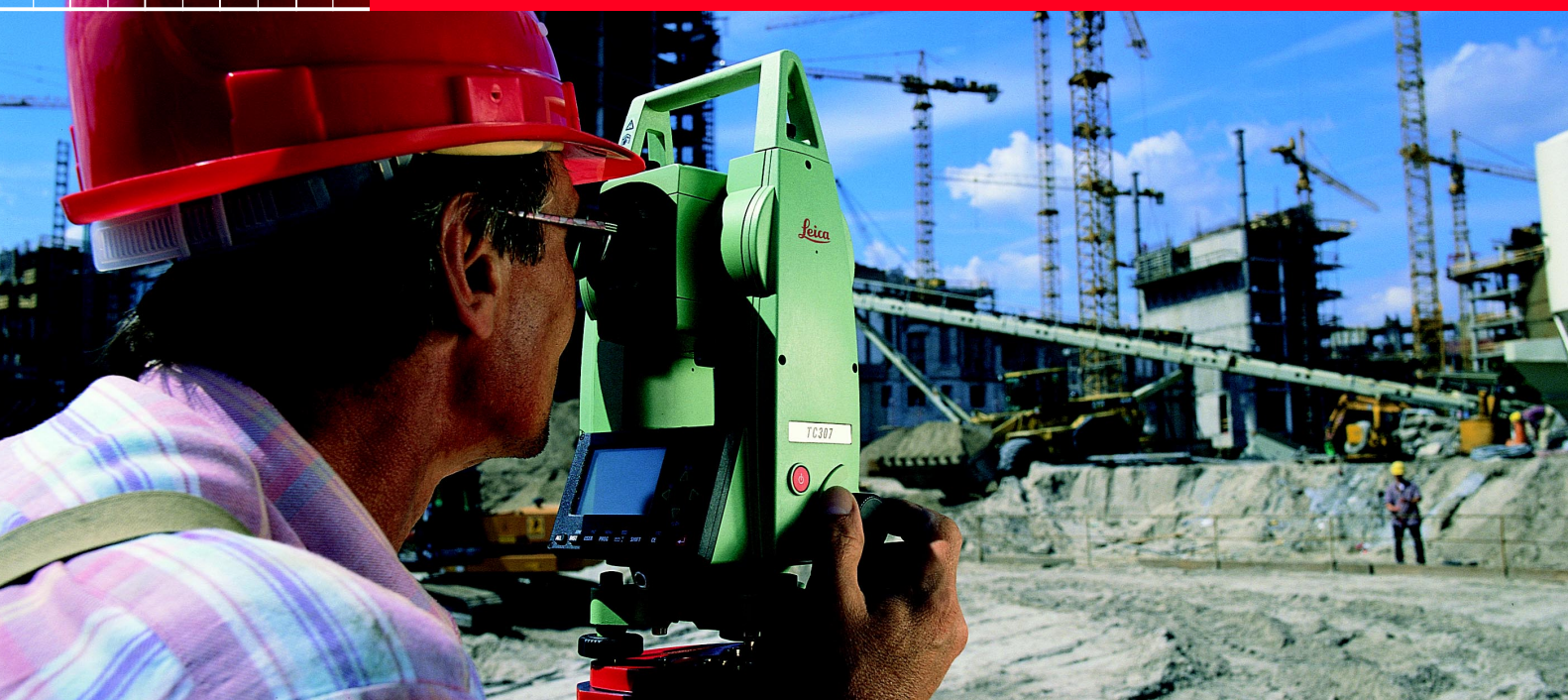

# Gebrauchsanweisung TC(R)303/305/307

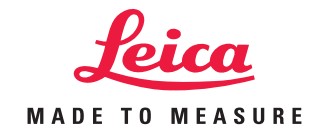

Version 2.1 **Deutsch** 

## Elektronischer Tachymeter

## Verwendete Symbole

**Herzlichen Glückwunsch zum Kauf Ihres Leica Geosystems Tachymeters.**

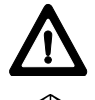

Diese Gebrauchsanweisung enthält neben den Hinweisen zur Verwendung auch wichtige Sicherheitshinweise (siehe Kapitel "Sicherheitshinweise").

Lesen Sie die Gebrauchsanweisung vor der Inbetriebnahme des Produkts sorgfältig durch.

### Produktidentifizierung

Die Typenbezeichnung und die Serien-Nr. Ihres Produkts ist auf dem Typenschild im Batteriefach angebracht. Übertragen Sie diese Angaben in Ihre Gebrauchsanweisung und beziehen Sie sich immer auf diese **Angaben**, wenn Sie Fragen an unsere **Vertretung** oder **Servicestelle** haben.

Typ: Serien-Nr.:

Die in dieser Gebrauchsanweisung verwendeten Symbole haben folgende Bedeutung:

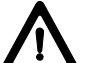

## **GEFAHR:**

Unmittelbare Gebrauchsgefahr, die zwingend schwere Personenschäden oder den Tod zur Folge hat.

## **WARNUNG:**

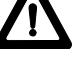

Gebrauchsgefahr oder sachwidrige Verwendung, die schwere Personenschäden oder den Tod bewirken kann.

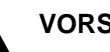

## **VORSICHT:**

Gebrauchsgefahr oder sachwidrige Verwendung, die nur geringe Personenschäden, aber erhebliche Sach-, Vermögens- oder Umweltschäden bewirken kann.

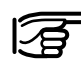

Nutzungsinformation, die dem Benutzer hilft, das Produkt technisch richtig und effizient einzusetzen.

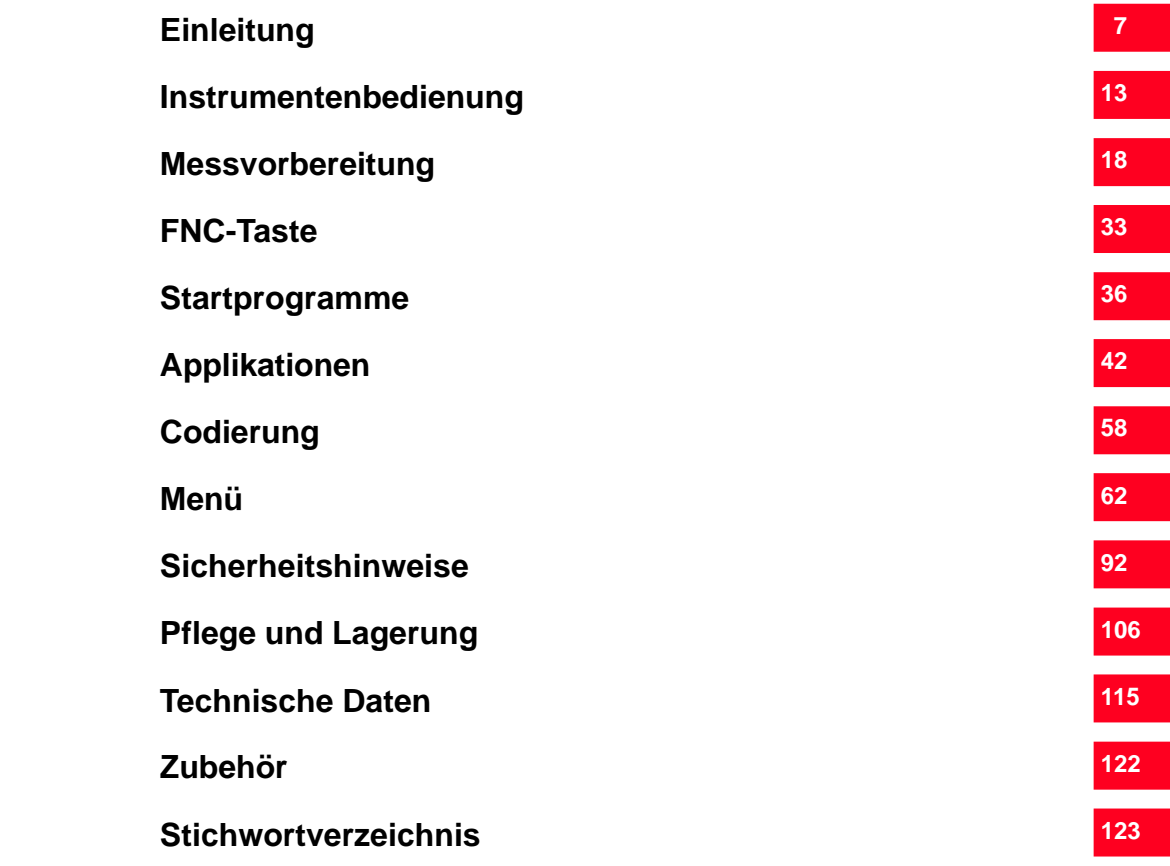

## **Inhaltsverzeichnis**

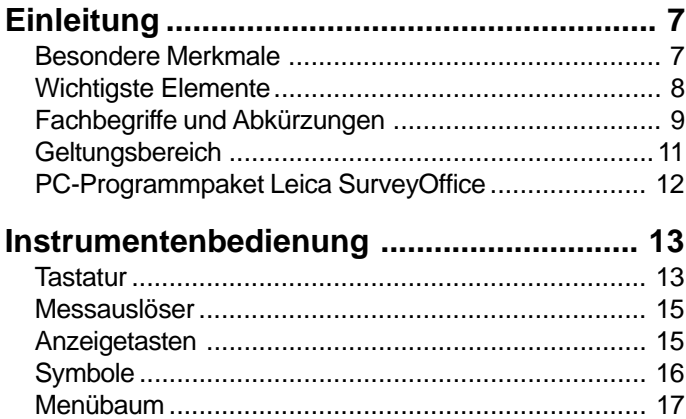

## **[Messvorbereitung ....................................... 18](#page-17-0)**

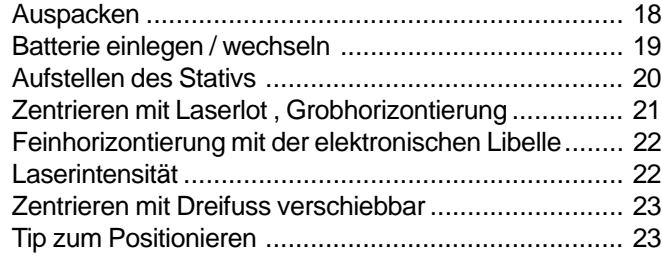

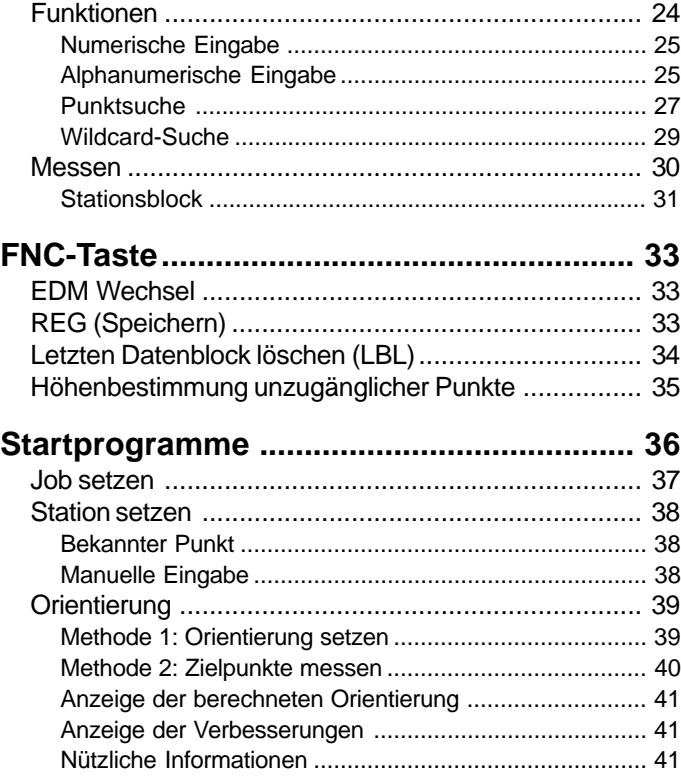

## **Inhaltsverzeichnis, Fortsetzung**

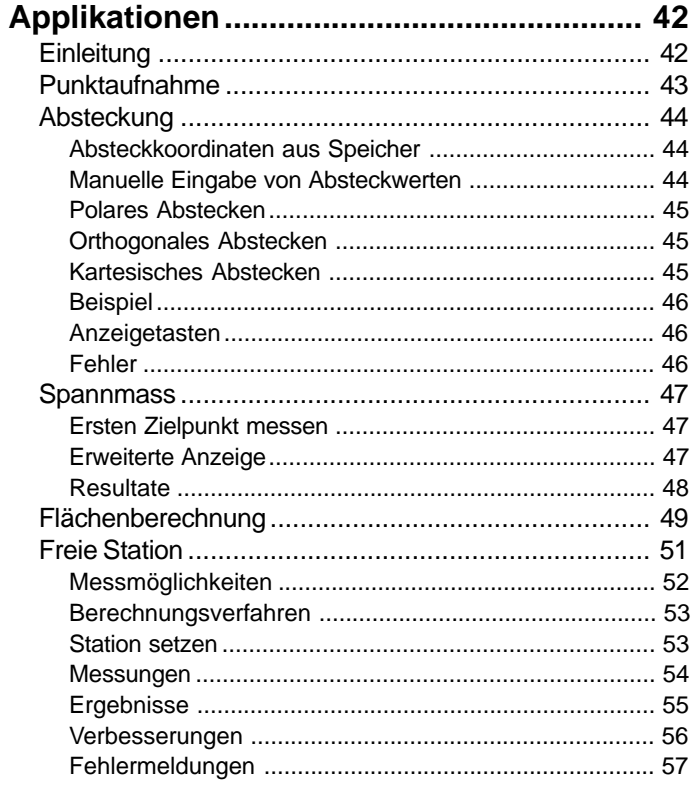

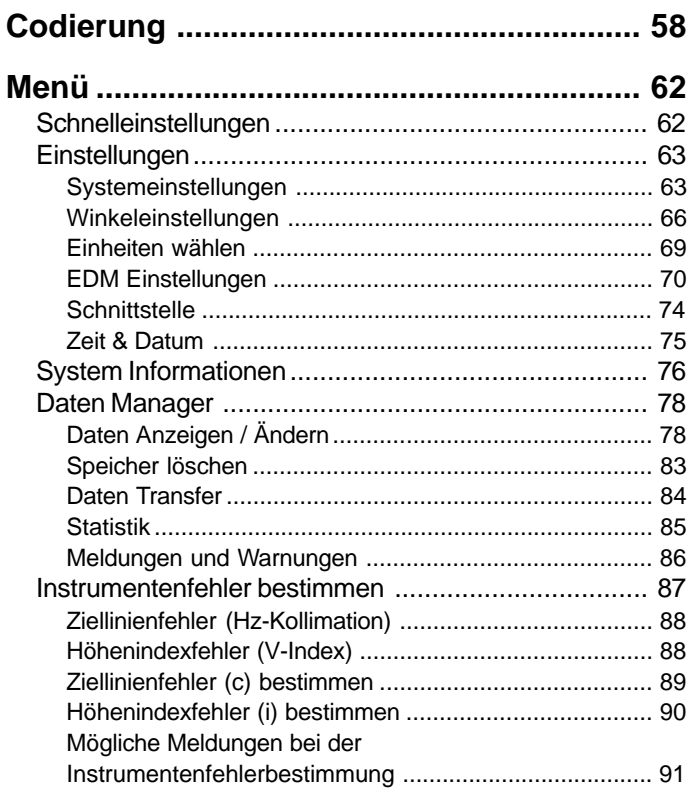

## Inhaltsverzeichnis, Fortsetzung

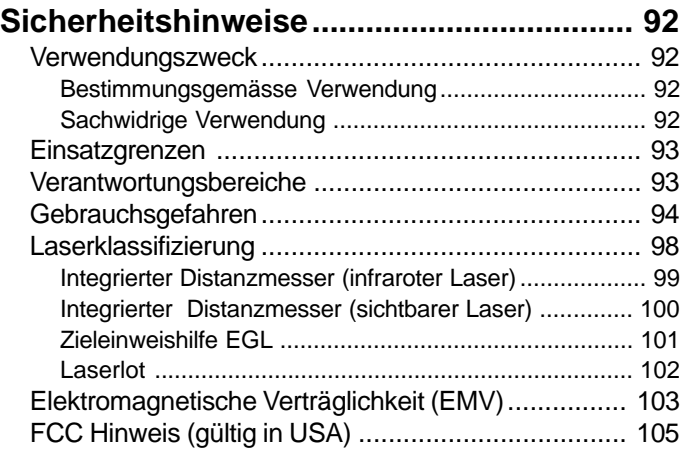

## **[Pflege und Lagerung................................. 106](#page-105-0)**

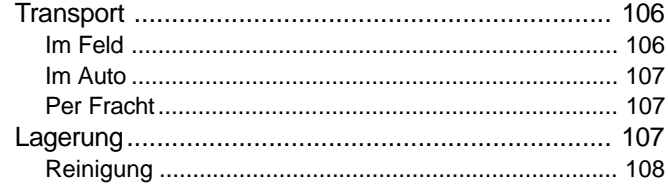

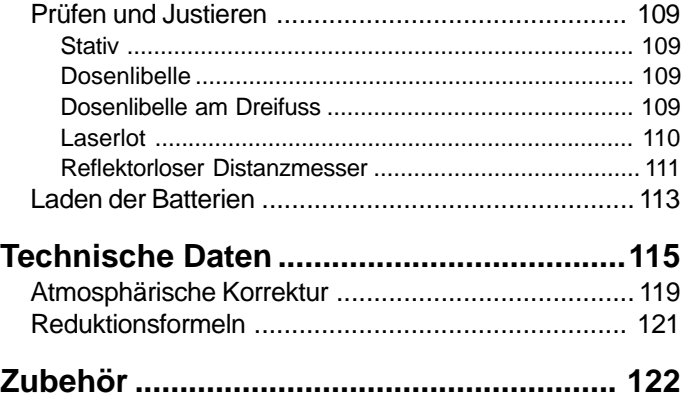

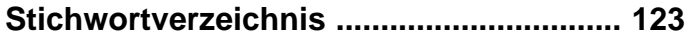

## <span id="page-6-0"></span>Einleitung

Die elektronischen Tachymeter TC(R)303/305/307 gehören zu einer neuen Generation Vermessungsinstrumente. Bewährte Konstruktion vereinigt mit moderner Funktion helfen dem Benutzer, die Instrumente effizient und genau einzusetzen. Innovative Elemente, wie Laserlot oder Endlos-Feintriebe, tragen ausserdem wesentlich zur Erleichterung der täglichen Vermessungsaufgaben bei.

Die Instrumente eignen sich hervorragend für Kataster- und Ingenieurvermessungen, Gebäude- und Tiefbauvermessungen mit Schwerpunkt auf Absteckungen und tachymetrischen Aufnahmen.

Das einfache Bedienungskonzept trägt wesentlich dazu bei, den Umgang mit dem Instrument in kürzester Zeit problemlos zu erlernen.

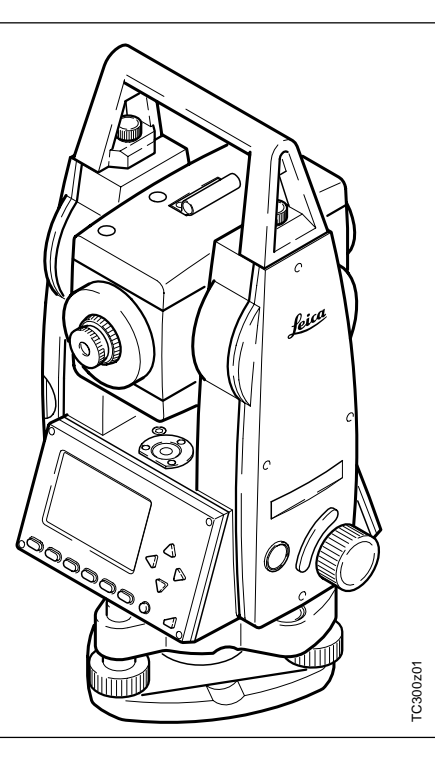

## Besondere Merkmale

- Einfach und schnell erlernbar !
- Logisch aufgebaute Tastatur; grosse, übersichtliche Anzeige.
- Klein, leicht und handlich.
- Reflektorloses Messen mit integriertem, sichtbarem Laserstrahl (nur TCR-Instrumente).
- Zusätzlicher Messauslöser am Seitendeckel.
- Endlos-Feintriebe für Horizontalund Vertikalwinkel.
- Serienmässig mit Laserlot.

## <span id="page-7-0"></span>Wichtigste Elemente

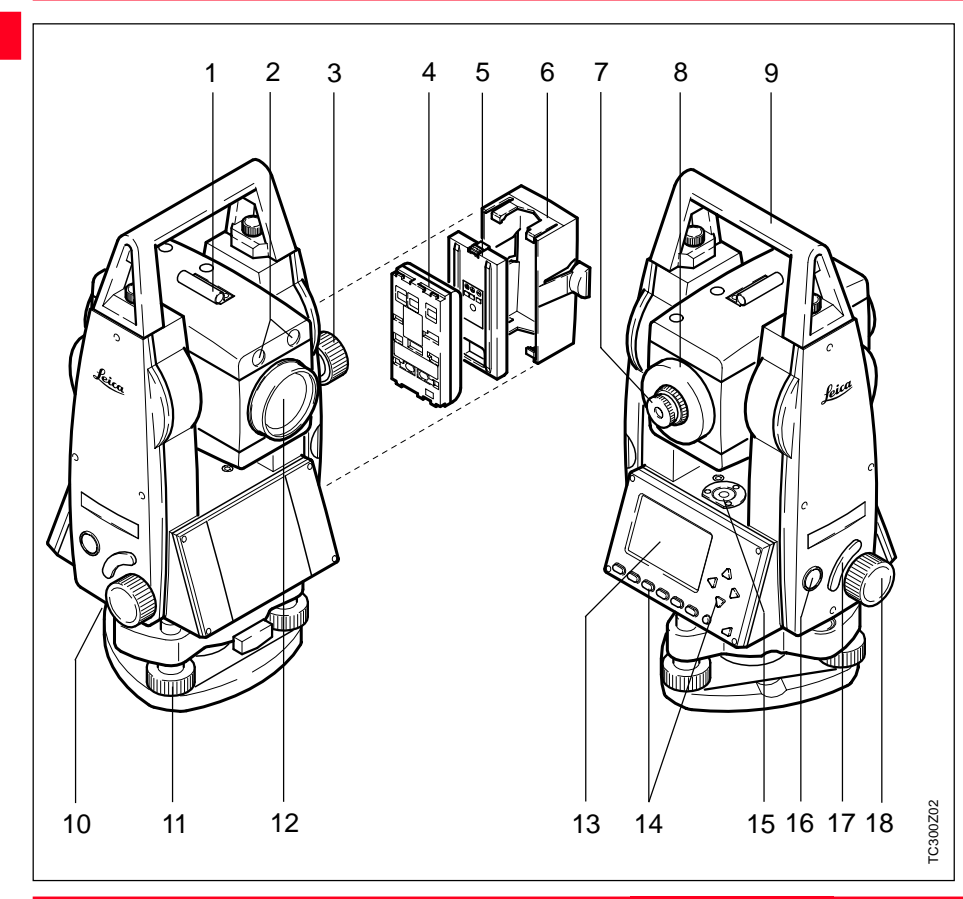

- 1 Richtglas
- 2 Integrierte Zieleinweishilfe EGL (optional)
- 3 Vertikaler Feintrieb
- 4 Batterie
- 5 Batterie-Abstandhalter für GEB111
- 6 Batterie-Deckel
- 7 Okular
- 8 Fokussiertrieb
- 9 Abnehmbarer Traggriff mit Befestigungsschrauben
- 10 Serielle Schnittstelle RS232
- 11 Fussschrauben
- 12 Objektiv mit integriertem, **e**lektrooptischem **D**istanz**m**esser (EDM)
- 13 Anzeige
- 14 Tastatur
- 15 Dosenlibelle
- 16 Ein/Aus Taste
- 17 Messauslöser
- 18 Horizontaler Feintrieb

## <span id="page-8-0"></span>Fachbegriffe und Abkürzungen

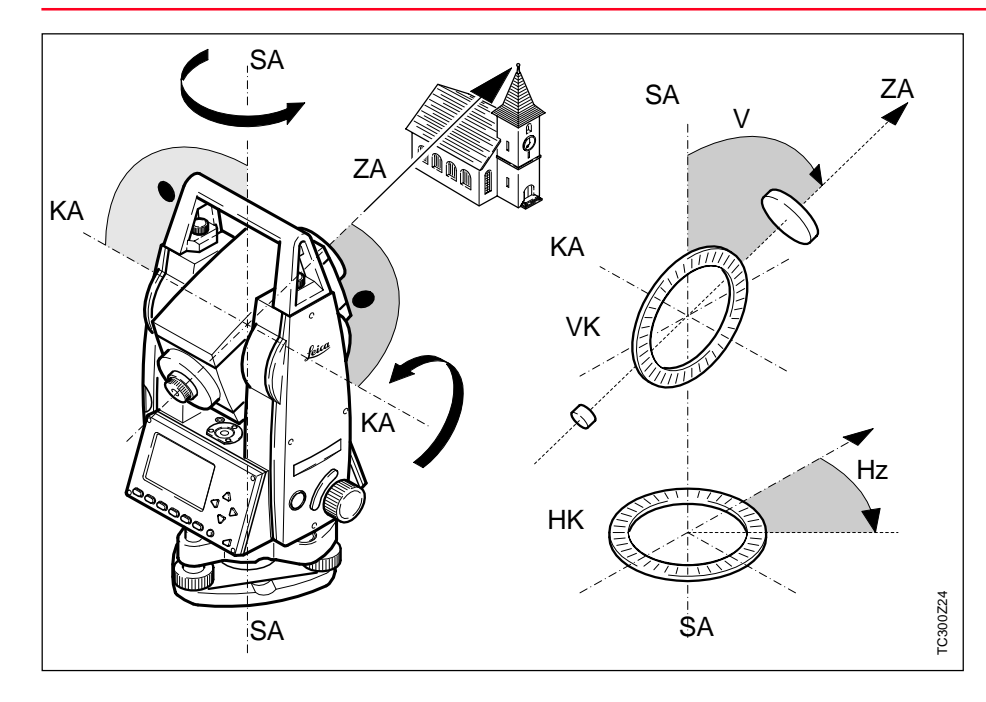

**ZA = Zielachse/Kollimationsachse** Fernrohrachse = Linie durch Fadenkreuz und Objektivmittelpunkt.

#### **SA = Stehachse**

Vertikale Drehachse des Tachymeters.

#### **KA = Kippachse**

Horizontale Drehachse des Fernrohres.

#### **V = Vertikalwinkel/Zenitwinkel**

#### **VK = Vertikalkreis**

Mit kodierter Kreisteilung zur Ablesung des Vertikalwinkels.

#### **Hz = Horizontalwinkel**

#### **HK = Horizontalkreis**

Mit kodierter Kreisteilung zur Ablesung des Horizontalwinkels

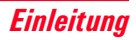

## Fachbegriffe und Abkürzungen, Fortsetzung

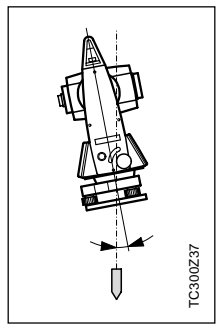

#### **Stehachsenschiefe**

Winkel zwischen Lotlinie und Stehachse.

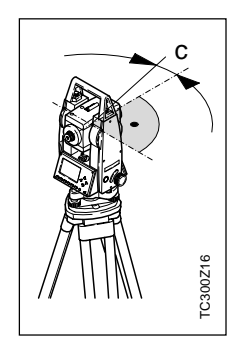

**Ziellinienfehler (Hz-Kollimation)**

Der Ziellinienfehler (c) ist die Abweichung vom rechten Winkel zwischen Kippachse und Ziellinie. Er wird durch Messen in beiden Fernrohrlagen eliminiert.

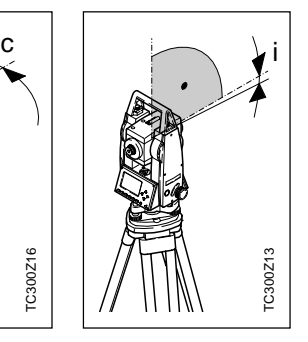

**Höhenindexfehler (V-Index)**

Bei horizontaler Ziellinie soll die Vertikalkreisablesung exakt 90° (100gon) betragen. Die Abweichung davon wird als V-Index (i) bezeichnet.

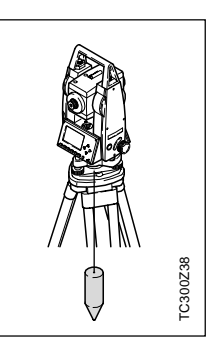

**Lotlinie / Kompensator**

Richtung der Schwerkraft auf der Erde. Im Instrument definiert der Kompensator die Lotlinie.

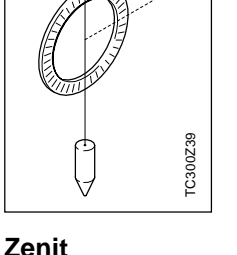

Punkt auf der Lotlinie über dem Beobachter.

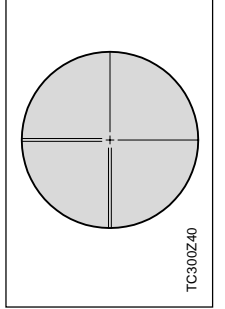

#### **Strichplatte**

Glasplatte im Okular mit Fadenkreuz.

## <span id="page-10-0"></span>Fachbegriffe und Abkürzungen, Fortsetzung

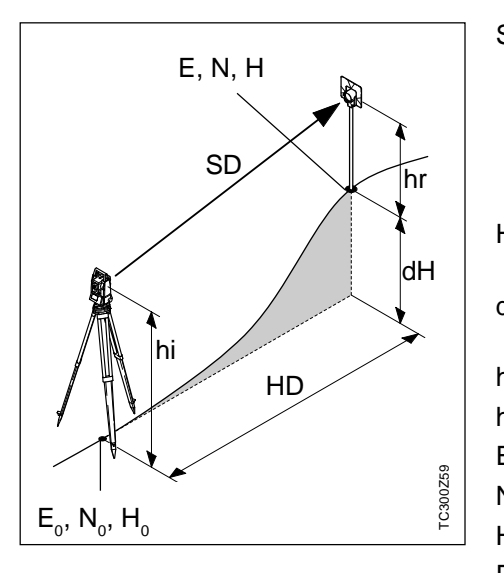

- SD Angezeigte, meteorologisch korrigierte Schrägdistanz zwischen Instrumentenkippachse und Prismenmittelpunkt bzw. Laserpunkt (TCR)
- HD Angezeigte, meteorologisch korrigierte Horizontaldistanz
- dH Höhendifferenz zwischen Stations- und Zielpunkt
- hr Reflektorhöhe
- hi Instrumentenhöhe
- E<sub>0</sub> Stationskoordinate (Ostwert)
- $N_0$  Stationskoordinate (Nordwert)
- H<sub>0</sub> Höhe Stationspunkt
- E Ostkoordinate Zielpunkt
- N Nordkoordinate Zielpunkt
- H Höhe Zielpunkt

## Geltungsbereich

Die vorliegende Gebrauchsanweisung gilt für alle Instrumente der TPS300 Basic Serie.

Die Typen TC sind mit einem unsichtbaren Infrarot-EDM ausgestattet, die Typen TCR zusätzlich mit einem sichtbaren Laser für reflektorloses Messen.

Die Typen "J" bezeichnen die japanische Version, die Typen "S" sind mit verschiebbarem Dreifuss ausgerüstet.

Abschnitte, die nur für TCR-Instrumente gelten, sind entsprechend gekennzeichnet.

## <span id="page-11-0"></span>PC-Programmpaket Leica SurveyOffice

Das Programmpaket Leica SurveyOffice dient dem Datenaustausch zwischen TPS300 und PC. Es umfasst eine Reihe von Hilfsprogrammen, die Sie bei der Arbeit mit Ihrem Instrument unterstützen.

#### **Installation auf dem PC**

Das Installationsprogramm für Leica SurveyOffice finden Sie auf der mitgelieferten CD-ROM. Beachten Sie bitte, dass SurveyOffice nur auf den Betriebssystemen MS Windows 95, Windows 98 sowie Windows NT 4.0 installiert werden kann.

Zur Installation rufen Sie das Programm "**setup.exe**" unter dem Verzeichnis **\SOffice\"Sprache"\Disk1** auf der CD-ROM auf, und folgen den Eingabeaufforderungen des Installationsprogramms. Für das Arbeiten mit TPS300-Instrumenten wählen Sie die Option "Standard" oder "Benutzerdefiniert" und wählen Sie zusätzlich TPS300-Tools.

#### **Programminhalt**

Nach der erfolgreichen Installation erscheinen folgende Programme:

- **Data Exchange Manager**: Datenaustausch von Koordinaten, Messungen, Codelisten und Ausgabeformaten zwischen Instrument und PC.
- **Codelist Manager**: Erstellen und Bearbeiten von Codelisten.
- **Software Upload**:

Laden und Löschen von Systemsoftware, Applikationsprogrammen und EDM-Software sowie der System- und Applikationstexte.

- 
- Setzen Sie vor dem Software Upload immer eine geladene Batterie in das Instrument ein.
- **Coordinate Editor**: Import/Export sowie Erstellen und Bearbeiten von Koordinaten-Dateien.
- **Einstellungen**: Allgemeine Einstellungen für alle Anwendungen von SurveyOffice (z.B. Schnittstellenparameter).
- **Externe Werkzeuge**:

Zugang zu Format-Manager (benutzerdefinierte Ausgabeformate) und TPS-Setup (benutzerdefinierte Grundeinstellungen). Hier kann z.B. Ihre Ausgabesoftware direkt aufgerufen werden.

• **Exit**:

Beenden von SurveyOffice.

• **Register**:

Registrieren von Instrumententyp und zusätzlichen Objekten (z.B. Formate) oder Programmen.

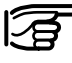

Für weitere Informationen zu Leica SurveyOffice beachten Sie bitte die ausführliche On-Line-Hilfe.

## <span id="page-12-0"></span>Instrumentenbedienung

Die **Ein/Aus-Taste** ist am Seitendeckel des TC(R)303/305/307 angebracht. So wird ein versehentliches Ausschalten verhindert.

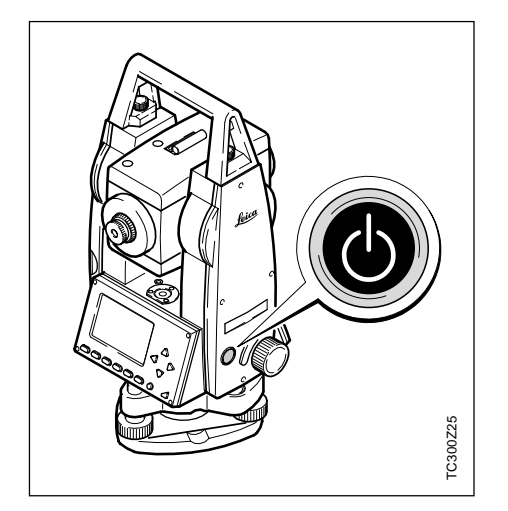

Alle dargestellten Anzeigen sind Beispiele. Lokale Software-Versionen können unter Umständen von der Basisversion abweichen.

## Tastatur

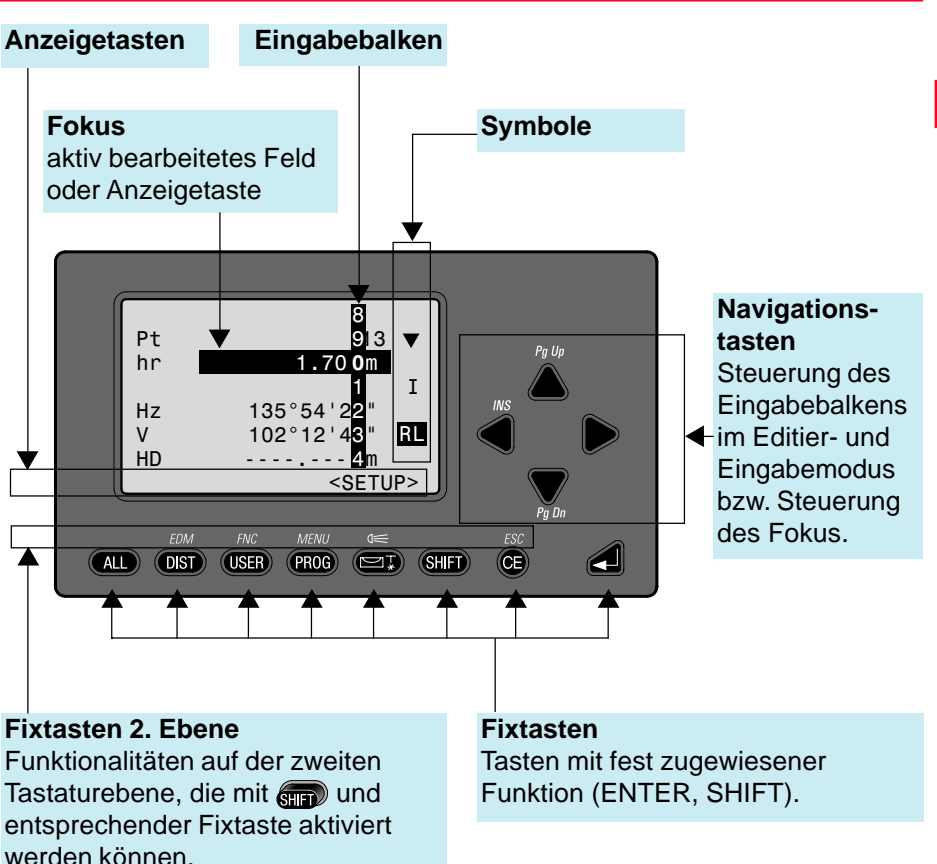

## Tastatur, Fortsetzung

#### **Fixtasten**

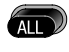

Distanz und Winkel messen, Messwerte speichern.

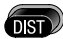

Distanz und Winkel messen, Messwerte anzeigen, jedoch nicht speichern.

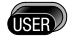

Taste mit Funktion aus dem FNC-Menü programmierbar.

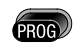

Aufruf der Applikations-Programme.

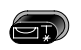

Ein-/Ausschalten der elektronischen Libelle, gleichzeitig wird das Laserlot aktiviert.

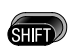

Umschalten auf die zweite Tastatur-Ebene (EDM, FNC, MENU, Beleuchtung, ESC) sowie Umschalten Alphanumerisch/Numerisch.

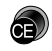

Zeichen/Feld löschen, EDM stoppen.

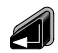

Bestätigen einer Eingabe, weiter zum nächsten Feld.

#### **Tastenkombinationen**

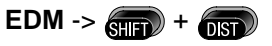

Zugriff auf Distanzmessfunktionen und Distanzkorrekturwerte (ppm).

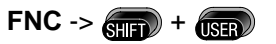

Schnellzugriff auf messunterstützende Funktionen.

 $MENU \rightarrow \text{CHF} + \text{PROG}$ 

Zugriff auf Datenmanager, Instrumenteneinstellungen und Justierung.

 $\left( \equiv -\sin \theta + \sqrt{2\pi} \right)$ 

Ein-/Ausschalten der Anzeigebeleuchtung sowie Aktivierung der Anzeigeheizung (wenn Instrumententemperatur unter -5°C).

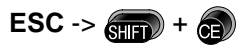

Verlassen eines Dialoges bzw. des Editiermodus mit Aktivierung des "alten" Wertes. Rückkehr zur nächst höheren Ebene.

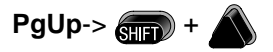

"Page Up" = Blättern nach oben, falls in einem Dialog mehrere Anzeigen vorhanden sind.

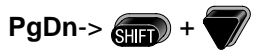

"Page Down" = Blättern nach unten, falls in einem Dialog mehrere Anzeigen vorhanden sind.

## <span id="page-14-0"></span>Messauslöser

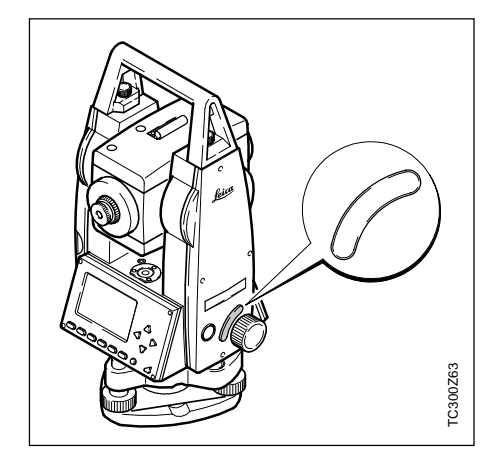

Am Messauslöser sind drei Einstellungen möglich. Entweder kann er mit der Funktion **ALL** oder **DIST** belegt werden, oder er kann **ausgeschaltet** werden.

Die Taste kann im Konfigurationsmenü aktiviert werden (siehe auch "Menü/ Systemeinstellungen").

## Anzeigetasten

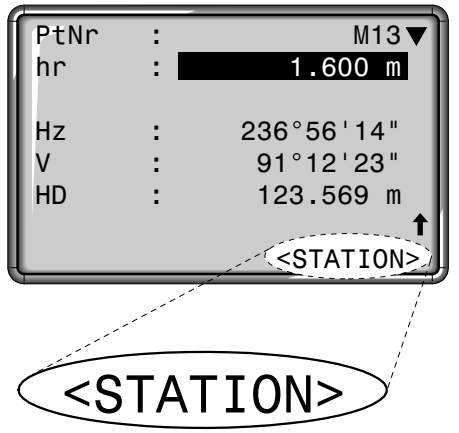

Unter **Anzeigetaste** verstehen wir eine Auswahl von Befehlen, die in der untersten Zeile der Anzeige erscheinen. Sie können mit den Navigationstasten erreicht und die Ausführung mit **q** gestartet werden. Entsprechend der aktiven Funktion/ Applikation stehen andere Anzeigetasten zur Verfügung.

#### **Allgemein gültige Anzeigetasten :**

- SETZE Angezeigte Werte setzen und Dialog verlassen.
- OK Angezeigte Meldung oder Dialog bestätigen und Dialog verlassen.
- VERL Vorzeitiges Verlassen einer Funktion/Applikation oder eines Menüs. Geänderte Werte werden nicht gesetzt.
- RUECK Rückkehr zum letzten aktiven Dialog.
- VORW Weiter zum nächsten Dialog.

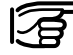

Menü- oder applikationsspezifische Anzeigetasten werden in den entsprechenden Kapiteln erklärt.

## <span id="page-15-0"></span>**Symbole**

Je nach Software-Version werden verschiedene Symbole am Anzeigenrand angezeigt. Die Symbole informieren über einen speziellen Betriebsstatus.

- 
- Ein Doppelpfeil signalisiert Auswahlfelder.

Mit Hilfe der Navigationstasten kann der gewünschte Parameter ausgewählt werden.

Ein Auswahlfeld kann sowohl mit

als auch mit  $\bigotimes$  oder  $\nabla$  verlassen werden.

 $\triangle$ ,  $\triangle$  Zeigt an, dass mehrere Seiten vorhanden sind, die mit  $\blacksquare$   $\blacksquare$  bzw.  $\blacksquare$   $\blacksquare$ 

ausgewählt werden können.

I, II Signalisiert Fernrohrlage I oder II (siehe auch "Systemeinstellungen").

> Signalisiert, dass Hz auf "linksläufige Winkelmessung" (Gegen-Uhrzeigersinn) gesetzt ist.

#### **Status Symbol "EDM-Typ"**

- IR
- **Infrarot-EDM** (unsichtbar) für Messungen auf Prismen und Reflexfolien.
- RL
- **Reflektorloser EDM** (sichtbar) für Messungen auf alle Ziele.

### **Status Symbol "Batterie Stand"**

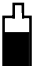

 $\bullet$ 

Das Batterie-Symbol zeigt den Stand der verbleibenden Batteriekapazität an (im Beispiel 75% voll).

### **Status Symbol "Shift"**

wurde gedrückt oder Umschalten zwischen alphanum./numerischem Zeichensatz.

## <span id="page-16-0"></span>Menübaum

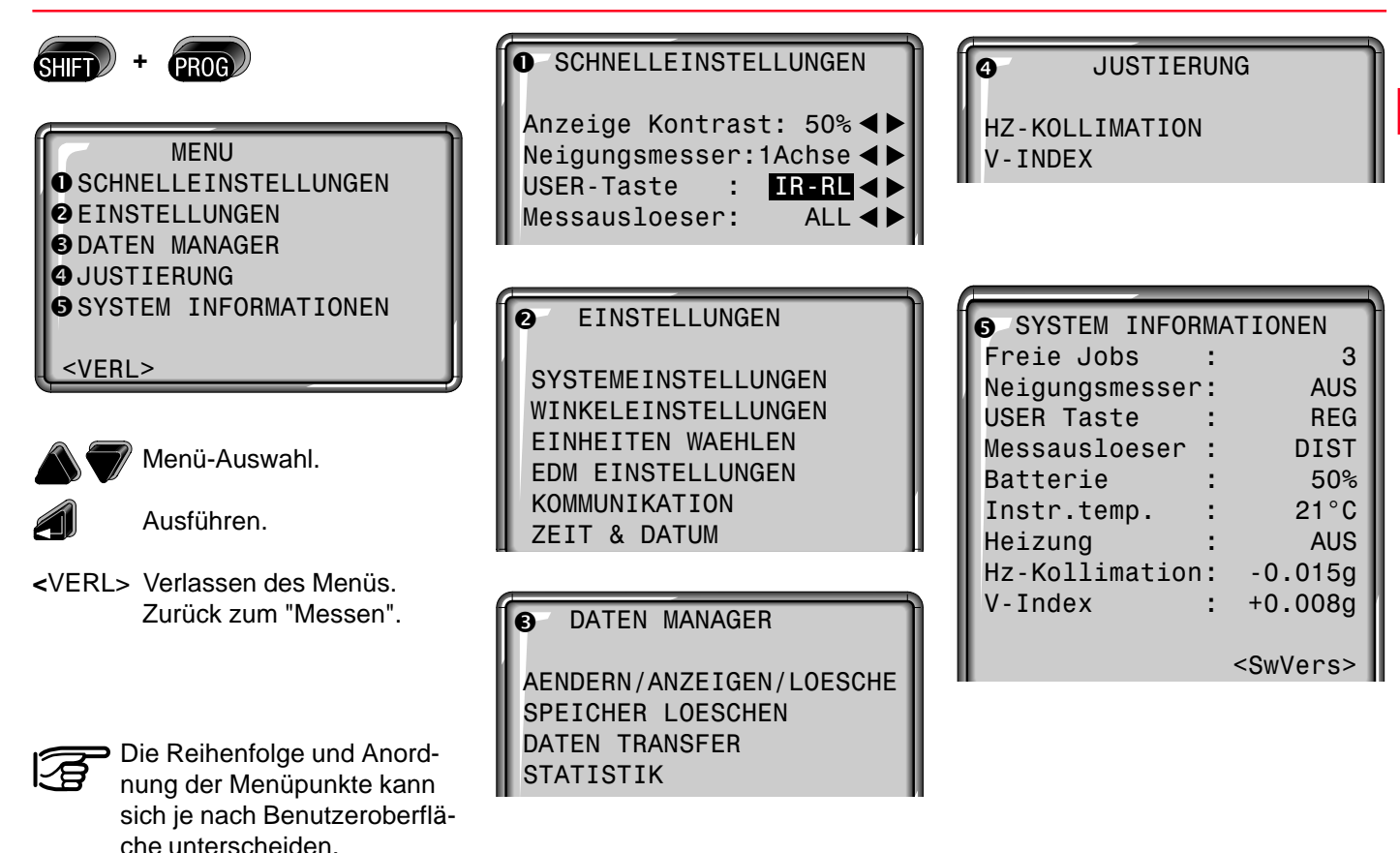

## <span id="page-17-0"></span>**Messvorbereitung**

## Auspacken

TC(R)303/305/307 aus dem Behälter nehmen und auf Vollständigkeit kontrollieren:

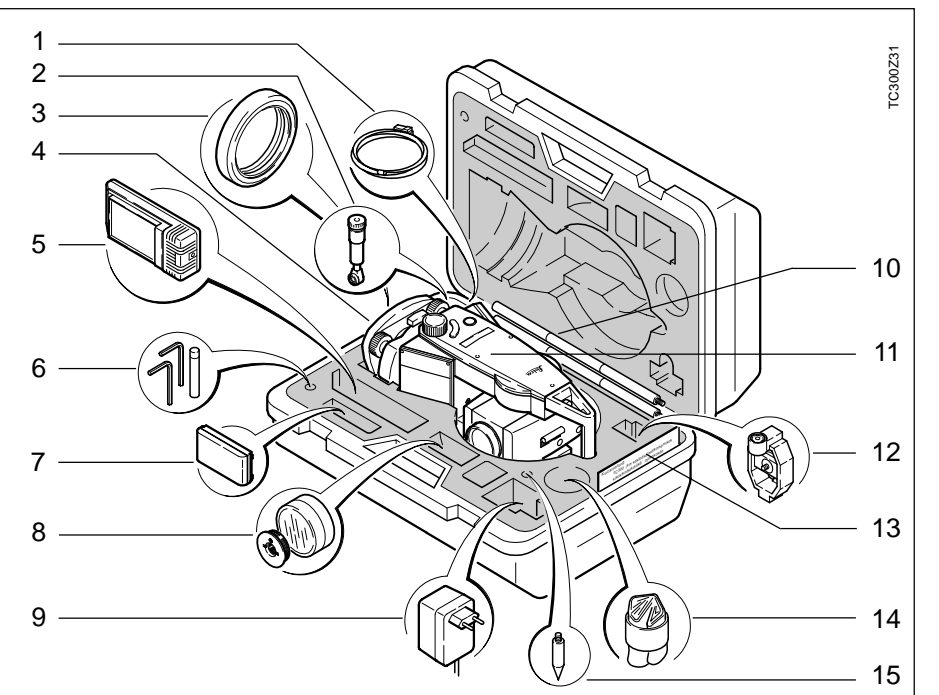

- 1 PC-Kabel
- 2 Zenit- oder Steilsichtokular (Option)
- 3 Gegengewicht für Steilsichtokular (Option)
- 4 Dreifuss abnehmbar GDF111 / Dreifuss verschiebbar
- 5 Ladegerät + Zubehör
- 6 Inbusschlüssel (2x) Justierstifte (2x)
- 7 Ersatzbatterie GEB111
- 8 Sonnenfilter / Reduktionsadapter Dreifuss (Option)
- 9 Netzadapter für Ladegerät
- 10 Mini-Prismenstab
- 11 Tachymeter (inkl. Batterie)
- 12 Miniprisma + Halter
- 13 Kurzanleitung / Minizieltafel (nur TCR-Instrumente)
- 14 Regenschutz / Sonnenblende
- 15 Prismenstab-Spitze

## <span id="page-18-0"></span>Batterie einlegen / wechseln

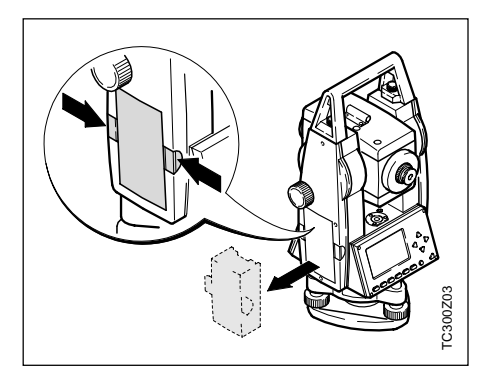

1. Batteriehalter entnehmen.

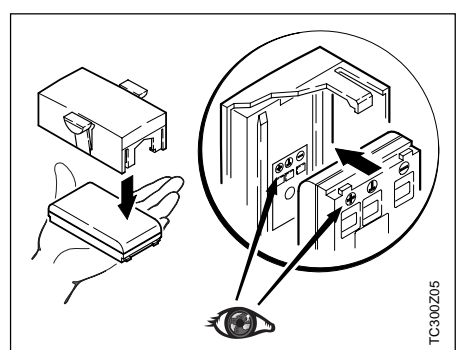

3. Batterie in Batteriehalter einsetzen.

Batterie polrichtig einsetzen (Pol-Markierungen auf der Innenseite des Batteriedeckels kontrollieren) und Batteriehalter seitenrichtig in Gehäuse einsetzen.

• Batterietyp siehe Kapitel "Technische Daten".

退

• Batterie laden siehe Kapitel "Laden der Batterien".

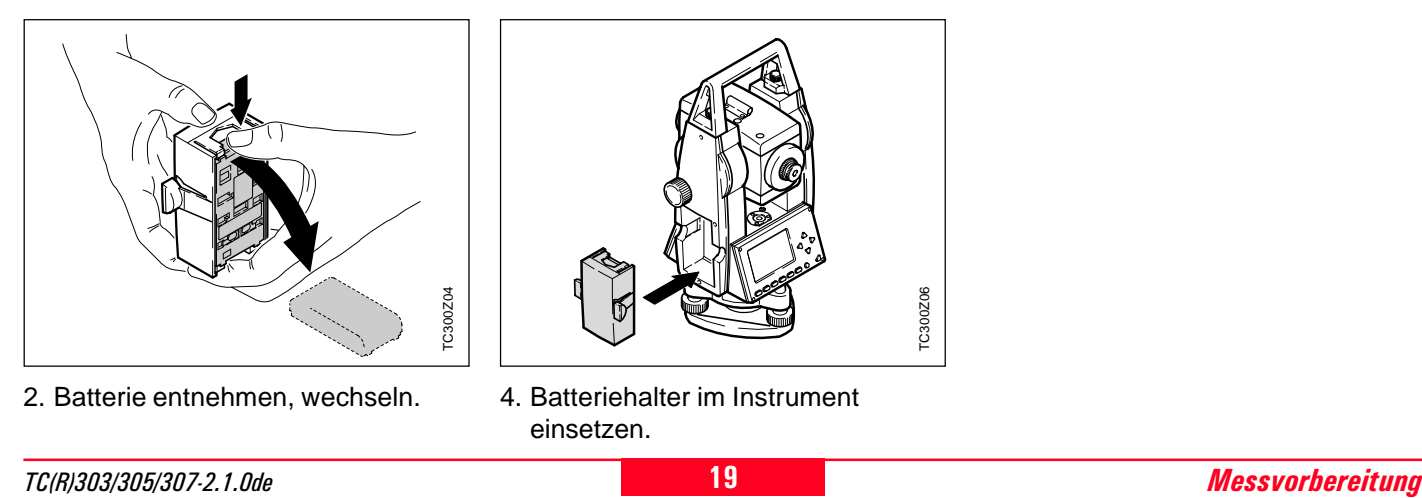

2. Batterie entnehmen, wechseln. 4. Batteriehalter im Instrument

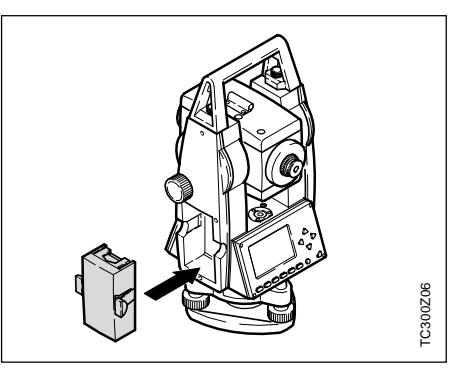

einsetzen.

## <span id="page-19-0"></span>Aufstellen des Stativs

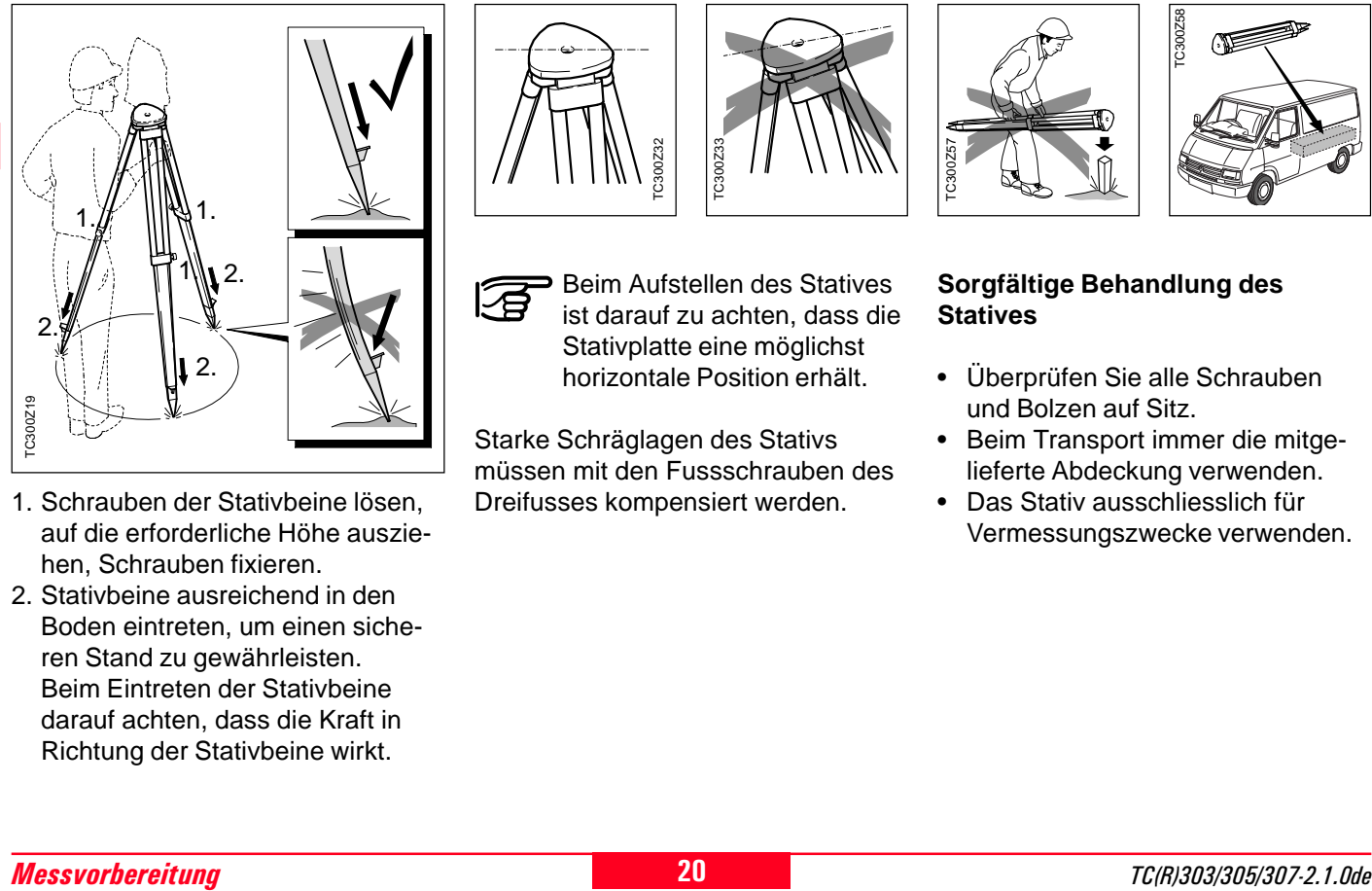

- 1. Schrauben der Stativbeine lösen, auf die erforderliche Höhe ausziehen, Schrauben fixieren.
- 2. Stativbeine ausreichend in den Boden eintreten, um einen sicheren Stand zu gewährleisten. Beim Eintreten der Stativbeine darauf achten, dass die Kraft in Richtung der Stativbeine wirkt.

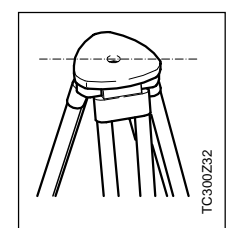

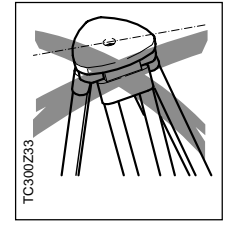

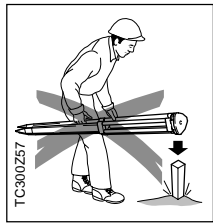

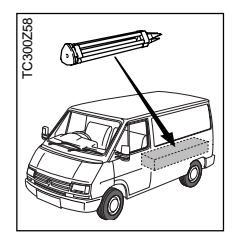

Beim Aufstellen des Statives ist darauf zu achten, dass die Stativplatte eine möglichst horizontale Position erhält.

Starke Schräglagen des Stativs müssen mit den Fussschrauben des MUNE EN Aufstellen des Stater (MUNE EN Aufstellen des Stater ist darauf zu achten, das Stativplatte eine möglichs horizontale Position erhät<br>Starke Schräglagen des Stativs müssen mit den Fussschrauben<br>Dreifusses kompensier

#### **Sorgfältige Behandlung des Statives**

- Überprüfen Sie alle Schrauben und Bolzen auf Sitz.
- Beim Transport immer die mitgelieferte Abdeckung verwenden.
- Das Stativ ausschliesslich für Vermessungszwecke verwenden.

## <span id="page-20-0"></span>Zentrieren mit Laserlot , Grobhorizontierung

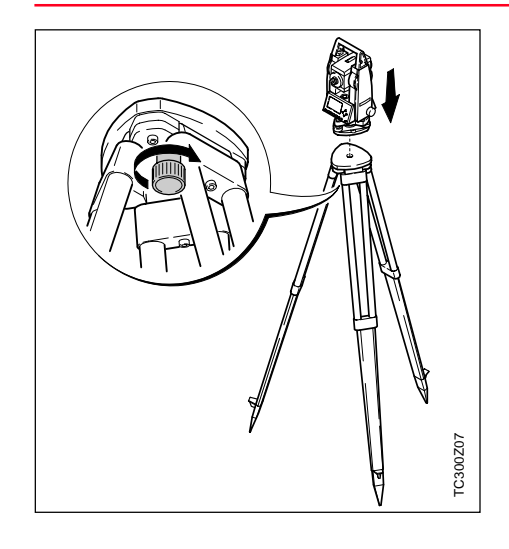

- TC(R)303/305/307-2.1.0de **21**<br>
TC(R)303/305/307-2.1.0de **21**<br>
TC(R)303/305/307-2.1.0de **21**<br>
TC(R)303/305/307-2.1.0de **21**<br>
TC(R)303/305/307-2.1.0de **21**<br>
TC(R)303/305/307-2.1.0de **21**<br> **21**<br> **21**<br> **21**<br> **21**<br> **21**<br> **21**<br> 1. Tachymeter auf den Stativkopf aufsetzen. Befestigungsschraube im Dreifuss des Tachymeters leicht anziehen.
- 2. Die Fussschrauben des Dreifusses in Mittelstellung drehen.
- 3. Das Laserlot mit **ein** einschalten, die elektronische Libelle erscheint in der Anzeige.
- 4. Stativbeine so positionieren, dass der Laserpunkt auf den Bodenpunkt zeigt.

TC300Z08

- 5. Stativbeine fest eindrücken.
- 6. Laserstrahl mit den Fussschrauben des Dreifusses genau auf den Bodenpunkt zentrieren.
- TC300Z09
- 7. Die Dosenlibelle durch Verändern der Stativbeinhöhe einspielen. Das Instrument ist nun grob horizontiert.

## <span id="page-21-0"></span>Feinhorizontierung mit der elektronischen Libelle

#### 1. Die elektronische Libelle mit einschalten. Bei ungenügender Horizontierung erscheint ein schräges Libellensymbol.

Wenn die elektronischen Libellen eingespielt sind, ist das Instrument horizontiert.

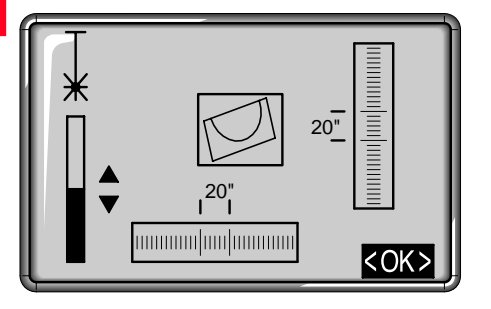

2. Elektronische Libelle durch Drehen der Fussschrauben zentrieren.

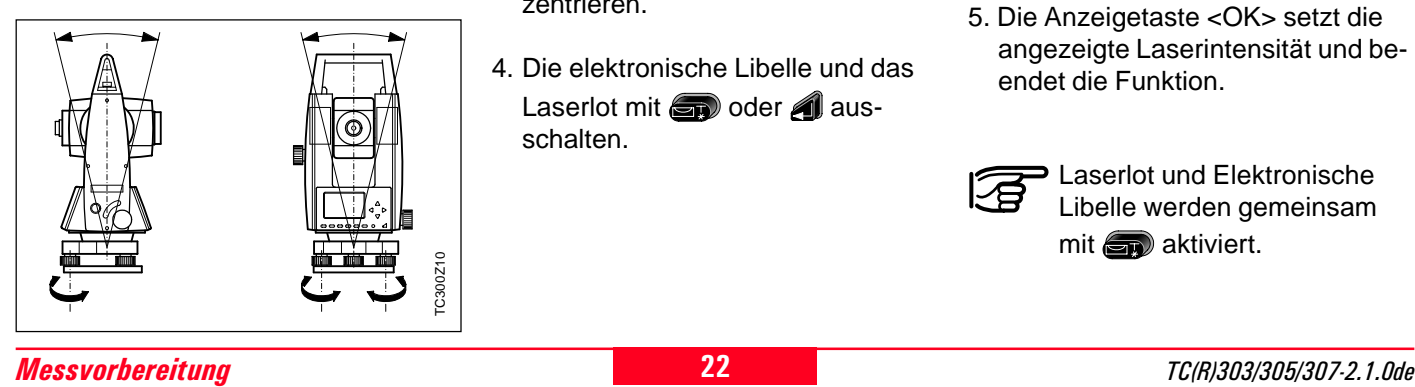

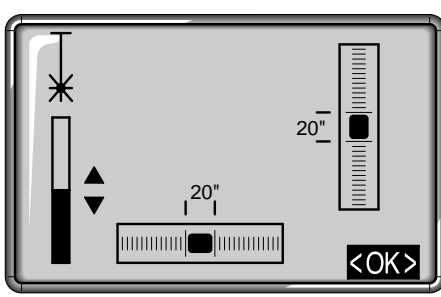

- 3. Zentrierung mit dem Laserlot überprüfen und wenn nötig nachzentrieren.
- 4. Die elektronische Libelle und das Laserlot mit  $\blacksquare$  oder  $\blacksquare$  ausschalten.

#### **Verändern der Laserintensität**

Äussere Einflüsse und die Beschaffenheit des Untergrundes erfordern vielfach eine Anpassung der Laserintensität. Das Laserlot kann in 25%- Schritten entsprechend dem Bedürfnis eingestellt werden.

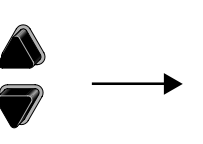

Laserintensität

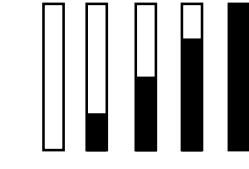

Min. 50% Max

5. Die Anzeigetaste <OK> setzt die angezeigte Laserintensität und beendet die Funktion.

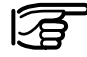

Laserlot und Elektronische Libelle werden gemeinsam mit  $\blacksquare$  aktiviert.

## <span id="page-22-0"></span>Zentrieren mit Dreifuss verschiebbar

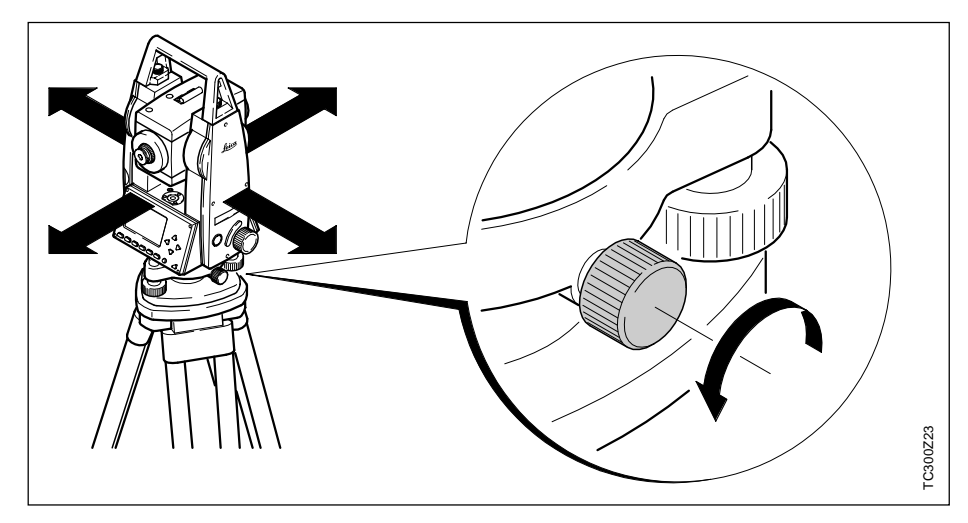

Ist das Instrument mit dem verschiebbaren Dreifuss ausgerüstet, so kann das Instrument auch durch leichtes Verschieben auf den Bodenpunkt ausgerichtet werden.

- 1. Schraube lösen
- 2. Instrument verschieben
- 3. Schraube anziehen.

## Tip zum Positionieren

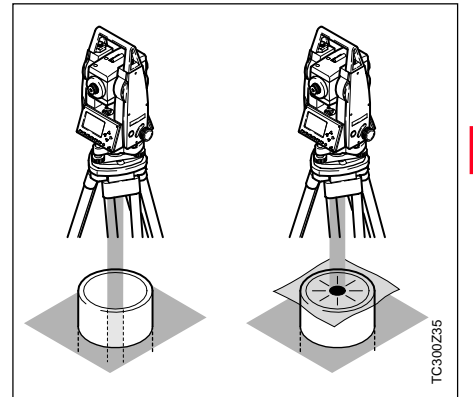

#### **Positionieren über Rohren oder Vertiefungen**

Unter gewissen Umständen ist der Laserpunkt nicht sichtbar (z.B. auf Rohren). In diesem Fall kann durch Auflegen einer durchsichtigen Platte der Laserpunkt sichtbar gemacht und somit leicht auf die Mitte des Rohres zentriert werden.

## <span id="page-23-0"></span>Funktionen

#### **Eingabemodus Editiermodus**

Im Eingabemodus werden gelöschte Felder mit Text oder Zahlenwerten beschrieben.

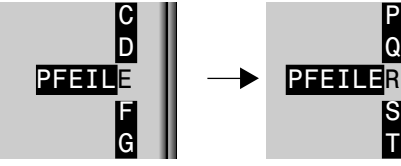

aktivieren.

1. Eingabefeld löschen und vertikalen Eingabebalken T

P Q

S

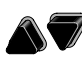

- 2. Auswahl der Zeichen/Zahlen im Eingabefeld.
- 3. Gewähltes Zeichen bestätigen. Zeichen rückt nach links.

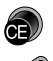

4. Löschen eines Zeichens.

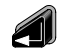

5. Eingabe bestätigen.

Im Editiermodus werden bestehende Zeichen verändert oder gelöscht.

#### C D F G PFEILER D E G H **PFFILER**

- 1. Editiermodus eröffnen. Vertikaler Editierbalken wird rechtsbündig positioniert.
- 2. Editierbalken wird linksbündig positioniert.

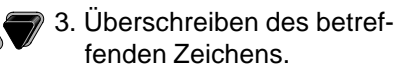

- 4. Löscht ein Zeichen.
- 5. Eingabe bestätigen.

### **Löschen von Zeichen**

von al löschen.

• Methode 1:

12345 1345

- 1. Balken auf zu löschendes Zeichen positionieren.
- 2. Einzelne Zeichen durch Drücken

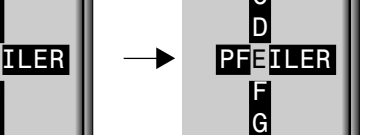

- 3. Wurden bereits alle Zeichen gelöscht, kann durch erneutes Drükken von **der alte Wert wieder** aktiviert werden.
- Methode 2:

**om (a)** löscht den editierten Wert und stellt den alten Wert wieder her.

### Numerische Eingabe

### <span id="page-24-0"></span>**Einfügen von Zeichen**

Wurde ein Zeichen bei der Eingabe übergangen (z.B. -15 anstatt -125), so kann dies nachträglich eingefügt werden.

1. Balken auf Ziffer "1" positionieren.

9 0 2 3 -15 0 1 3 4 -125

- 2. **6. fügt ein Zeichen rechts** der Ziffer "1" ein.
- 3.  $\bigcirc$  : Editieren des eingefügten Wertes mit dem vertikalen Editierbalken.
- 4. Eingabe/Änderung mit diestätigen.

Z.B. Winkelwerte, Reflektor- und Instrumentenhöhe und Koordinaten, etc.

Beispiel: 350°49'30"

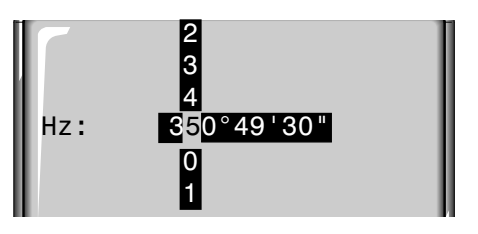

Bei Eingaben, die aufgrund ihrer Darstellung in gewissen Grenzen liegen (z.B. Winkel in Altgrad), wird die Auswahl im Vertikalbalken automatisch auf gültige Ziffern limitiert.

So ist die z.B. die Eingabe von 370° bei Einstellung der Winkeleinheit "Sexagesimal" gar nicht möglich. Nach der Eingabe von "3" sind nur noch Zahlen <6 zugelassen, da die Eingabe von 370 richtigerweise nicht erlaubt ist.

### Alphanumerische Eingabe

Im aktiven Eingabefeld erscheint ein vertikaler Balken mit alphanumerischen und Sonder-Zeichen.

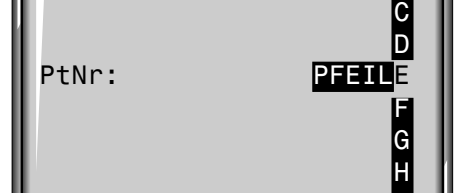

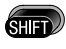

Umschalten numerischer/ alphanumerischer Zeichensatz.

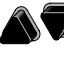

Auswahl der Zeichen im Eingabebalken.

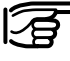

Numerisch/alphanumerisch gemischte Eingaben sind bei alphanumerischen Datenfeldern möglich.

#### Alphanumerische Eingabe, Fortsetzung

#### **Zeichensatz**

Der vertikale Balken beinhaltet folgende Zeichen für numerischen bzw. alphanumerischen Eingabemodus.

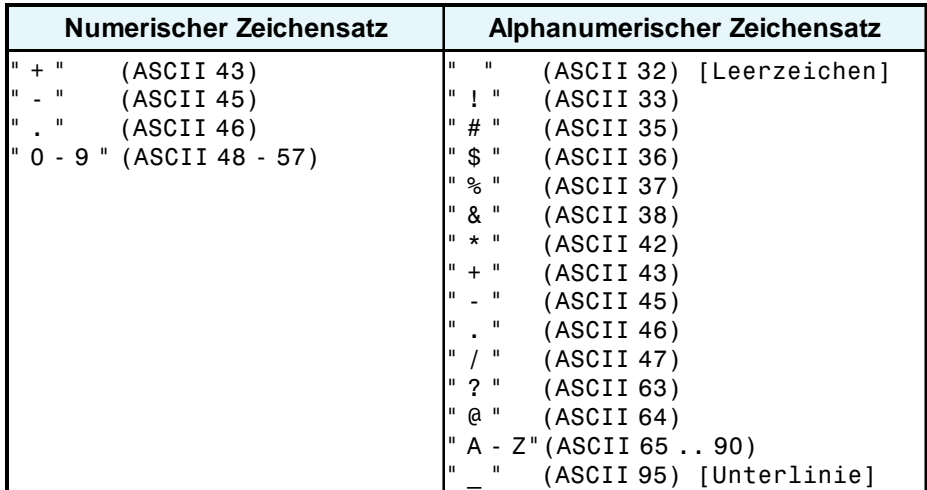

In Datenfeldern, in denen nach Punktnummern oder Codes gesucht werden kann, ist zusätzlich das Zeichen "\*" zur Eingabe möglich.

#### **Vorzeichen**

**+/-** Im alphanum. Zeichensatz werden "+" und "-" als normale alphanumerische Zeichen behandelt. D.h. sie besitzen keine mathematische Funktion.

#### **Sonderzeichen**

**\*** Platzhalter bei WILDCARD Punkt-Suche (siehe Kapitel "Wildcard-Suche").

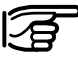

"+" / "-" erscheint nur an vorderster Stelle einer Eingabe.

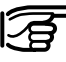

Im Editiermodus kann die Position des Dezimalpunktes nicht verändert werden. Der Dezimalpunkt wird übersprungen.

#### <span id="page-26-0"></span>**Punktsuche**

Die Punktsuche ist eine globale Funktion, die z.B. von Applikationen verwendet wird, um nach intern gespeicherten Messpunkten oder Koordinaten zu suchen.

Der Benutzer hat die Möglichkeit die Punktsuche auf einen speziellen Job zu beschränken oder aber im ganzen Speicher nach Punkten zu suchen.

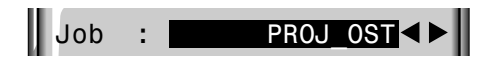

Der Suchlauf findet immer zuerst Fixpunkte (Koordinaten) vor Messpunkten, die das entsprechende Suchkriterium erfüllen. Erfüllen mehrere Punkte die Suchbedingungen, so sind die Punkte nach Alter geordnet. Das Instrument findet dann zuerst den aktuellsten (jüngsten) Fixpunkt.

#### **Direkte Suche:**

Die Eingabe einer konkreten Punktnummer (z.B. "P13") findet alle Punkte mit der entsprechenden Punktnummer.

Beispiel:

Eingabe: "P13" Gefunden werden z.B. 2 Fixpunkte und 3 Messungen. Mit  $\bigcirc$  kann durch die gefundene Auswahl geblättert werden. Als Beispiel sei eine mögliche Reihenfolge angegeben.

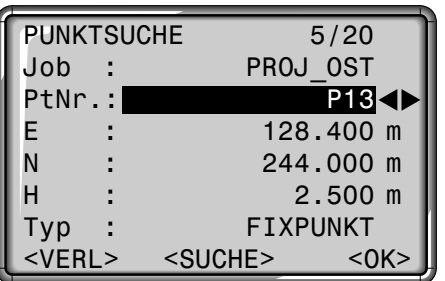

#### **Erklärungen**

- FIXPUNKT Der gefundene Punkt ist ein Fixpunkt.
- MESSUNG Der gefundene Punkt ist ein Messpunkt.

5/20 Der gefundene Punkt ist Punkt Nr. 5 von insgesamt 20 Punkten im entsprechenden Job.

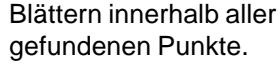

SUCHE Neueingabe der Suchkriterien.

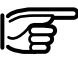

Wird kein passender Punkt gefunden, wird der Benutzer mit der Fehlermeldung "Punkt nicht gefunden" bzw. "Datenbank leer" entsprechend informiert.

#### Punktsuche, Fortsetzung

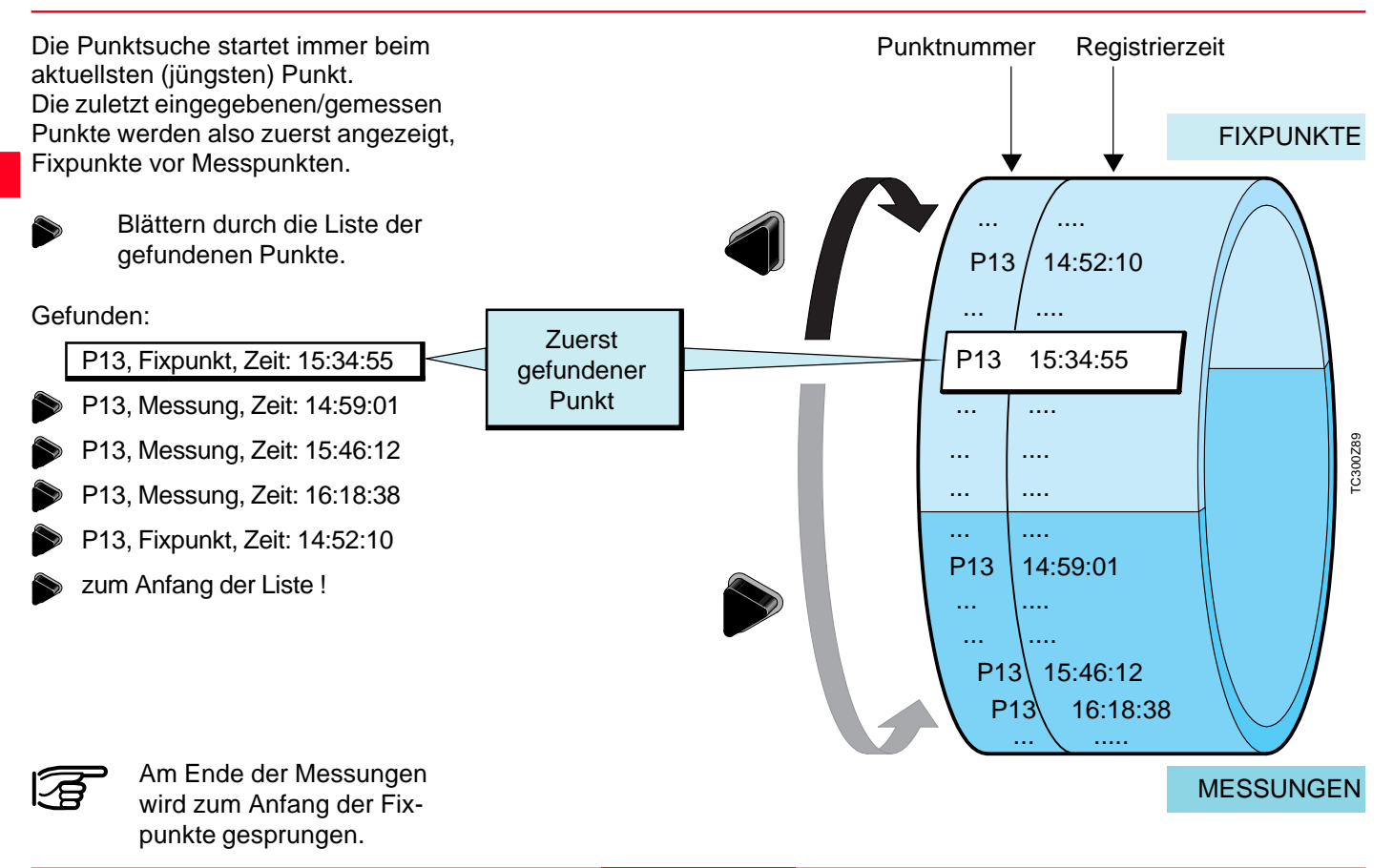

### Messvorbereitung 28 TC(R)303/305/307-2.1.0de

#### <span id="page-28-0"></span>Wildcard-Suche

Die Wildcardsuche wird duch ein "\*" gekennzeichnet. Der Stern dient als Platzhalter für eine beliebige Reihenfolge von Zeichen.

Wildcard wird immer dann verwendet, wenn die Punktnummer nicht exakt bekannt ist oder wenn nach einer Serie von Punkten gesucht werden soll.

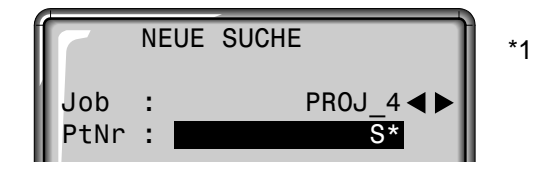

Startet die Punktsuche.

Beispiele:

- findet alle Punkte beliebiger Länge.
- A findet alle Punkte mit exakter Punktnummer "A".
- A\* findet alle Punkte beliebiger Länge, die mit "A" beginnen (z.B.: A, A9, A15, ABCD).
- \*1 findet alle Punkte beliebiger Länge, die an zweiter Stelle eine "1" aufweisen (z.B. A1, B12, A1C).
- A\*1 findet alle Punkte beliebiger Länge, die an erster Stelle ein "A" und an dritter Stelle eine "1" aufweisen (z.B.: AB1, AA100, AS15).

#### **Erklärungen**

- FIXPUNKT Der gefundene Punkt ist ein Fixpunkt.
- MESSUNG Der gefundene Punkt ist ein Messpunkt.
- 5/20 Der gefundene Punkt ist Punkt Nr. 5 von insgesamt 20 Punkten im entsprechenden Job.

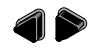

Blättern innerhalb aller gefundenen Punkte.

SUCHE Neueingabe der Suchkriterien.

## <span id="page-29-0"></span>Messen

Der Tachymeter ist nach dem Einschalten und korrektem Aufstellen sofort messbereit.

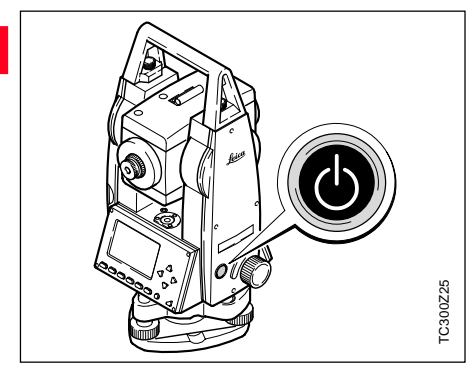

In der Messanzeige ist das Aufrufen aller Funktionen/Applikationen unter FNC, EDM, PROG, MENU, LICHT, LIBELLE- und LASERLOT möglich.

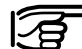

Alle dargestellten Anzeigen sind Beispiele. Lokale Soft-

ware-Versionen können unter Umständen von der Basisversion abweichen.

**Beispiel einer Standard-Messanzeige:**

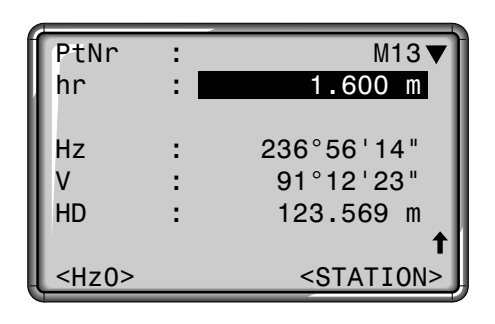

#### **Anzeigen**

- Signalisiert weitere Anzeigen mit zusätzlichen Daten (z.B. SD, dH, E, N, H, etc).
- **:** Wechseln der Anzeige.  $\left(\overline{\text{min}}\right)$
- <Hz0> Setzt die Hz-Ablesung auf 0° bzw. 0 gon.

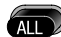

 $(m_{ST})$ 

Winkel werden permanent angezeigt. Zum Zeitpunkt des Tastendrucks wird eine Distanzmessung ausgelöst, anschliessend die Winkelwerte ausgelesen und beides in den Internen Speicher abgelegt oder über die serielle Schnittstelle ausgegeben.

Löst eine Distanzmessung aus und zeigt diese in der Anzeige an. Die Winkel werden unabhängig von der Distanzmessung angezeigt. Die angezeigte Distanz bleibt solange gültig, bis sie (z.B.) durch eine neue Distanzmessung ersetzt wird.

#### <span id="page-30-0"></span>**Stationsblock**

Dieser Dialog erzeugt einen Stationsblock ohne Koordinaten, auf den eine entsprechende Auswertesoftware reagieren kann.

In der Datenausgabe werden diese Daten entsprechend den Auswertemöglichkeiten zur Verfügung gestellt. Die Orientierung erfolgt manuell.

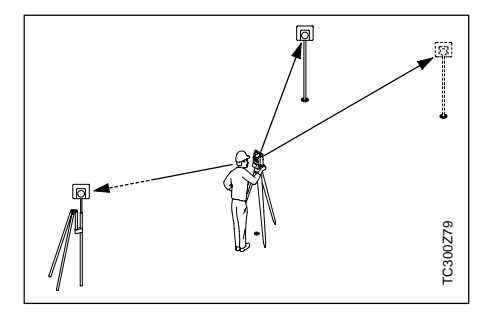

#### **Vorgehen:**

<STATION> Aktiviert in der Messanzeige die Definition von Station und Orientierung.

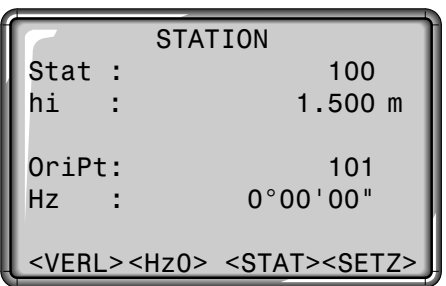

#### **Station:**

Die Station kann mit einem Stationsnamen definiert werden.

1) Cursor auf "Stat" bewegen und Stationsnummer sowie Instrumentenhöhe eingeben. Eingabe beenden mit

#### **Orientierung:**

Die Orientierung wird wieder mit Nummer und Bezeichnung des Zielpunktes gekennzeichnet.

- 2) Cursor auf "OriPt" bewegen und Orientierungs-Punktnummer eingeben. Eingabe beenden mit
- 3) Manuelle Eingabe eines Hz-Wertes als Orientierung oder <Hz0> setzen.

Die Orientierung wird fortlaufend angezeigt, kann aber im Editiermodus verändert werden.

#### **Anzeigetasten:**

- <Hz0> Setzt die Hz-Ablesung auf 0° bzw 0 gon.
- <SETZ> Registriert die Eingaben und aktiviert wieder die Messanzeige.
- <STAT> Startet die manuelle Eingabe der Stationskoordinaten.

#### Stationsblock, Fortsetzung

**Manuelle Eingabe der Stationskoordinaten:**

In diesem Dialog können Name, Höhe und Standpunktkoordinaten des Instrumentes manuell gesetzt werden.

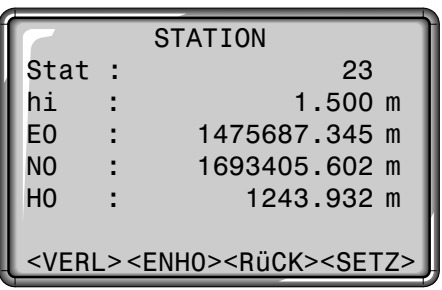

1. Cursor auf die gewünschte Zeile bewegen.

Eingabe beenden mit

2. <SETZ>: Registrieren der Eingaben und Rücksprung in die Messanzeige.

<ENHO> Setzt die Stationskoordinaten auf (0/0/0). <RüCK> Rücksprung zur Definition von Station und Orientierung. <VERL> Rücksprung zur Messanzeige ohne Datenspeicherung.

## <span id="page-32-0"></span>FNC-Taste

## EDM Wechsel REG (Speichern)

Unter "FNC" ( $\frac{F}{F}$  +  $\frac{F}{F}$ ) sind verschiedene Funktionen aufrufbar.

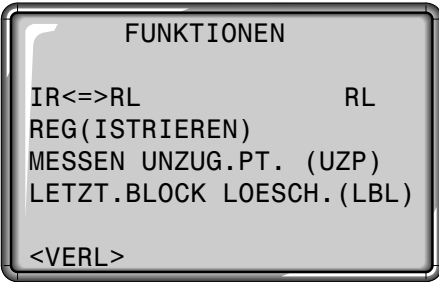

Die Anwendung der einzelnen Funktionen wird in diesem Kapitel beschrieben.

Funktionen können auch direkt aus den verschiedenen Applikationen gestartet werden.

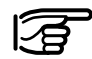

Jede Funktion im FNC-Menü kann der  $\overline{\text{csm}}$ -Taste zugewiesen werden (siehe Kapitel "Menü/Einstellungen").

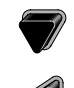

- Cursor zur EDM-Wahl (IR<=>RL) bewegen.
- Funktion starten.

Wechsel zwischen den beiden EDM-Typen IR (Infrarot) und RL (Reflektorlos). Die neue Einstellung wird für ca. eine Sekunde angezeigt und gesetzt.

- IR: Infrarot: unsichtbar, Distanzmessungen auf Reflektoren.
- RL: Sichtbarer Laser: Distanzmessungen ohne Reflektor bis zu 80m, mit Reflektor ab 1 km.

Weitere Informationen finden Sie im Kapitel "EDM-Einstellungen".

Cursor zur REG-Funktion bewegen.

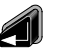

Funktion starten.

"REG" speichert die angezeigten Messwerte und daraus berechnete Werte als Datenblock im internen Speicher oder über die serielle **Schnittstelle** 

Das Auslösen von "REG" führt zu folgenden Aktionen:

- Registrieren eines Messblocks
- Inkrementieren der aktuellen Punktnummer

## <span id="page-33-0"></span>Letzten Datenblock löschen (LBL)

Diese Funktion löscht den letzten registrierten Datenblock. Dies kann entweder ein Messblock oder ein Codeblock sein.

LETZTEN DATENBL. LOESCH.

"Wollen Sie den letzten Datenblock wirklich loeschen ?"

 $<$ NEIN $>$ 

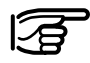

Das Löschen des letzten Blockes kann **nicht** rückgängig gemacht werden!

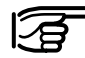

**B** Es können nur Blöcke gelöscht werden, die in der Applikation Punktaufnahme oder im "Messen" gespeichert wurden.

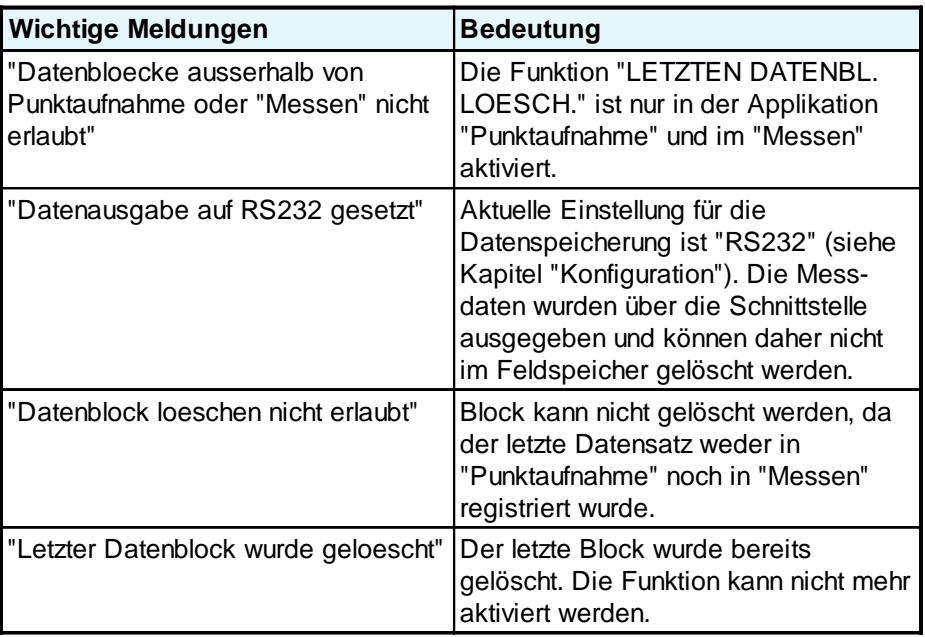

## <span id="page-34-0"></span>Höhenbestimmung unzugänglicher Punkte

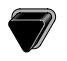

Cursor zur Messfunktion bewegen.

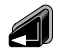

Funktion starten.

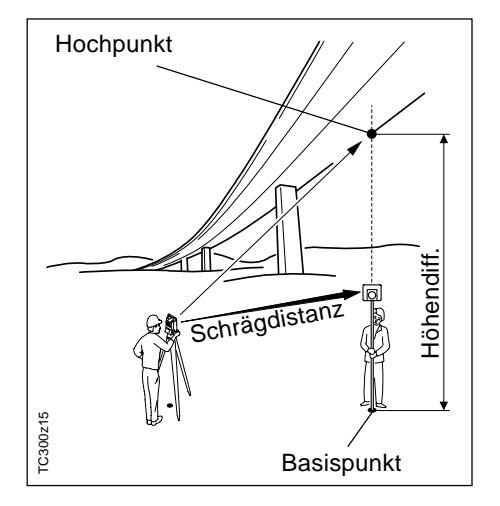

Senkrecht über dem Basisprisma liegende Punkte können bestimmt werden, ohne dass sich ein Prisma am Zielpunkt befindet.

#### **Basispunkt messen:**

1. Eingabe von Punktnummer und Reflektorhöhe.

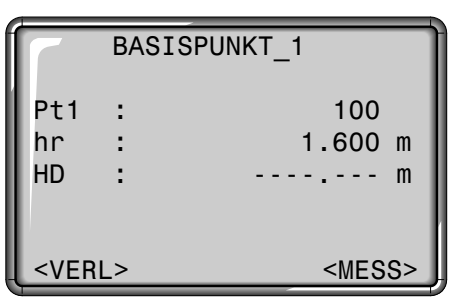

- 2. Auslösen einer Distanzmessung und Anzeigen der Horizontaldistanz (HD) mit <MESS>.
- <MESS> Messen und Registrieren des Basispunktes.

#### **Unzugänglichen Punkt bestimmen:**

3. Unzugänglichen Punkt mit Fernrohr anzielen.

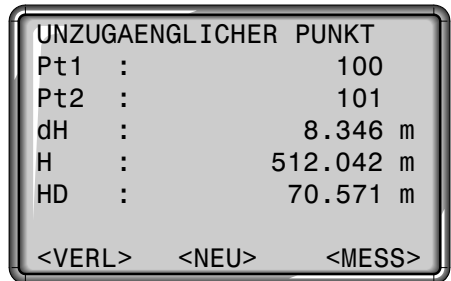

4. Messdaten der Hochpunkte mit <MESS> speichern. Es erfolgt keine neue Distanzmessung.

Die Höhe (H) und die Höhendifferenz (dH) werden unverzüglich als Funktion des aktuellen V-Winkels und der gemessenen Distanz zum Basispunkt berechnet und angezeigt.

<NEU> Eingabe und Messen eines neuen Basispunktes.

## <span id="page-35-0"></span>**Startprogramme**

Startprogramme sind den Applikationen vorgelagerte Programme, die für die Aufstellung und Datenorganisation dienen. Der Benutzer kann die Startprogramme einzeln auswählen.

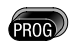

Aufruf des Programm-Menüs und Ausführen einer Applikation mit **.** 

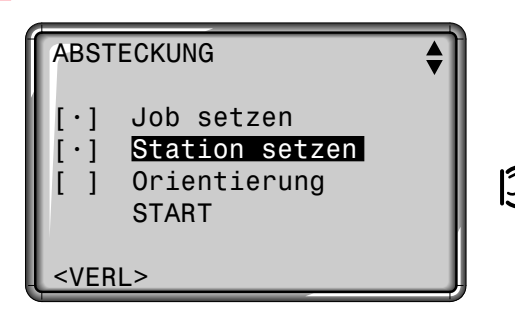

Ein "•" zeigt an, dass ein Job gesetzt ist, dass im gesetzten Job die letzte Station oder Orientierung im Speicher der aktuellen Station bzw. Orientierung entspricht.

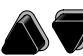

ZI.

Auswahl oder Überspringen eines Startprogrammes. Die Auswahl wird durch den schwarzen Balken markiert.

- Ausführen des markierten Startprogrammes.
- VERL Beenden der Startprogramme und Rückkehr in das Prog-Menü bzw. Auswahl einer neuen Applikation.
- Die einzelnen Startpro-:∕₿ gramme sind auf den folgenden Seiten ausführlich dokumentiert!

**Fehlermeldungen:**

#### **"ZUERST JOB SETZEN" "KEIN JOB GESETZT"**

- Kein oder ungültiger Job gesetzt.
- > Führen Sie "Job setzen" aus und wählen Sie einen gültigen Job, bzw. generieren Sie einen neuen.

#### **"ZUERST STATION SETZEN" "KEINE STATION GESETZT"**

- Im gesetzten Job ist keine gültige Station vorhanden.
- > Führen Sie "Station setzen" aus und definieren gültige Stationskoordinaten. Achten Sie darauf, dass bereits ein Job gesetzt wurde.

#### **"ZUERST ORIENTIERUNG SETZEN" "KEINE ORIENTIERUNG IM SY-STEM"**

- Im gesetzten Job ist keine Orientierung gesetzt.
- > Führen Sie "Orientierung" aus und vergewissern Sie sich, dass sowohl Job und Station gültig sind.
# Job setzen

Alle Daten werden in JOBS, ähnlich Verzeichnissen, gespeichert. Jobs beinhalten Messdaten verschiedener Typen (z.B. Messungen, Codes, Fixpunkte, Stationen, ..) und sind einzeln verwaltbar bzw. können separat ausgelesen, editiert oder gelöscht werden.

Wurde noch kein Job definiert und wird im "Messen" oder REC betätigt, so wird vom System automatisch ein Job mit Namen "DEFAULT" generiert.

Mit dem SurveyOffice Programmpaket TPS300 Tools "TPS setup" kann die Anzahl verfügbarer Jobs entweder auf 4 (gemischte Datenverwaltung: Messungen und Fixpunkte) oder auf 8 (nur Messungen oder nur Fixpunkte) festgelegt werden.

#### **Job neu eingeben** NEU Eingabe eines neuen Jobnamens. SETZE Job setzen und zurück zur Startprogramm-Übersicht. VERL Zurück zur Startprogramm-Übersicht. Alle folgenden Messdaten werden bis auf weiteres in diesem Job/Verzeichnis gespeichert. Datum und Uhrzeit werden automatisch vom System vergeben und können nicht geändert werden. **Auswahl** Mit den Pfeiltasten kann innerhalb der bestehenden Jobs geblättert werden. Auswahl des gewünschten Jobs **1/2** Job Nr.1 von insgesamt zwei bestehenden Jobs. **Erklärungen** JOB AUSWAEHLEN 1/2 Job : **Projekt A05<1** Benutzer: R.FISCHER DATUM: 04/07/1998 ZEIT : 16:42 <VERL> <NEU> <SETZE>

# Station setzen

#### Bekannter Punkt

Jede Koordinatenberechnung bezieht sich jeweils auf die aktuell gesetzte Station.

Hierfür ist mindestens das Setzen der Standpunktkoordinaten (E,N) erforderlich. Die Stationshöhe kann fakultativ eingegeben werden. Die Koordinaten können entweder manuell eingegeben oder aus dem internen Speicher gelesen werden.

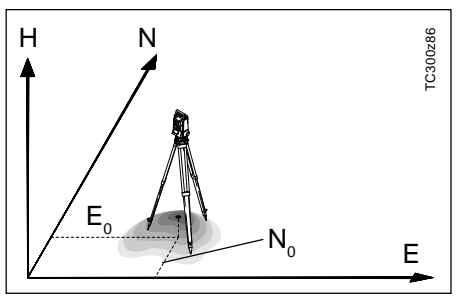

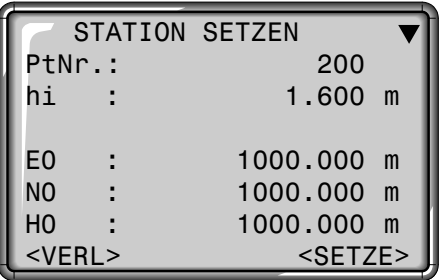

- 1. Eingabe einer im Speicher befindlichen Punktnummer.
- 2. <SETZE>

Setzen und Speichern der Stationskoordinaten. Zurück zur Startprogramm-Übersicht.

3. Wildcard-Suche ermöglicht die globale Suche nach Punkten im ganzen Speicher (Alle Jobs).

 : Erweitern der Anzeige.  $\binom{1}{\text{SHE}}$ 

### Manuelle Eingabe

Wird eine eingegebene Punktnummer im internen Speicher nicht gefunden, so wird automatisch die manuelle Eingabe eröffnet.

- 1. PtNr. eingeben.
- 2. Koordinaten und Höhe eingeben.
- 3. <OK> : Setzen und Speichern der Stationskoordinaten. Zurück zu "STATION SETZEN".

# **Orientierung**

Die Orientierung bietet die Möglichkeiten, einen Winkel manuell einzugeben oder zu Fixpunkten mit bekannten Koordinaten zu orientieren.

Orientierungskoordinaten können entweder aus dem internen Speicher bezogen oder manuell eingegeben werden. Mit der Anzeigetaste <Hz0> kann die Kreisablesung rasch und einfach auf 0.000 gesetzt werden.

Das System bietet folgende Möglichkeiten an:

- Beliebigen Hz-Wert durch manuelle Eingabe setzen.
- Hz=0.000 setzen mit <Hz0>.
- Orientieren zu Zielpunkten mit bekannten Koordinaten.

#### **Beliebige Hz-Orientierung setzen**

Durch Eingabe des Hz-Winkels kann der Benutzer eine beliebige Hz-Orientierung setzen.

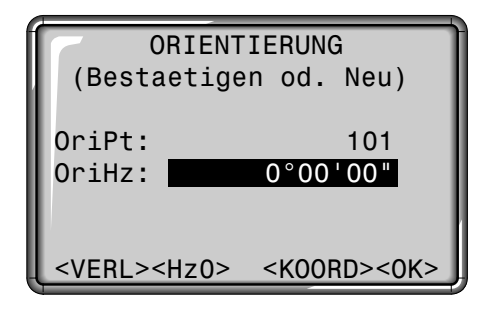

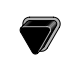

- Cursor auf Eingabefeld "OriPt" bewegen.
- Neuen Winkel eingeben.
- Feld löschen bzw. auf 0°00'00" setzen.

#### **Hz0 setzen**

Mit der Anzeigetaste <Hz0> kann die Kreisablesung rasch und einfach auf 0°00'00" gesetzt werden.

- <Hz0> Setzt die Hz-Orientierung auf 0°00'00".
- <OK> Bestätigt die Orientierung, wenn keine Eingabe erfolgt ist, oder setzt und registriert die neue Orientierung, wenn eine neue Punktnummer eingegeben oder ein neuer Hz-Winkel gesetzt wurde.

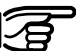

Wahlweise kann dem Orientierungsblock eine alphanumerische Punktnummer sowie eine Beschreibung beigefügt werden.

#### Methode 2: Zielpunkte messen

Zur Bestimmung der Orientierung können ausserdem maximal 5 Zielpunkte mit bekannten Koordinaten verwendet werden.

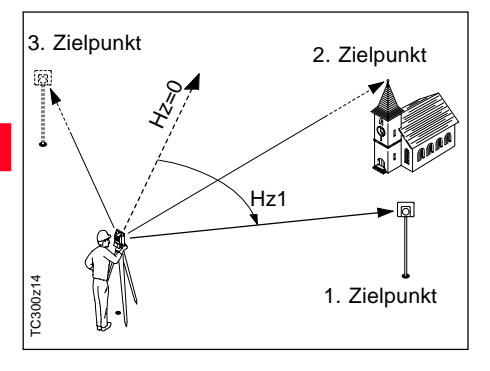

Orientierungskoordinaten können entweder aus dem internen Speicher bezogen oder manuell eingegeben werden.

Wird ein Orientierungspunkt im internen Speicher nicht gefunden, so eröffnet das Instrument automatisch die manuelle Eingabe der Koordinaten.

<KOORD>Aktiviert den Eingabe/Edit-Modus zur Eingabe eines bekannten Orientierungspunktes.

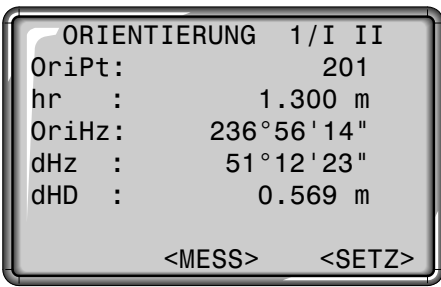

MESS: Auslösen einer Winkelund Distanzmessung. Kann keine Distanz gemessen werden, erfolgt nur eine Winkelmessung.

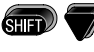

Dialog für Orientierung zu mehreren Zielpunkten.

1/I Statusanzeige; zeigt an, dass der erste Punkt in Fernrohrlage I gemessen wurde. 1/I II Erster Punkt in Fernrohrlage I und II

gemessen.

dHz: Nach der ersten Messung wird das Auffinden anderer Zielpunkte (oder des selben Punktes bei Wechsel der Fernrohrlage) erleichtert, indem die angezeigte Winkeldifferenz durch Drehen des Instrumentes nahe an 0°00'00" gebracht wird.

dHD: Differenz zwischen aus Koordinaten berechneter und gemessener Horizontaldistanz zum Zielpunkt.

#### Anzeige der berechneten Orientierung

#### Anzeige der Verbesserungen Nützliche Informationen

<SETZ> Anzeige der Orientierungsresultate, wenn mehrere Zielpunkte gemessen sind.

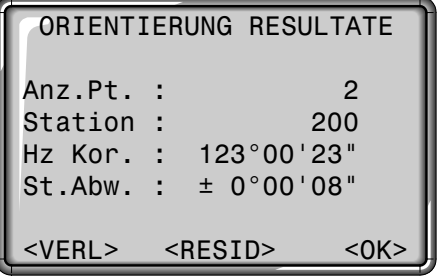

<OK> Berechnete Horizontalkreisorientierung setzen.

Wird mehr als ein Zielpunkt gemessen, so erfolgt die Ausgleichung der Orientierung nach der "Methode der kleinsten Quadrate"

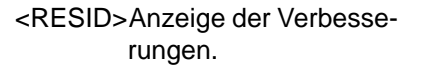

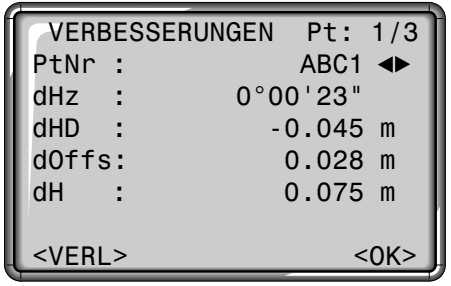

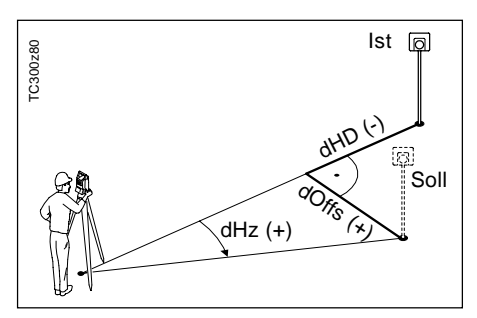

- dH: Höhenverbesserung
- dHD: Verbesserung an der Horizontaldistanz
- dHZ: Verbesserung am Hz-Winkel
- Wird die Orientierung **nur** in Fernrohrlage II gemessen, so basiert die Hz-Orientierung auf Fernrohrlage II. Wird **nur** in Fernrohrlage I oder gemischt gemessen, so basiert die Hz-Orientierung auf Fernrohrlage I.
- Die Reflektorhöhe darf zwischen Messungen in erster und zweiter Fernrohrlage **nicht** verändert werden.
- Wird ein Zielpunkt in der gleichen Fernrohrlage mehrfach gemessen, so wird nur die **letzte gültige** Messung für die Berechnung herangezogen.

# Applikationen

# **Einleitung**

Die in dieser Beschreibung enthaltenen Anzeigen-Inhalte, insbesondere Zeilen, können sich von lokalen Softwareversionen unterscheiden. Die Funktion der jeweiligen Anzeige bleibt aber identisch.

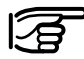

setzt sind.

Achten Sie darauf, dass das Instrument vor jedem Start einer Applikation einwandfrei horizontiert und die Stationsdaten richtig ge-

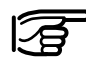

#### **Tastenverhalten**

- DIST: Auslösen einer Distanzmessung.
- ALL : Messen **und** Registrieren der Messwerte.

Die integrierten Applikationen erhöhen die Funktionalität der TC(R)303/ 305/307-Instrumente wesentlich. Damit wird das Leistungsspektrum erweitert und die alltägliche Vermessungsarbeit im Feld wesentlich erleichtert. Der Anwender wird durch Verwendung intern gespeicherter Werte weitgehend vor fehlerhaften Eingaben geschützt. Punkte mit gegebenen Koordinaten sowie gemessene Punkte können innerhalb der Programme verwendet werden.

Folgende Applikationen stehen im internen Speicher zur Verfügung:

- Punktaufnahme
- **Absteckung**
- Spannmass
- Flächenberechnung
- **Freie Station**

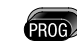

Aufruf des Programm-Menüs.

 PROGRAMME PUNKTAUFNAHME ABSTECKUNG **SPANNMASS** FLÄCHENBERECHNUNG FREIE STATION  $<$ VFRI $>$ 

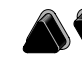

Wahl der gewünschten Applikation.

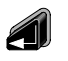

Aufruf der Applikation und Aktivieren der Startprogramme.

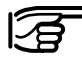

Beim Start einer Applikation wird automatisch der Dialog mit den Startprogrammen aufgerufen (siehe Kapitel "Startprogramme").

# Punktaufnahme

Punktaufnahme unterstützt das Vermessen einer beliebigen Anzahl Punkte. Das Programm ist mit "Messen" vergleichbar. Einzig die geführte Stationierung bzw. Orientierung (siehe Kapitel "Startprogramme") und die zusätzliche Anzeige für Zielkoordinaten unterscheiden das Programm.

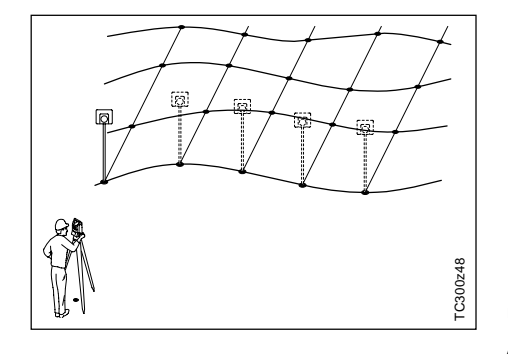

#### **Vorgang:**

- 1. Eingabe Punktnummer.
- 2. Eingabe Code, falls gewünscht (siehe auch "CODIERUNG")
- 3. Neue Reflektorhöhe eingeben oder bestehende ändern.
- 4. Auslösen und Registrieren der Messungen mit  $\left(\mathbf{w}\right)$ ,  $\left(\mathbf{w}\right)$  oder
	- **(falls mit REC belegt).**

Ausführliche Informationen zur Codierung finden Sie im Kapitel "CODIERUNG".

Mit  $\binom{m}{n}$   $\wedge$  /  $\heartsuit$  können Sie schnell und einfach zwischen verschiedenen Anzeigen wechseln.

#### **Messanzeige 1**

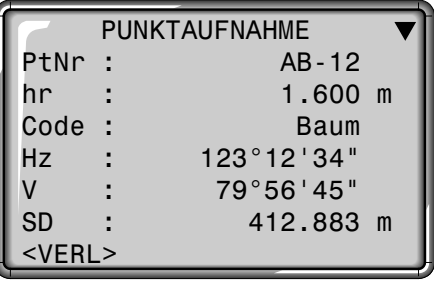

#### **Messanzeige 2**

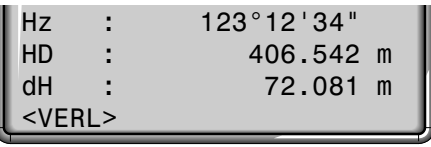

#### **Messanzeige 3**

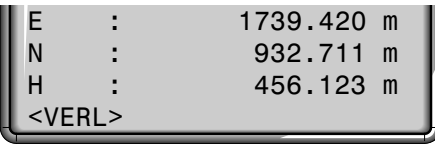

Messdaten können sowohl im internen Speicher abgelegt als auch über die serielle Schnittstelle RS232 ausgegeben werden (siehe Konfiguration / Schnittstellenparameter).

# Absteckung

#### Absteckkoordinaten aus Speicher

#### Manuelle Eingabe von Absteckwerten

Das Programm berechnet aus Koordinaten oder manuell eingegebenem Winkel, Horizontaldistanz und Höhe die notwendigen Absteckelemente für **polares, kartesisches** oder **orthogonales** Abstecken von Punkten. Absteckdifferenzen können kontinuierlich angezeigt werden.

Beim Programm Absteckung stehen drei verschiedene Anzeigen zur Auswahl, die dem jeweiligen Verfahren entsprechende Absteckwerte anzeigen.

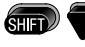

Wechsel der Anzeige und Methode.

Mit der Eingabe eines Wildcard-Suchkriteriums (\*) werden alle entsprechenden Punkte gesucht. Einfaches Blättern mit  $\bigotimes / \bigotimes$  findet den gesuchten Punkt rasch und einfach.

Zusätzlich wird die Art (Fixpunkt oder Messung) des gefundenen Punktes angezeigt.

1. Eingabe einer Punktnummer. Wird die gesuchte Punktnummer nicht gefunden, eröffnet das System automatisch die manuelle Koordinateneingabe.

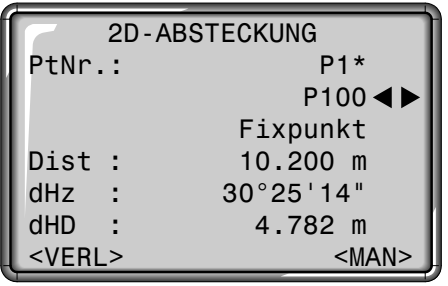

- <MAN> Das Instrument wechselt zur "Manuellen Eingabe von Absteckwerten".
- Wechseln zur 3D-Abstek- $SHT$ kung.

1. Eingabe von Richtung (Azi), Horizontaldistanz (HD) und Höhe (H) des abzusteckenden Punktes.

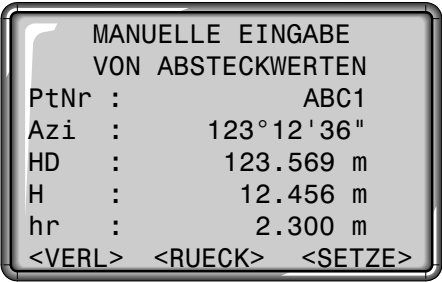

- 2. <SETZE> : Setzen der eingegebenen Daten. Aufruf des Absteckdialoges.
- 3. Messung mit  $\left(\mathbf{u}\right)$  oder  $\left(\mathbf{u}\right)$  auslösen.
- 4. Die Absteckdifferenzen werden analog dem polaren Abstecken angezeigt.
- <RUECK> Wechsel zum 2D/3D-Abstecken (siehe Abschnitt "Absteckkordinaten aus Speicher").

#### Polares Abstecken

#### Orthogonales Abstecken Kartesisches Abstecken

Herkömmliches Anzeigen der polaren Absteckdifferenzen dHz, dHD, dH.

Die Lagedifferenz zwischen gemessenem Punkt und Absteckpunkt wird in einer Längs- und Querkomponente angezeigt.

Die Absteckung ist an ein Koordinatensystem gebunden und die Ablage in Nord- und Ostkomponente unterteilt.

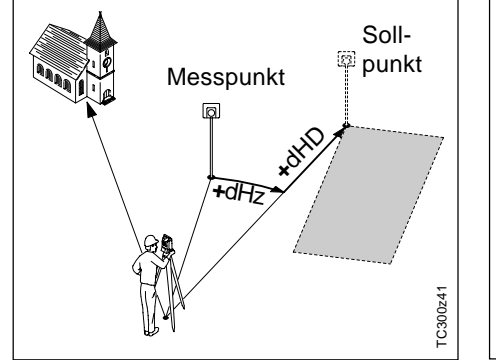

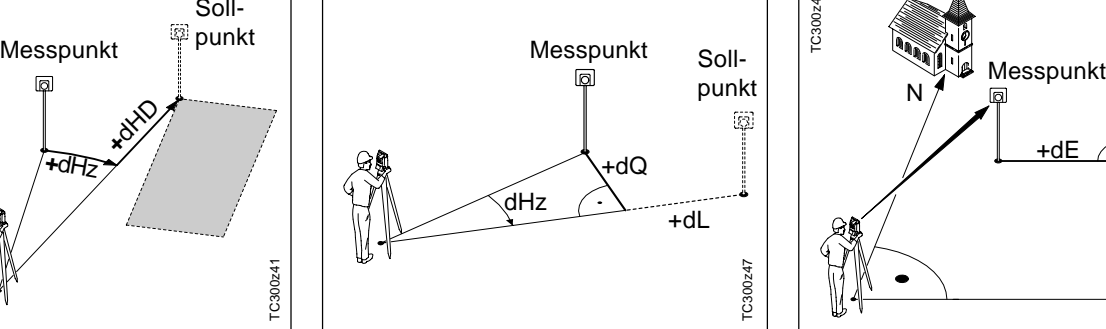

- dHz: Winkelablage: positiv, wenn Sollpunkt rechts von aktueller Richtung.
- dHD: Längsablage: positiv, wenn Sollpunkt weiter weg.
- dH: Höhenablage: positiv, wenn Sollpunkt höher als Messpunkt.
- dL: Längsablage: positiv, wenn Sollpunkt weiter weg. dT: Querablage, rechtwinklig zur Ziellinie: positiv, wenn Sollpunkt rechts vom gemessenen Punkt.

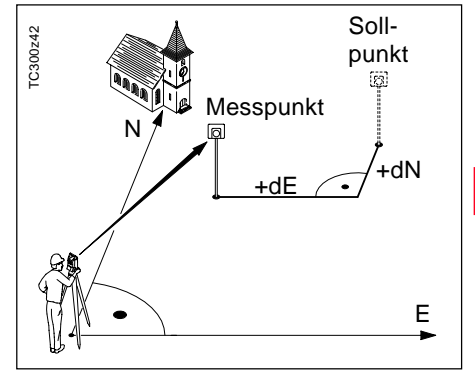

- dE Ost-Koordinatendifferenz zwischen Absteck- und Sollpunkt.
- dN Nord-Koordinatendifferenz zwischen Absteck- und Sollpunkt.

#### Beispiel

## Anzeigetasten

Mit der Eingabe eines Wildcard-Kriteriums (\*) kann eine Gruppe von Punkten einfach gefunden und der Reihe nach abgesteckt werden.

Anzeigen und Blättern der Punktdaten durch Drücken von 4 auf dem "PtNr"-Feld.

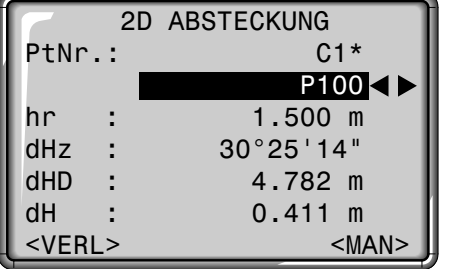

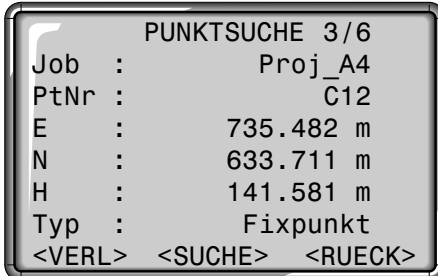

#### Fehler

### **PtNr. oder Koordinaten fehlen:**

- Eingabe einer nicht vorhandenen Punktnummer.
- > Punktnummer/Koordinaten neu eingeben

## **Eingabe ungültig:**

- Manuell eingegebene Absteckdaten sind unvollständig (z.B. Absteckdistanz fehlt).
- > Absteckparameter überprüfen und neu eingeben.

Eingabe: C1\* Findet: C10 C11 C12 ...

<VERL> Verlassen der Applikation "Absteckung". Rücksprung zum "Messen". <SUCHE> Neueingabe der Suchkriterien.

Mit  $\bigcirc$  kann schnell durch die Liste der gefundenen Punkte geblättert werden.

# Spannmass

Das Programm **Spannmass** berechnet Schrägdistanz, Horizontaldistanz, Höhendifferenz und Azimut zwischen zwei Zielpunkten. Die Punkte werden dabei **online** gemessen.

Die Distanzen und Richtungen zwischen zwei aufeinanderfolgenden Punkten werden ermittelt und können im internen Speicher abgelegt werden (z.B. 3 nach 4).

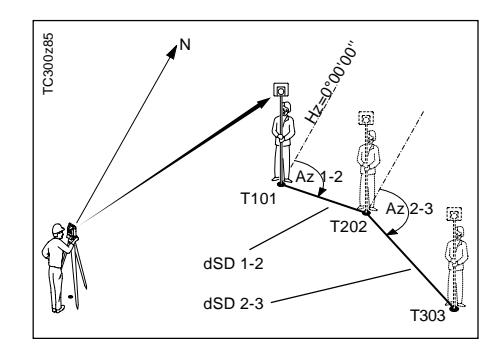

### Ersten Zielpunkt messen

1. Gewünschte Punktnummer und Reflektorhöhe für den ersten Zielpunkt eingeben.

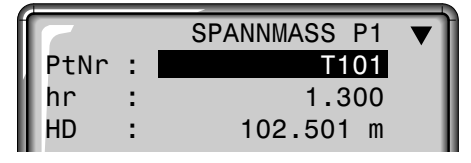

- 2. Zielpunkt anzielen und messen  $\binom{1}{100}$ ,  $\binom{1}{100}$  / REC, <MESS>)
- 3. Gewünschte Punktnummer und Reflektorhöhe für den zweiten Zielpunkt eingeben. Zusätzlich wird die zuvor gemessene Punktnummer angezeigt.

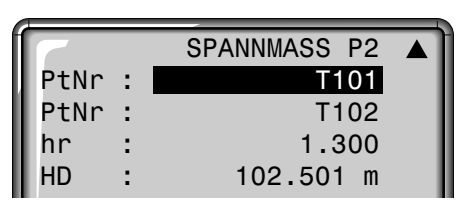

4. Zielpunkt anzielen und messen

 $(\sqrt{m}$ ,  $\sqrt{m}$  / REC, <MESS>)

#### Erweiterte Anzeige

Es ist möglich, die Basisanzeige mit Winkel- und Distanzinformation zu erweitern.

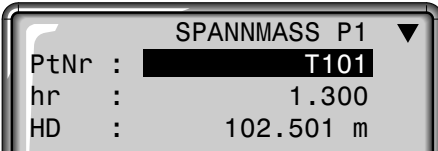

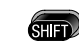

Wechseln zwischen oben bzw. unten dargestellter Anzeige.

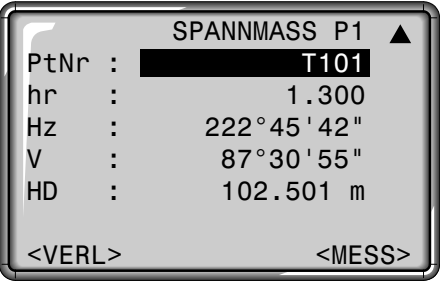

#### **Resultate**

Die Messungen werden automatisch registriert und die Resultate nach Beenden der zweiten Messung angezeigt.

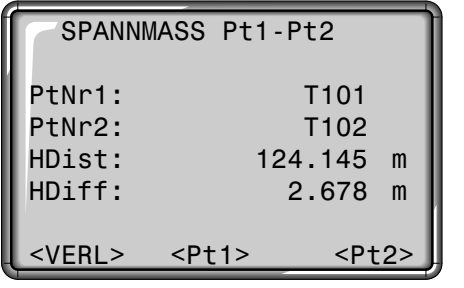

HDist Horizontaldistanz zwischen Punkt1 und Punkt2. HDiff Höhenunterschied zwischen Punkt1 und Punkt2.

- <Pt1> Ein weiteres Spannmass berechnen. Programm beginnt von vorne (bei Punkt 1).
- <Pt2> Punkt 2 wird als Startpunkt eines neuen Spannmasses gesetzt. Neuer Punkt (Pt 2) muss gemessen werden.
- Innerhalb einer Applikation können die EDM-Einstellungen (siehe EDM-Funktionen) geändert werden. Insbesondere kann mit

das Umschalten von IR auf RL schnell erfolgen.

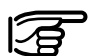

**Fehlermeldung "Keine Distanz gemessen"**

- Distanzmessung wurde entweder nicht durchgeführt oder nicht gespeichert.
- > Messung erneut durchführen.

# Flächenberechnung

Mit diesem Programm können online Flächen berechnet werden, die aus einer beliebigen Anzahl geradlinig verbundener Zielpunkte (z.B. Punkte 1...5) bestehen. Die Anzahl der Punkte ist unbegrenzt.

Ab drei gemessenen Punkten werden online die aktuelle Fläche berechnet und angezeigt. Mit Betätigen von "RESULT" werden die Anzahl verwendeter Punkte, die berechnete Fläche und der geschlossene Polygonumfang (z.B. Linie 1-2-3-4-1) angezeigt.

Die Punkte können wahlweise in erster oder zweiter Fernrohrlage gemessen werden. Die Fernrohrlage kann zwischen den einzelnen Punkten gewechselt werden. Es muss immer eine Distanz gemessen werden.

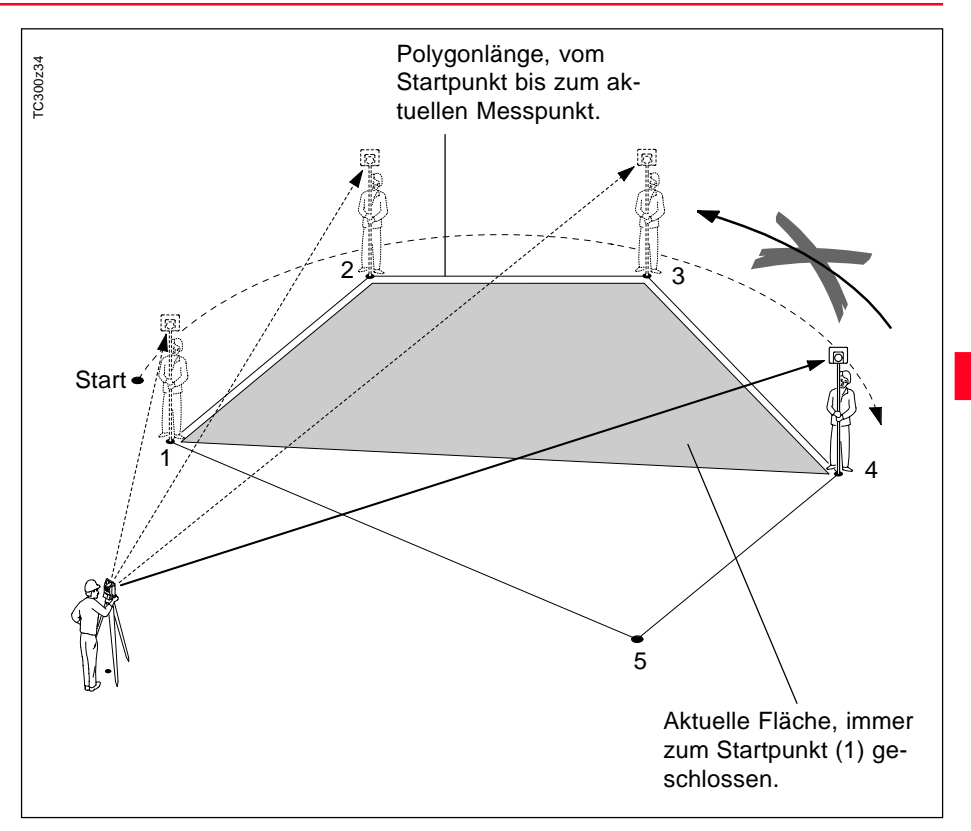

# Flächenberechnung, Fortsetzung

- 1. Eingabe der Punktnummer.
- 2. Auslösen einer Distanzmessung. Dabei gibt es folgende Möglichkeiten:
- <MESS> Auslösen und Registrieren einer Messung. Punktzähler und Punktnummer werden inkrementiert.
- $AT$
- Gleiche Funktion wie <MESS>.
- DIST/ Auslösen und Anzeigen einer Distanzmessung. REC Abspeichern mit REC, wenn  $\binom{m}{\text{S}}$ -Taste entsprechend belegt ist.
- <RESULT> Registrieren von Fläche, Umfang und Punktzähler.

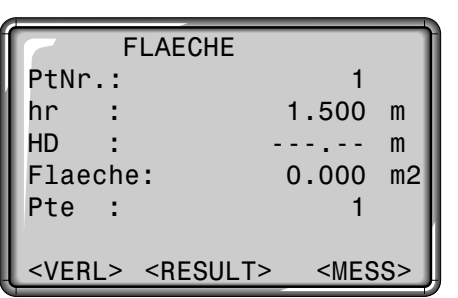

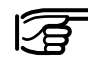

Die Fläche wird immer entsprechend der eingestellten Einheit ( m², Hektar) angezeigt.

**Messanzeige** Resultate

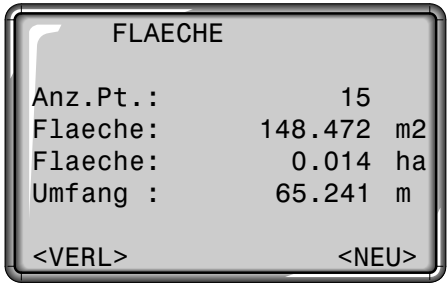

Angezeigt werden:

- die Fläche
- die Anzahl gemessener Punkte
- der Umfang der eingeschlossenen Fläche.

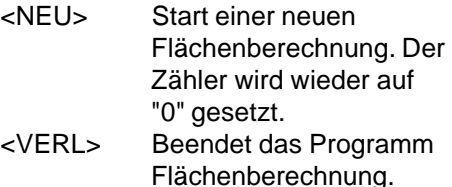

# Freie Station

Das Programm "Freie Station" berechnet Lage und Höhe des Instrumentenstandortes aus Messungen zu mindestens 2 und maximal 5 Punkten mit bekannten Koordinaten. Es unterstützt entweder Distanzmessungen mit zugehörigen Hz- und V-Winkeln (Bogenschnitt) oder nur Winkelmessungen (Rückwärtseinschnitt mit 3 Punkten) oder eine Kombination von Winkel- und Distanzmessungen zu verschiedenen Punkten.

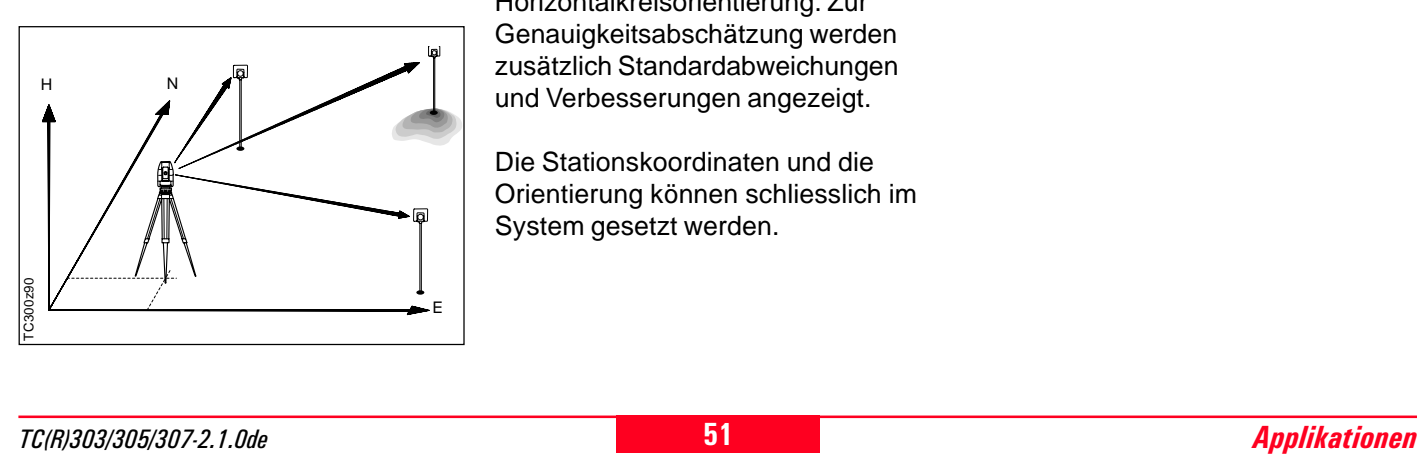

Folgende Messverfahren zu Zielpunkten sind möglich:

- 1. Nur Hz- und V-Winkel
- 2. Distanz und Hz- und V-Winkel
- 3. Hz- und V-Winkel zu einem oder mehreren Punkt(en) sowie Distanz mit zugehörigem Hz- und V-Winkel zu einem oder mehreren anderen Punkt(en).

Berechnet werden die Lagekoordinaten (E und N) sowie die Höhe des aktuellen Instrumentenstandortes einschliesslich der Horizontalkreisorientierung. Zur Genauigkeitsabschätzung werden zusätzlich Standardabweichungen und Verbesserungen angezeigt.

Die Stationskoordinaten und die Orientierung können schliesslich im System gesetzt werden.

Messungen und Resultate (Lage und Höhe, Standardabweichungen und Verbesserungen) werden immer in den internen Speicher geschrieben, sofern dieser als Datenspeichermedium gesetzt wurde.

Alle dargestellten Anzeigen sind Beispiele. Lokale Software-Versionen können unter Umständen von der Basisversion abweichen.

#### Messmöglichkeiten

Die Punkte können wahlweise in Fernrohrlage **I** oder **II** oder gemischt (**I + II**) gemessen werden, die Reihenfolge spielt keine Rolle. Z. B. erster Punkt in Fernrohrlage **II**, letzter Punkt in Fernrohrlage **I + II**, zweiter Punkt in Lage **I** usw.

Messungen in beiden Fernrohrlagen werden auf grobe Fehler überprüft, um sicherzustellen, dass derselbe Punkt angezielt wurde.

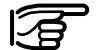

Wird ein Zielpunkt in der selben Fernrohrlage mehrfach gemessen, so wird nur die **letzte gültige Messung** für die Berechnung herangezogen.

#### **Einschränkungen:**

- **Messungen in 2 Fernrohrlagen** Wird in beiden Fernrohrlagen zum selben Zielpunkt gemessen, dürfen Reflektorhöhe und Refraktionskoeffizient beim Wechsel in die andere Fernrohrlage nicht geändert werden. Wird die Reflektorhöhe trotzdem geändert, erscheint eine Fehlermeldung. Zwischen Messungen zu verschiedenen Zielpunkten ist eine Änderung dieser Parameter zulässig.
- **Zielpunkte mit Höhe 0.000** Zielpunkte mit Höhe 0.000 gehen nicht in die Höhenberechnung ein. Um Punkte mit einer gültigen Höhe von 0.000 in die Höhenberechnung einzubeziehen, muss die Höhe auf 0.001 geändert werden.

#### Berechnungsverfahren

Das Berechnungsverfahren bestimmt automatisch die Auswertemethode, z.B. Bogenschnitt, Rückwärtseinschnitt mit 3 Punkten usw. Sind mehr Messungen vorhanden als verlangt, werden die Lagekoordinaten (E, N) nach der Methode der kleinsten Quadrate bestimmt, die Orientierung und Höhen gemittelt.

- 1. Die ursprünglichen Messungen in Fernrohrlage I und II gehen in das Berechnungsverfahren ein. Wurden mehrere Messungen zum selben Zielpunkt durchgeführt, wird nur die letzte Messung der jeweiligen Fernrohrlage zur Berechnung verwendet.
- 2. Alle Messungen werden mit der selben Genauigkeit behandelt, unabhängig davon ob sie in einer oder in zwei Fernrohrlagen gemessen wurden.
- 3. Die Lagekoordinaten (E, N) werden nach der Methode der kleinsten Quadrate bestimmt, einschliesslich der Standardabweichungen und Verbesserungen für Hz-Winkel und Horizontaldistanzen.
- 4. Die Höhe der Station (H) einschliesslich der Standardabweichung und Verbesserung wird aus den gemittelten Höhendifferenzen (basierend auf den ursprünglichen Messungen) berechnet.
- 5. Die Horizontalkreisorientierung wird aus den ursprünglichen, gemittelten Messungen in Fernrohrlage I und II und den ausgeglichenen Lagekoordinaten der Station berechnet.

#### Station setzen

Setzen des Stationsnamen und der Instrumentenhöhe.

#### **Vorgehen:**

- 1. Eingabe des Stationsnamen (Stat)
- 2. Eingabe der Instrumenthöhe (hi)

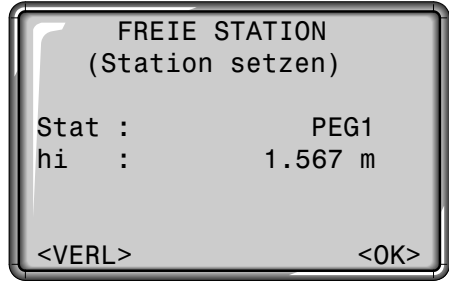

<OK> Aktiviert die Messanzeige. <VERL> Zurück zur Startprogramm-Übersicht.

#### Messungen

#### **Messverfahren:**

• **Bogenschnitt**

=> Messungen müssen **immer** mit der Anzeigetaste <MESS> oder der Fixtaste **au ausgelöst wer**den.

• **Rückwärtseinschnitt mit 3 Punkten**

=> Messwerte müssen immer mit der REC-Funktion im FNC-Menu oder der **GER**-Taste (falls mit REC-Funktion belegt) gespeichert werden.

• **Kombination von Distanzen und Winkeln**

=> Fixtaste **on** oder Anzeigetaste <MESS> für Distanzen und Winkel oder die REC-Funktion nur für Winkel verwenden.

#### **Vorgehen:**

1. Eingabe der Zielpunktnummer (PtNr).

Wird die eingegebene Punktnummer im internen Speicher nicht gefunden, wird automatisch die manuelle Koordinateneingabe eröffnet.

2. Eingabe der Reflektorhöhe (hr).

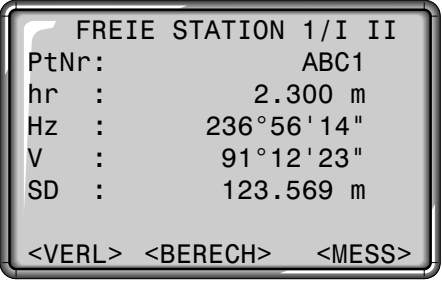

- <MESS> Auslösen einer Winkel- und Distanzmessung.
- a) Wird auf ein Prisma gemessen oder ist der RL-Modus aktiv, werden Winkel (Hz und V) und Distanz automatisch gemessen und gespeichert.
- b) Kann keine Distanz gemessen werden, werden die Winkel (Hz und V) gemessen und gespeichert.

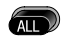

Messen und Registrieren von Hz- und V-Winkel und Distanz.

REC Messen und Registrieren von Hz- und V-Winkel

<BERECH> Berechnung und Anzeige der Stationskoordinaten, wenn mindestens 2 Punkte und eine Distanz gemessen wurden.

- <VERL> Zurück zur Startprogramm-Übersicht.
- 1/I Statusanzeige; zeigt an, dass der erste Punkt in Fernrohrlage I gemessen wurde.

1/I II Erster Punkt in Fernrohrlage I und II gemessen.

#### Ergebnisse

Anzeige der berechneten Stationskoordinaten und der zugehörigen Standardabweichungen.

1. Seite (Anzeige der Stationskoordinaten und der Instrumentenhöhe):

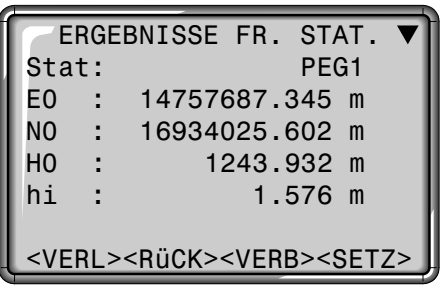

- <SETZ> Setzen der angezeigten Koordinaten und Instrumenthöhe als neue Station.
- <VERB> Anzeige der Verbesserungen.
- <RüCK> Wechsel zur Messanzeige, um zusätzliche Punkte zu messen.
- <VERL> Beenden der Applikation "FREIE STATION" ohne Speicherung der neuen Station.

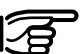

Wurde die Instrumentenhöhe zu Beginn auf 0.000 gesetzt, so bezieht sich die Stationshöhe auf die Höhe der Kippachse.

- Stat = Stationsname
- E0 = Berechnete Stationskoordinate (Ost)
- N0 = Berechnete Stationskoordinate (Nord)
- H0 = Berechnete Stationshöhe
- hi = Instrumentenhöhe

#### Ergebnisse, Fortsetzung Verbesserungen

2. Seite (Anzeige der Standardabweichungen):

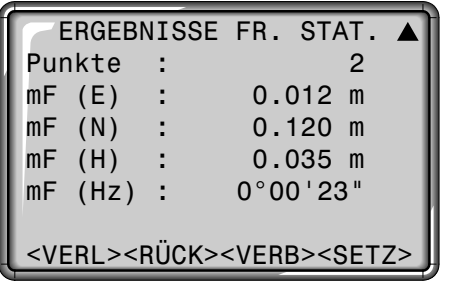

- Punkte = Anzahl gemessener Punkte
- $mF(E) = Standardabweichung$ Stationskoordinate (Ost)
- $mF(N) = Standardabweichuna$ Stationskoordinate (Nord)
- $mF(H) = Standardabweichung$ Stationshöhe
- mF(Hz) = Standardabweichung **Orientierung**
- <SETZ> Setzen der angezeigten Koordinaten und Instrumenthöhe als neue **Station**
- <VERB> Anzeige der Verbesserungen
- <RüCK> Wechsel zur Messanzeige um zusätzliche Punkte zu messen.
- <VERL> Beenden der Applikation "FREIE STATION" ohne Speicherung der neuen **Station**

Anzeige der berechneten Verbesserungen.

Verbesserung = Berechneter (gegebener) Wert - gemessener Wert.

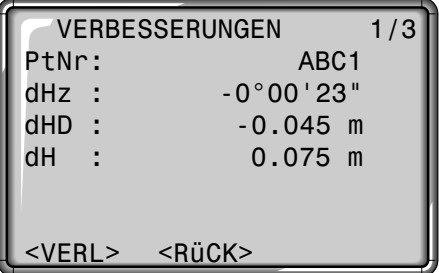

<RüCK> Wechsel zur Ergebnisanzeige

<VERL> Beenden der Applikation "FREIE STATION" ohne Speicherung der neuen Station.

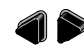

Mit Hilfe der Navigationstasten **können** die Verbesserungen für den gewünschten Punkt ausgewählt werden

### Fehlermeldungen

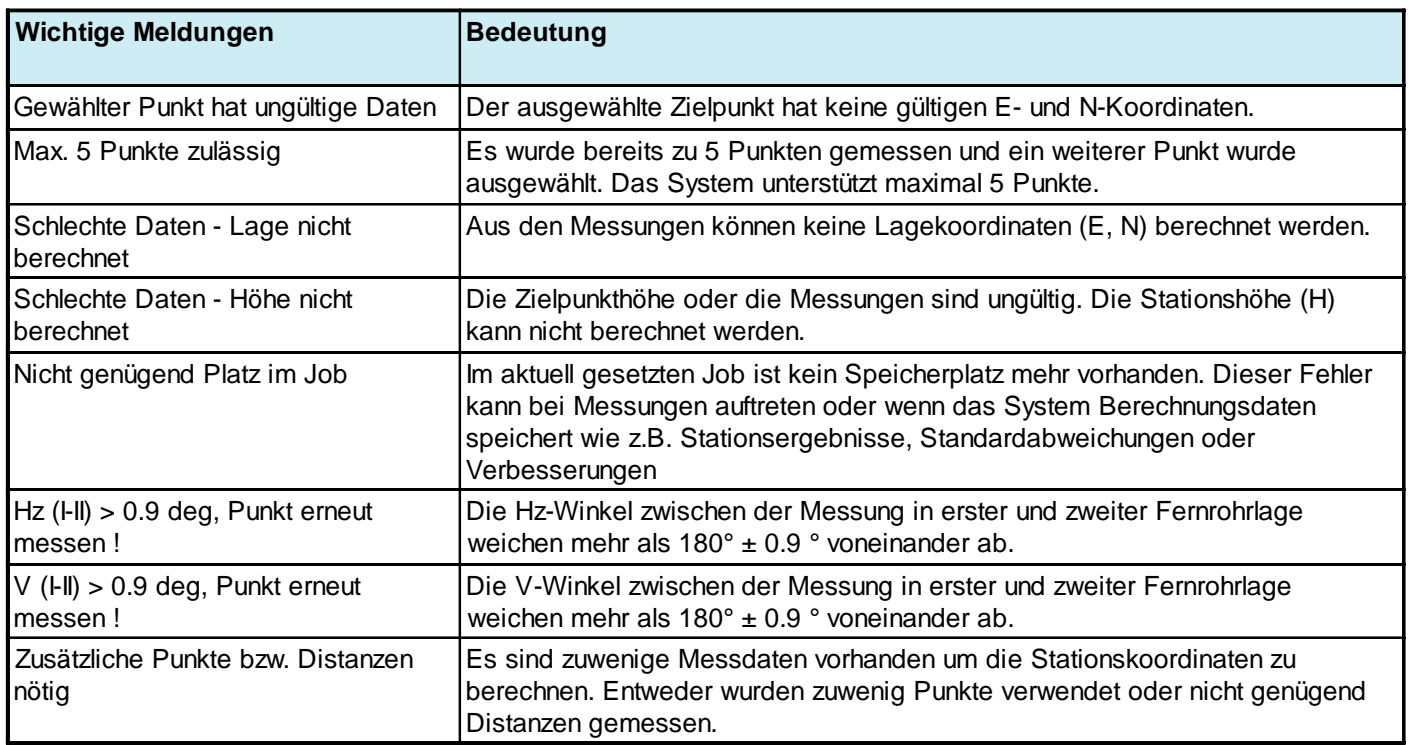

# **Codierung**

Code enthalten Informationen zu registrierten Punkten. Mit Hilfe der Codierung können Punkte einer speziellen Gruppe zugeordnet werden, wodurch sich die nachträgliche Bearbeitung vereinfacht.

Es wird grundsätzlich zwischen GSI-Codierung (TPS100-Instrumente) und OSW-Codierung (TPS300- Instrumente) unterschieden. Weitere Informationen zur Codierung finden Sie im Kapitel "Daten Manager".

#### **OSW-Codierung**

Im Gegensatz zur GSI-Codierung erlaubt es OSW, die Informationszeilen in Attributnamen und Attributwerte zu unterteilen.

- Code: Codenamen Bem.: Zusätzliche Bemerkung Attrib.: Benutzerdefinierbarer Attributname, der beim Erstellen der Codeliste definiert wird.
- Wert: Attributwert, der beim Aufrufen des Codes eingegeben oder editiert werden kann.

#### **GSI-Codierung**

Mit TCTools oder in T100-Instrumenten erstellte GSI-Codelisten können weiterhin verwendet werden.

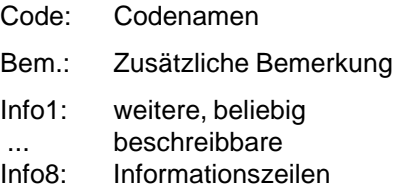

# Codierung, Fortsetzung

### **Codeblock suchen**

Wie finde ich einen Code aus der Codeliste wieder ? Ausgehend von der Applikation "Punktaufnahme" kann die Codefunktion sehr einfach aufgerufen werden.

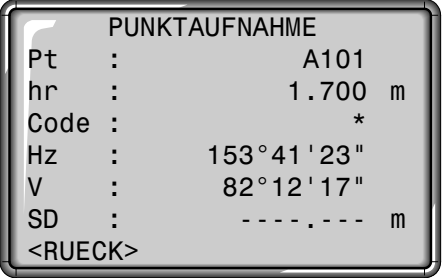

- 1. Cursor auf Feld "Code" navigieren.
- 2. Wildcard-Platzhalter (z.B. T\*) oder exakte Codebezeichnung eingeben und mit **d** bestätigen. Codefunktion wird aktiviert.

Alle Codes, die dem eingegebenen Suchkriterium entsprechen, werden gefunden.

# **CODIFRUNG** Suche: T\* Code : TR1 Bem. : Betonpfeiler <VERL> <MAN> <ATTR> <OK>

- <ATTR> Anzeigen der restlichen Attribute.
- <MAN> Startet die manuelle Codeeingabe.
- Mit den Pfeiltasten kann ◀▶ durch die mit eingegebenem Suchkriterium gefundenen Codes geblättert werden.

### **Manuelle Code-Eingabe**

Einzelne Codeblöcke können direkt über die Tastatur eingegeben werden.

<MAN> startet die manuelle Codeeingabe und eröffnet einen leeren Codeblock.

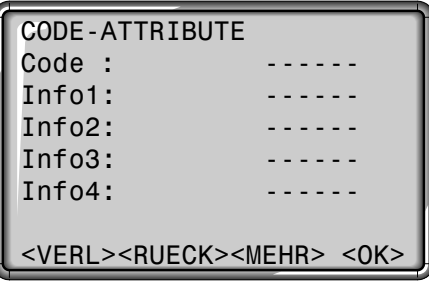

Navigation und numerische bzw. alphanumerische Eingabe mit den Cursortasten möglich.

Die Attribute 5 bis 8 können mit <MEHR> oder angezeigt werden.

# Codierung, Fortsetzung

#### **Code erweitern/editieren**

- 1. Bestehenden Code aus der Codeliste aufrufen.
- 2. Attribute können beliebig überschrieben werden.

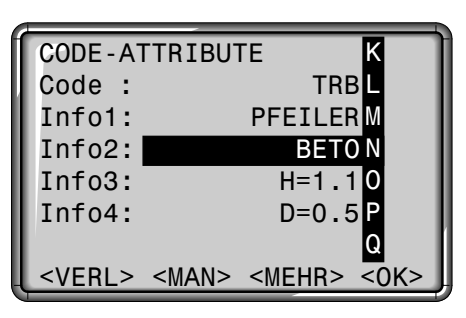

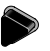

Editiermodus eröffnen und Attribut bearbeiten.

#### Ausnahmen:

Mit dem Codelist-Editor von SurveyOffice kann den Attributen ein Status zugewiesen werden.

- Attribute mit "fixem" Status (siehe SurveyOffice") sind schreibgeschützt. Sie können nicht überschrieben oder editiert werden.
- Attribute mit dem Status "Obligatorisch" erfordern zwingend eine Eingabe oder eine Bestätigung.
- Attribute mit Status "Normal" können beliebig editiert werden.

### **Codeblock speichern**

Nach dem Verlassen der Codefunktion mit <OK> wird der Codeblock im System temporär gesetzt. Die Speicherung erfolgt erst mit der Messung (  $\bullet$  - oder REC-Fixtaste) und bezieht sich immer auf die aktuelle Punktnummer.

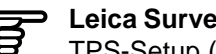

#### **Leica SurveyOffice**

TPS-Setup ("Externe Werkzeuge") bietet die Möglichkeit, das Instrument so zu konfigurieren, dass Codes entweder vor oder nach der Messung abgespeichert werden.

# Codierung, Fortsetzung

#### **Warnungen / Meldungen**

#### ATTRIB. KANN NICHT GEAENDERT WERDEN

> Attribut mit fixem Status kann nicht geändert werden.

## KEINE CODELISTE VERFUEGBAR

> Keine Codeliste im Speicher. Automatischer Aufruf der manuellen Eingabe für Code und Attribute.

#### EINGABE ERFORDERLICH <OK>

> Code fehlt. Eingabe erweitern. Ein oder mehrere Attribute müssen eingegeben oder bestätigt werden.

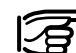

Individuell (<MAN>) eingegebene Codeblöcke werden nicht in die Codeliste übertragen.

# **Leica SurveyOffice**

Codelisten können sehr einfach mit der mitgelieferten Software "Leica SurveyOffice" erstellt und auf das Instrument geladen werden.

#### **Mögliche Anzeigetasten**

- <VERL> Beenden der Codefunktion ohne Registrierung. Programm springt in die zuletzt aktive Applikation oder Funktion zurück.
- <MAN> Aktivieren der manuellen Codeeingabe.
- <MEHR> Anzeige von weiteren Attributen zum Code.
- <OK> Schliesst die Codeeingabe oder -Auswahl ab und setzt den Codeblock temporär im System.

# Menü

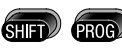

Aufruf der Menü-Funktionen.

#### MENU SCHNELLEINSTELLUNGEN EINSTELLUNGEN DATEN MANAGER SYSTEM INFORMATIONEN JUSTIERUNG

<VERL>

**<**VERL> Verlassen des Menüs. Zurück zum "Messen".

# Schnelleinstellungen

"Schnelleinstellungen" sind häufig verwendete Einstellungen, welche in einer gemeinsamen Anzeige zusammengefasst wurden. Alle hier befindlichen Einstellungen können auch in der Konfiguration geändert werden. Die Parameter bzw. Auswahlfelder werden mit den Navigationstasten ausgewählt. Der jeweils aktive Parameter wird durch die schwarze Schattierung signalisiert.

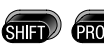

Aufruf der Menü-Funktionen.

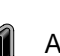

**SCHNELLEINSTELLUNGEN** 

Ausführen.

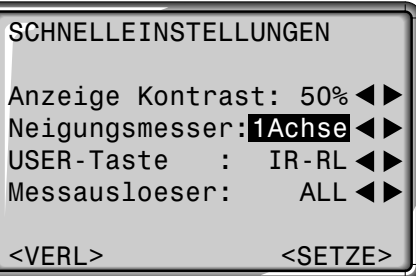

#### **Anzeige Kontrast:**

Einstellen des Anzeige-Kontrastes in 10%-Schritten möglich.

#### **Neigungsmesser:**

Einschalten/Abschalten des Neigungsmessers.

#### **USER-Taste:**

Zuweisung einer Funktion aus dem FNC Menü.

#### **Messauslöser:**

Konfiguration des seitlich angebrachten Messauslösers. Er kann wahlweise mit ALL oder DIST belegt oder deaktiviert werden.

## Einstellungen Systemeinstellungen

Dieses Menü erlaubt umfangreiche Einstellungen auf Benutzerebene. Das Instrument kann spezifisch auf persönliche Bedürfnisse konfiguriert werden.

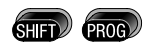

Aufruf der Menü-Funktionen.

Ausführen.

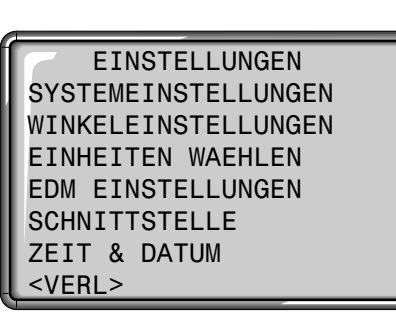

EINSTELLUNGEN

<VERL> Verlassen der "Einstellungen". Zurück zum "Messen". Für alle Parameter stehen dem Benutzer Auswahlfelder zur Verfügung.

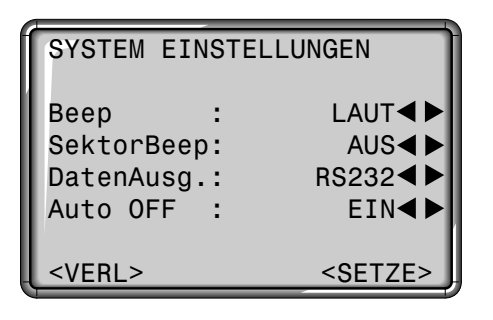

meter.

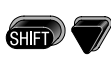

Auswahl einer Einstellung.

Anzeige weiterer Para-

- <VERL> Zurück zu "Einstellungen" ohne Setzen der geänderten Einstellungen.
- <SETZE> Setzen der geänderten Einstellungen und zurück zu "Einstellungen".

### **Beep**

Der Beep ist ein akustisches Signal, das nach jedem Tastendruck ertönt.

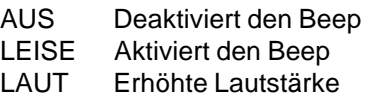

#### **Sektor Beep**

AUS: Sektorbeep ausgeschaltet EIN: Sektorbeep ertönt bei rechten Winkeln (0°, 90°, 180°, 270°, bzw. 0, 100, 200, 300gon)

#### Systemeinstellungen, Fortsetzung

#### Beispiel Sektor Beep:

Von 95.0 bis 99.5 gon (bzw. von 105.0 bis 100.5 gon) ertönt ein "Schneller Beep", von 99.5 bis 99.995 gon (bzw. von 100.5 bis 100.995 gon) ertönt ein "Dauerbeep".

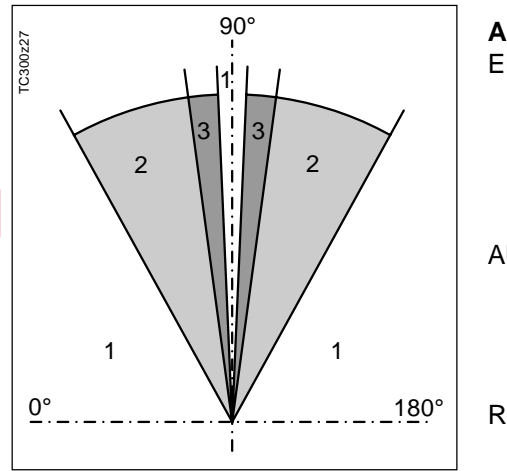

- 1 Kein Beep
- Schneller Beep (unterbrochen)
- 3 Dauerbeep

#### **Datenausgabe**

RS232 Daten werden über die Serielle Schnittstelle ausgegeben. Hierfür muss ein entsprechender Datenspeicher angeschlossen werden. Int Registriert alle Daten im internen Speicher.

#### **AUTO-OFF**

- EIN Das Instrument schaltet nach 20 Minuten ohne Aktion (= keine Taste gedrückt, V- und Hz-Winkelabweichung  $\leq \pm 3' / \pm 600$ cc) aus.
- AUS Die Funktion ist ausser Kraft, das Instrument ist permanent in Betrieb. Dies kann zur schnelleren Entleerung der Batterie führen. RUHE Stromsparmodus. Instru
	- ment kann mit jeder Taste aktiviert werden.

#### **Anzeigenkontrast**

10% Einstellen des Anzeigenkontrastes in 10% Schritten.

Die Lesbarkeit von LCD-Anzeigen wird von äusseren Gegebenheiten (Temperatur, Lichtverhältnisse) und dem Ablesewinkel (siehe Abbildung) beeinflusst. Aus diesen Gründen kann der Bildschirmkontrast stufenweise angepasst werden, bis eine optimale Lesbarkeit erreicht ist.

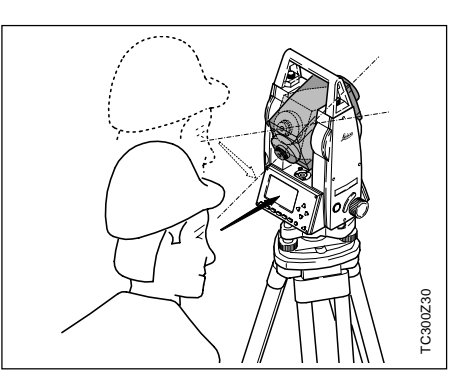

#### Systemeinstellungen, Fortsetzung

#### **USER-Taste**

Konfiguration der User-Taste ( mit einer Funktion aus dem FNC-

Menü  $(\overline{sm} \})$ .

REC Registrieren eines Messblocks. IR<->RL Wechseln des EDM-Typs von IR zu RL UZP Indirekte Höhenbestimmung (siehe auch Kapitel FNC). LBL Löscht den letzten, im internen Speicher registrierten Datenblock.

#### **Messauslöser**

Konfiguration des seitlich angebrachten Messauslösers.

- AUS Messauslöser deaktiviert
- ALL Messauslöser besitzt die gleiche Funktion wie die Ta-

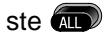

DIST Messauslöser besitzt die gleiche Funktion wie die Ta-

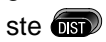

### **Definition Lage I**

Möglichkeit, Fernrohrlage I in Bezug auf die Lage des V-Triebs zu definieren.

V-links Fernrohrlage I, wenn V-Trieb links V-rechts Fernrohrlage I, wenn V-Trieb rechts

#### **GSI Format**

GSI Ausgabe-Format wählen. GSI8: 81.00+12345678 GSI16: 81.00+1234567890123456

## **GSI-Maske**

GSI Ausgabe-Maske wählen. Maske 1: PtNr, Hz, V, SD, ppm+mm, hr, hi Maske 2: PtNr, Hz, V, SD, E, N, H, hr

#### **Anzeigenheizung**

EIN Wird automatisch aktiviert, wenn die Anzeigenbeleuchtung eingeschaltet und die Instrumententemperatur ≤5°C ist.

#### **Fadenkreuz**

Die Fadenkreuzbeleuchtung ist nur dann eingeschaltet, wenn die Anzeigenbeleuchtung eingeschaltet ist.

Schwach Fadenkreuzbeleuchtung gedimmt Mittel mittlere Helligkeit Stark starke Beluchtung

#### Winkeleinstellungen

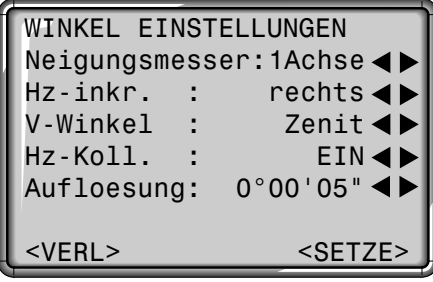

#### **Neigungsmesser**

- AUS Neigungskompensation ausgeschaltet
- 1 Achse V-Winkel beziehen sich auf die Lotachse
- 2 Achse V-Winkel beziehen sich auf die Lotachse und die Hz-Winkel werden aufgrund der Stehachsschiefe korrigert.

Befindet sich das Instrument auf einem instabilen Grund (z.B. schwankende Plattform, Schiff, ...), **sollte der Neigungsmesser ausgeschaltet werden**.

Dies verhindert, dass der Neigungsmesser ständig aus seinem Messbereich fällt, Fehlermeldungen anzeigt und den Messvorgang unterbricht.

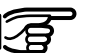

Die Einstellung des Neigungsmesser bleibt auch nach dem Ausschalten des Instrumentes erhalten.

#### **Hz-Inkr.**

Hz Winkel-Inkrementierung

rechts Hz auf "Rechtsläufige Winkelmessung" (= Uhrzeigersinn) setzen. links Hz auf "Linksläufige Winkelmessung" (= Gegenuhrzeigersinn) setzen. "Linksläufige" Winkel werden nur in der Anzeige dargestellt. Im Speicher werden sie als "Rechtsläufige Winkel" registriert.

#### Winkeleinstellungen, Fortsetzung

#### **V-Winkel**

Die "0"-Ausrichtung des Vertikalkreises kann entweder bezüglich des Zenits bzw. des Horizontes oder in % gewählt werden.

**Zenit Horizont V%**

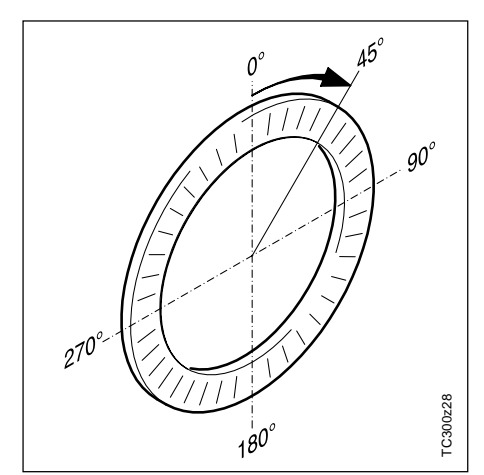

Der V-Winkel nimmt von 0° - 360° (0 - 400 gon) zu.

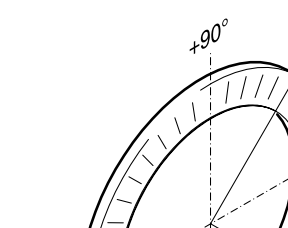

**--.--% --.--%** +300% +100% -100% 0° +18% -300%  $\infty$ 20° <u>र्लू</u><br>राजि  $\Im$ **gon**  $+300\%$ <br>  $+100\%$ <br>  $20^{\circ}$ <br>  $+18\%$ <br>  $360s$ <br>  $\bullet$  0°  $\pm$  **V** نج<br>79.5 g

V-Winkel oberhalb des Horizontes werden als positive Werte angezeigt, darunter als negative Werte.

100% entsprechen einem Winkel von 45° (50 gon, 800 mil).

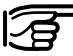

TC300z29

C300z29

 $\boldsymbol{0}^{\mathfrak{c}}$ 

Der %-Wert steigt sehr hoch an. Deshalb erscheint ab 300% auf der Anzeige "--.--%".

#### Winkeleinstellungen, Fortsetzung

#### **Hz-Kollimation**

- EIN Schaltet die Korrektur des Ziellinienfehlers EIN.
- AUS Schaltet die Korrektur des Ziellinienfehlers AUS.

#### **Ist die Option "Hz-Koll. EIN" aktiv, wird bei jedem gemessenen Hz-Winkel die Korrektur (abhängig vom Höhenwinkel) angebracht.**

Für übliche Arbeiten bleibt die Korrektur des Ziellinienfehlers eingeschaltet.

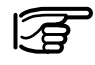

Weitere Informationen zur Hz-Kollimation finden Sie im Kapitel "Instrumentenfehler bestimmen".

#### **Auflösung**

Das angezeigte Winkelformat kann in drei Stufen gewählt werden.

- **Für 360°'"**: 0° 00' 01" / 0° 00' 05" / 0° 00' 10" Es werden immer " angezeigt.
- **Für 360°**: 0.0005° / 0.001° / 0.005°
- **Für gon**: 0.0005 gon / 0.001 gon / 0.005 gon
- **Für mil**: 0.01 mil / 0.05 mil / 0.10 mil Es werden immer zwei Dezimalstellen angezeigt.

#### Einheiten wählen

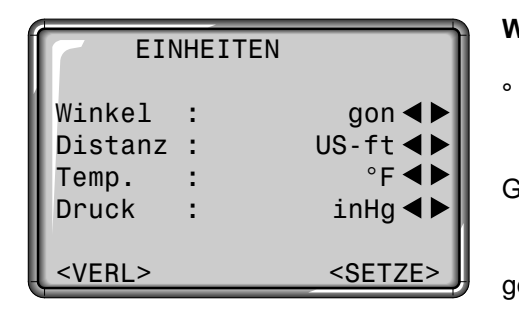

#### **Winkel**

° ' " (Grad Sexagesimal) mögliche Winkelwerte: 0° bis 359°59'59'' Grad (Grad Dezimal) mögliche Winkelwerte: 0° bis 359.999° gon mögliche Winkelwerte: 0 gon bis 399.999 gon mil mögliche Winkelwerte: 0 bis 6399.99mil

Die Einstellung der Winkeleinheitenkann jederzeit gewechselt werden. Die aktuell angezeigten Werte werden entsprechend der gewählten Einheit umgerechnet.

#### **Distanz**

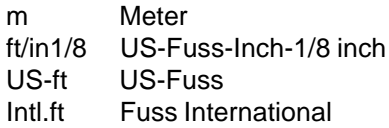

#### **Temperatur**

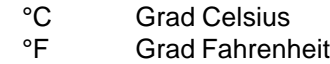

#### **Druck**

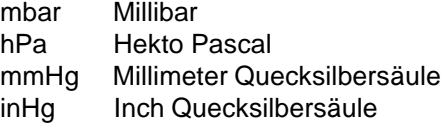

#### EDM Einstellungen

Die EDM-Einstellungen beinhalten ein detailliertes Menü mit Auswahlfeldern für die notwendigen Einstellungen.

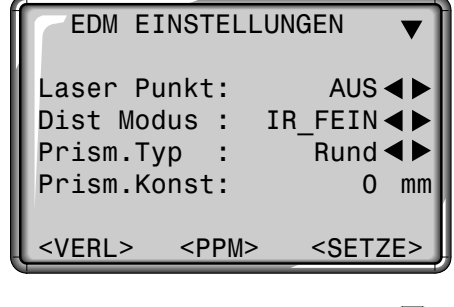

# Aufruf der zweiten Seite mit ... EGL : AUS<1  $\langle$ VERL>  $\langle$ SIGNAL>  $\langle$ SETZE>

#### **Laserpunkt**

- AUS: Ausschalten des sichtbaren Laserstrahls
- EIN: Einschalten des sichtbaren Laserstrahls zur Visualisierung des Zielpunktes.

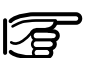

Der RL-EDM misst auf jedes, sich im Messtrahl befindliche Objekt (unter Umständen auch Äste, Autos, etc.).

(5 mm + 2 ppm)

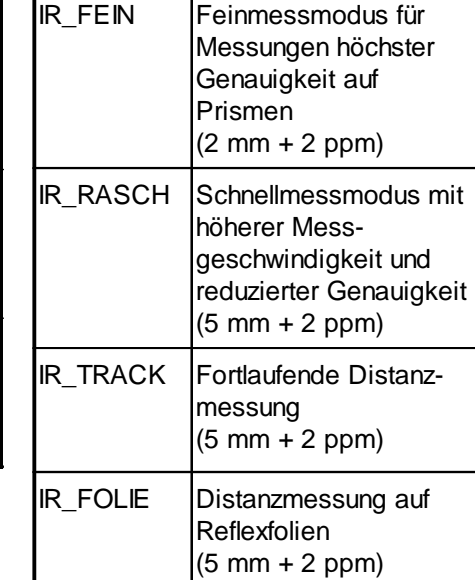

# **Dist Modus**

RL\_KURZ | Nahbereich. Für

RL\_TRACK Fortlaufende

messung (5 mm + 2 ppm)

Prismen

RL\_Prisma Fernbereich. Für

Distanzmessungen ohne Prismen mit Zielweiten bis 80 m (3 mm + 2 ppm)

reflektorlose Distanz-

Distanzmessungen auf

Bei TCR-Instrumenten stehen verschiedene Einstellungen für Messungen mit sichtbarem (RL) und unsichtbarem (IR) EDM-Typ zur Verfügung. Entsprechend dem gewählten Messmodus variieren die gewählten Prismentypen.

#### EDM Einstellungen, Fortsetzung

#### **Prism.Typ**

Aufruf der Funktion in den EDM-Einstellungen.

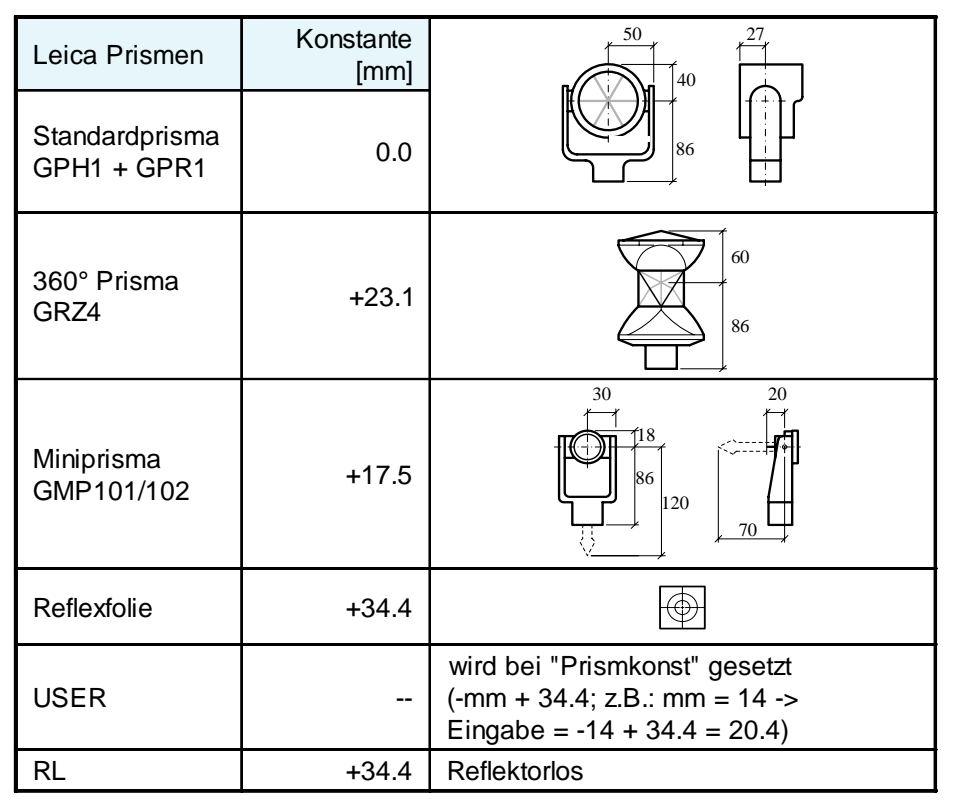

#### **Prismenkonstante**

Aufruf der Funktion in den EDM-Einstellungen.

Eingabe einer benutzerspezifischen Prismenkonstante. Die Eingabe kann nur in [mm] erfolgen.

Grenzwerte: -999 mm bis +999 mm

#### EDM Einstellungen, Fortsetzung

#### **Zieleinweishilfe EGL**

Die optional erhältliche Zieleinweishilfe EGL besteht aus zwei farbigen Blinklichtern im Fernrohr des Tachymeters. Alle TC(R)303/305/307-Instrumente können mit dieser Zieleinweishilfe ausgerüstet werden. Der Reflektorträger wird mit Hilfe der Blinklichter in die Ziellinie eingewiesen. Die Lichtpunkte sind bis zu einer Distanz von 150 Metern sichtbar. Dadurch wird das Abstecken von Punkten deutlich vereinfacht.

- OFF: Ausschalten der automatischen Zieleinweishilfe EGL.
- ON: Einschalten der automatischen Zieleinweishilfe.

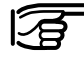

Die Menü-Option ist nur mit installiertem EGL aktiv.

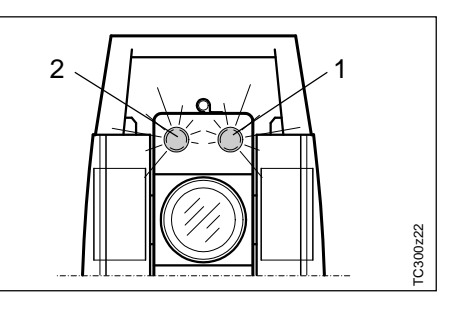

- 1 Strahlaustrittsöffnung für blinkende, rote LED
- 2 Strahlaustrittsöffnung für blinkende, gelbe LED

Arbeitsbereich: 5 - 150 m (15 -500 ft) Divergenz: 12 m (40ft) bei 100m (330 ft)

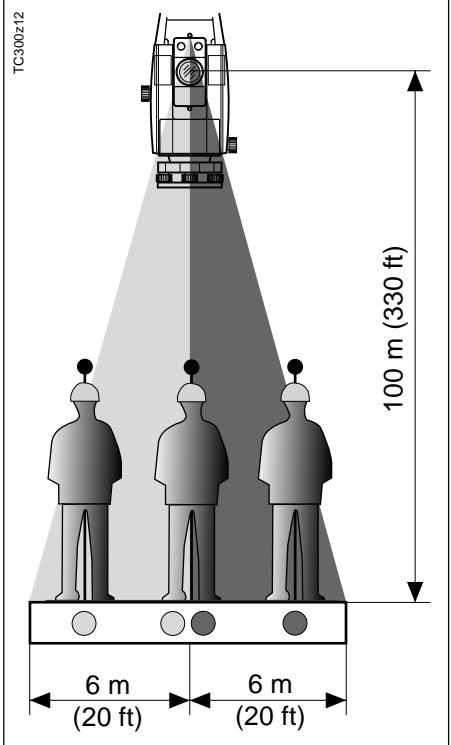
### EDM Einstellungen, Fortsetzung

#### **Atmosphärische Parameter (PPM)**

Die Distanzmessung wird direkt von der Konsistenz der Umgebungsluft beeinflusst.

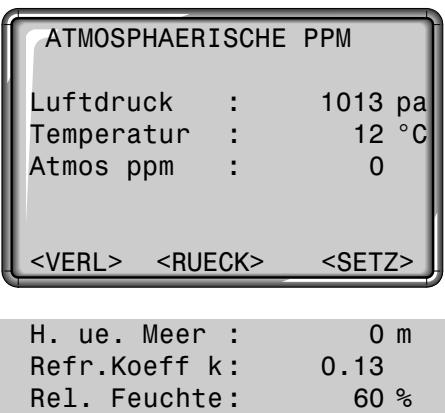

Die atmospärischen Distanzkorrekturen werden aus Lufttemperatur, Luftdruck oder Höhe über mittlerem Meeresspiegel und relativer Luftfeuchtigkeit oder der Feucht-Temperatur abgeleitet.

Atmos PPM : 0

Um diesen Umständen Rechnung zu tragen, werden Distanzmessungen mit atmosphärischen Korrekturparameter PPM korrigiert.

- Luftdruck Luftdruck, herrschend am Instrumentenstandort
- H. ue. Meer Höhe über Meeresspiegel am Instrumentenstandort.
- Temperatur Lufttemperatur am Instrumentenstandort
- Rel. Feuchte Relative Feuchtigkeit der Luft in % (in der Regel 60%)
- $\cdot$  Refr koeff k Eingabe des Refraktionskoeffizenten zur Berücksichtigung der Strahlenkrümmung. Die Refraktions-Korrektur wird bei der Berechnung der Höhenunterschiede und der Horizontaldistanz berücksichtigt.
- Atmos ppm Berechnete und angebrachte atmosphärische PPM.

### **Anzeigetaste <SIGNAL>**

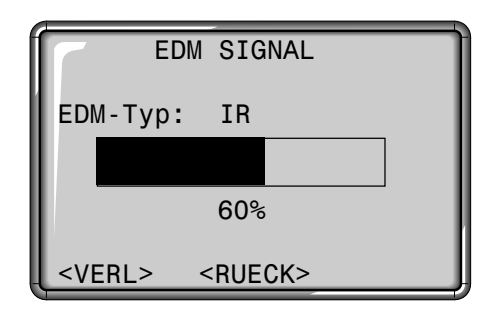

#### EDM Typ:

Anzeige der aktuellen EDM Auswahl (Infrarot oder Reflektorlos).

### :

Anzeige der EDM-Signalstärke (Reflexionsstärke) in 10% Schritten. Erlaubt das optimale Anzielen von weit entfernten, schlecht sichtbaren Zielen.

<RUECK> Zurück zu den EDM-Einstellungen.

### **Schnittstelle**

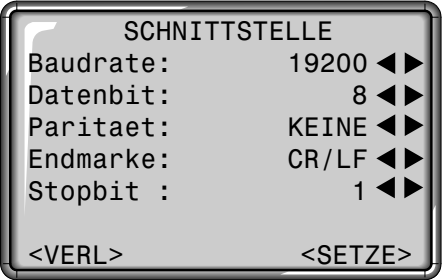

Zur Datenübertragung zwischen PC und Instrument müssen die Kommunikationsparameter der seriellen Schnittstelle RS232 eingestellt werden.

#### **Leica-Standardeinstellung:**

19200 Baud, 8 Datenbit, Keine Parität, 1 Stopbit, CR/LF

#### **Baudrate**

Datenübertragungsgeschwindigkeit 2400, 4800, 9600, 19200 [Bit / Sekunde]

### **Datenbit**

- 7 Der Datentransfer wird mit 7 Datenbit durchgeführt. Wird automatisch gesetzt, wenn die Parität "Gleich" oder "Ungleich" ist.
- 8 Der Datentransfer wird mit 8 Datenbit durchgeführt. Wird automatisch gesetzt, wenn "Keine" Parität gesetzt ist.

#### **Paritaet**

Gleich Gerade Parität Ungleich Ungerade Parität Keine Keine Parität (wenn Datenbit =  $8$  gesetzt)

#### **Endmarke**

CRLF Ende einer Zeile, Zeilenumbruch CR Ende einer Zeile

#### **Stopbit**

Fixeinstellung 1.

### **Belegung Schnittstellen-Stecker:**

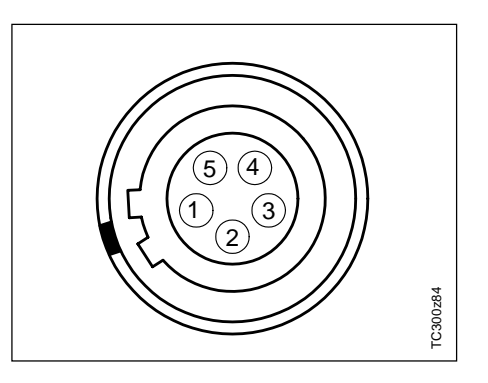

- 1 Externe Batterie
- 2 Nicht verbunden / inaktiv
- 3 GND (Erdung)
- 4 Datenempfang (TH\_RXD)
- 5 Datentransfer (TH\_TXD)
- TH ... Theodolit

### Zeit & Datum

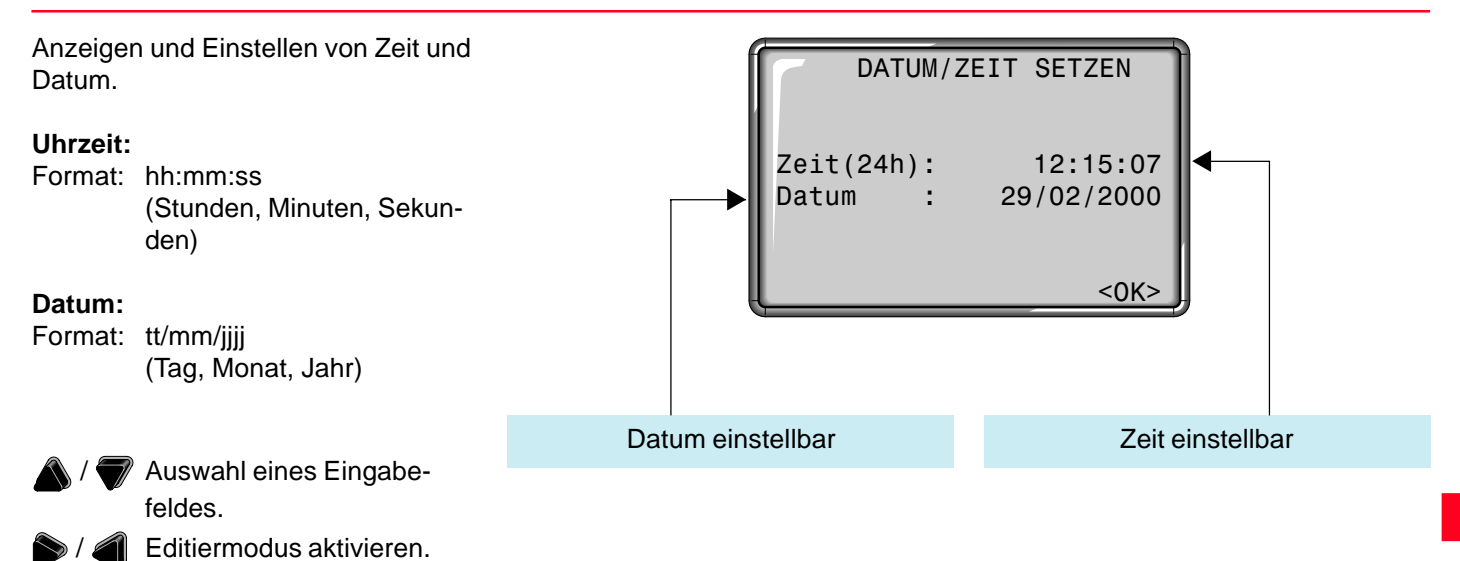

Nach Abschliessen der Eingabe wird die Zeit bzw. das Datum umgehend für das ganze System aktualisiert.

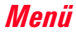

### System Informationen

Nützliche Informationen, die über das Menü abgerufen werden können. Es sind Anzeigen aktueller Einstellungen und können darum hier nicht geändert werden. Alle Änderungen müssen im Menü "EINSTELLUNGEN" vorgenommen werden.

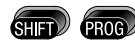

Aufruf der Menü-Funktionen.

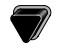

SYSTEM INFORMATIONEN

Ausführen.

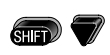

Blättern der Anzeige.

<SW> Übersicht Software-Versionen.

### **Freie Jobs**

Anzahl freie Jobs wird angezeigt. Befindet sich im "Messen" kein Job im Speicher, so eröffnet das System automatisch einen "Default"-Job, worin alle Daten gespeichert werden. Dieser kann beliebig umbenannt werden.

### **Neigungsmesser (Neig.)**

Anzeige der aktuellen Neigungsmessereinstellung:

- AUS Neigungskompensation ausgeschaltet
- 1 Achse V-Winkel beziehen sich auf die Lotachse
- 2 Achse V-Winkel beziehen sich auf die Lotachse und die Hz-Winkel werden aufgrund der Stehachsschiefe korrigert.

### **USER**

Aktuelle Belegung der USER-Taste. Folgende Funktionen aus dem FNC-Menü stehen zur Verfügung:

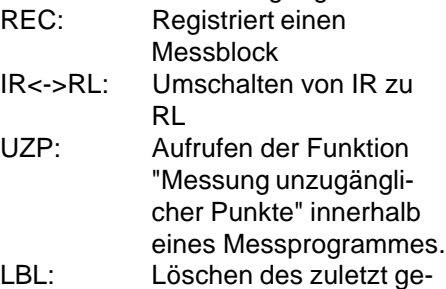

speicherten Messblocks.

#### **Messauslöser**

AUS: Funktion ausgeschaltet. ALL: Mit ALL-Funktion belegt. DIST: Mit DIST-Funktion belegt.

### System Informationen, Fortsetzung

#### **Batterie**

Anzeige der verbleibenden Batteriekapazität.

**Instr.Temp.** Anzeige der gemessenen Instrumententemperatur.

### **Heizung (EIN/AUS)**

Aktivieren der Anzeigenheizung. Bei Einstellung EIN wird die Heizung eingeschaltet, sobald die Instrumententemperatur unter "-5°C" fällt und die Beleuchtung eingeschaltet wird. Bei entsprechend höheren Temperaturen wird sie automatisch wieder ausgeschaltet.

### **Hz Koll. (EIN/AUS)**

Die Korrektur gemessener Hz-Winkel mit der Hz-Kollimation ist EIN- bzw. AUS-geschaltet.

### **Kalibrierwerte**

Anzeige der zuletzt bestimmten und abgespeicherten Kalibrierwerte (Hz-Kollimation, V-Index).

### **Software-Versionen**

Die Instrumentensoftware ist aus verschiedenen Software-Paketen aufgebaut. Entsprechend diesen Paketen, sind verschiedene Versionen möglich.

Op-System: Betriebssystem

App.-SW: Applikationen, Funktionen und Menü

Layout: Benutzeranzeigen

### Daten Manager

Der Datenmanager beinhaltet alle Funktionen um Daten im Feld einzugeben, zu editieren oder zu kontrollieren.

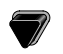

Fokus auf Datenmanager bewegen.

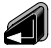

Datenmanager ausführen.

- **Daten Anzeigen/Aendern** Ändern, Erstellen, Ansehen und Löschen von Jobdaten, Messungen, Fixpunkten und Codelisten.
- **Speicher löschen** Ganzen Speicher, einzelne Jobs oder ganze Datenbereiche (z.B. Fixpunkte, Messungen) löschen.
- **Daten Transfer** Ausgewählte Datensätze werden ohne Protokoll und Prüfprozeduren an die Schnittstelle weitergegeben
- **Statistik**

Statistische Angaben zu jobspezifischer Speicherbelegung.

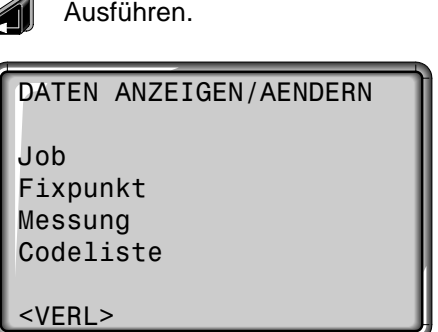

DATEN ANZEIGEN/AENDERN

**<**VERL> Zurück zum Daten-Manager.

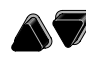

Auswahl des Datentyps mit den Pfeiltasten.

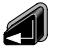

Dateneditor ausführen.

### **Job**

Jobs sind eine Zusammenfassung von Daten verschiedener Typen, z.B. Fixpunkte, Messungen, Codes, Resultate, etc.

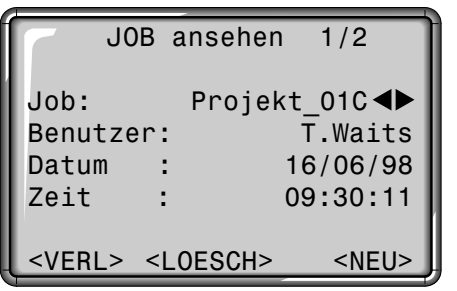

Die Job-Definition beinhaltet die Eingabe von Jobname und Benutzer. Zusätzlich wird vom System die Uhrzeit und das Datum zum Zeitpunkt der Erstellung vergeben.

Job suchen:

**Mit den Pfeiltasten kann die** Liste der Jobs in beiden Richtungen durchgeblättert werden.

Job löschen:

Entsprechenden Job wählen.

<DEL> Löscht alle Daten innerhalb eines Jobs.

Job eingeben:

- <NEU> Neuen Job definieren und Eingabe von Job-Daten (z.B. Job, Benutzer).
- <SPEI> Erzeugt und registriert den neuen Job.
- <ZEIG> Rückkehr zur Job-Suche, ohne Speichern.

### Aendern/Anzeigen/Loeschen, Fortsetzung

### **Fixpunkte**

Fixpunkte können mit Punktnummer, Zusatzinformation (Bem.), Koordinaten (E, N) und Höhe eingegeben werden.

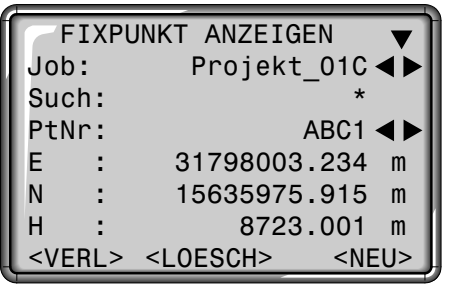

Gültige Fixpunkte enthalten mindestens eine Punktnummer und die Koordinaten (E, N) oder die Höhe (H).

.

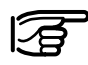

Anzeigen der vollständigen Daten eines Fixpunktes mit

Fixpunkte eingeben:

- <NEU> Eröffnet die Punkt- und Koordinateneingabe für Fixpunkte bzw. Editieren von bestehenden Fixpunkten durch Aufrufen der entsprechenden Punktnummer.
	- Im Job-Auswahlfeld wird das Ablage-"Verzeichnis" für den Fixpunkt gewählt.
- <RUECK>Rückkehr zur Fixpunkt-Suche bzw. Anzeige der Koordinaten.
- <LOESCH> Löscht den gewählten Fixpunkt.

Fixpunkte suchen:

Hier gelten die gleichen Bedingungen wie bei der Punktsuche. Sie können die exakte Punktnummer eingeben oder den Datenbereich durch ein Wildcard-Kriterium (z.B. A\*) einschränken.

### **Messungen**

Im internen Speicher befindliche Messdaten können gesucht und angezeigt oder gelöscht werden.

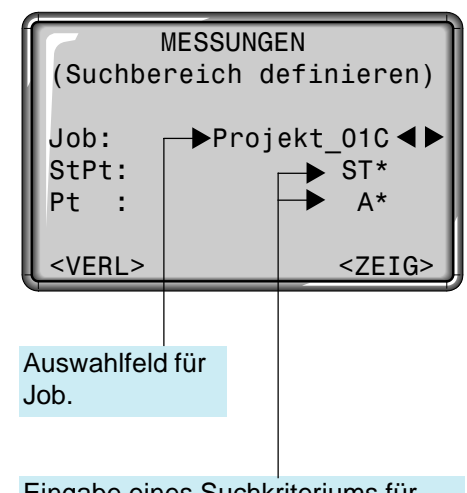

Eingabe eines Suchkriteriums für Station und Punkte.

### Aendern/Anzeigen/Loeschen, Fortsetzung

Die Punktsuche kann auf drei Arten reduziert werden:

- Jobauswahl: (z.B. "Projekt\_01C")
- Stationswahl: Sucht alle Punkte, die zu Stationen gehören, welche das Suchkriterium erfüllen (z.B. "ST\*").

• Punktwahl:

Findet alle Punkte, die sowohl die obigen Bedingungen als auch das Suchkriterium für die Punktsuche erfüllen (z.B. "A\*").

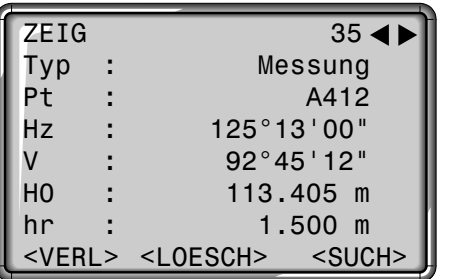

Alle Daten, die zu Stationen mit dem Kriterium "St\*" (z.B. "St100") gehören und deren Punktnummer mit "A" beginnen, werden gefunden.

Wird eine Station exakt eingegeben (z.B. "St100"), so werden alle Daten mit den entsprechenden Punktnummern gefunden, die zu dieser/ diesen Station(en) gehören (Station "St100" kann unter Umständen mehrfach verwendet worden sein).

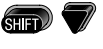

- Erweiterte Anzeige mit Koordinaten- und Zeit-Informationen.
- <LOESCH> Löscht den angezeigten Datensatz aus dem Speicher
- <SUCH> Zurück zur Punktsuche.

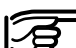

Ohne Rücksicht auf die benutzten Programme können im Messbereich zusätzliche Datenblöcke abgelegt werden:

Korrekturen:

EDM-Typ, EDM-Modus, Prismentyp, Prismenkonst., Atmosphärische PPM, Scale PPM, Height PPM, Luftdruck, Höhe über Meer, Temperatur, Relative Feuchte, Refraktionskoeffizient, Abstand zum Zentralmeridian

Stationen: PtID, E, N, H, hi, Bem., Datum, Zeit

### Resultate:

No Pts, StDev. Hz, Datum, Zeit, Flächen, Spannmasse, Absteckdifferenzen, etc.

#### **Messungen**:

Pt, Hz, V, SD, Hd, dH, hr, E, N, H, Bem., Datum, Zeit

Codes: Code, Bem., Attr.1-8

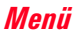

### **Codeliste**

Zu jedem Code kann eine Beschreibung und max. 8 Attribute von bis zu 16 Zeichen zugeordnet werden.

CODE ZEIGEN/LOESCHEN Suche: Nr\* Code : Nr01 Bem. : Grenzabstand Info1: Nr.123 Info2: 12.54 Info3: 5.20 <VERL> <LOESCH> <NEU>

<NEU> : Codeblock neu eingeben:

Eingabe eines neuen Codes und eines beschreibenden Textes.

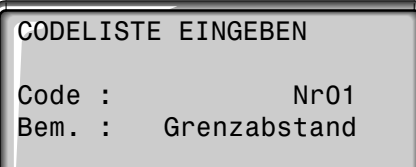

<VERL><ZEIG><ATTR><SPEI>

Code löschen:

Entsprechenden Code wählen.

<LOESCH> Löscht den Codeblock

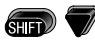

Erweiterte Anzeige zur Ansicht und Kontrolle der Attribute.

Codes können entweder direkt mit dem Codenamen oder mit Wildcard (\*) gesucht werden.

Code suchen:

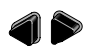

Mit den Pfeiltasten kann die Codeliste in beide Richtungen durchblättert werden.

- <ATTR> Eingabe von Attributen (alphanumerisch).
- <SPEI> Speichert die Eingaben, Rückkehr zur Codesuche.
- <ZEIG> Rückkehr zur Codesuche, ohne Speichern.

### Speicher löschen

Löschen einzelner Jobs oder ganzer Datenbereiche eines Jobs. Ganzen Speicher löschen.

Zwei Auswahlfelder erlauben die Selektion eines speziellen Bereiches.

SPEICHER LEOSCHEN

Job : Projekt 04B Daten: Messungen

<VERL> <SPEICHER><LOESCH>

werden soll.

• Messungen • Fixpunkte

Auswahl von Job und Datenbereich, der gelöscht

**Mögliche Datenbereiche:**

<LOESCH> Startet den Löschvorgang im gewählten Bereich.

- <SPEICHER> Löscht den gesamten Speicher. Alle Daten gehen verloren !
- <NEIN> Rücksprung zur Auswahl des Löschbereichs. Daten bleiben erhalten.
- <JA> Löscht den gewählten Datenbereich innerhalb des gewählten Jobs.

Das Löschen des Speichers ist nicht widerrufbar. Nach Bestätigen der Meldung sind die Daten endgültig gelöscht.

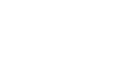

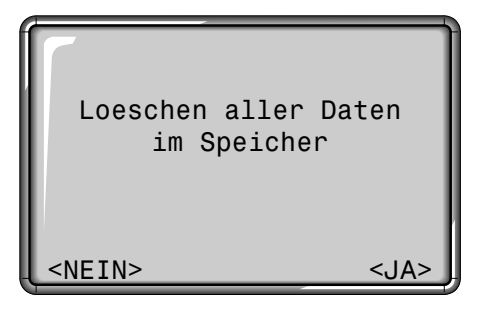

#### Daten Transfer

Messdaten können mit dieser speziellen Funktion über die serielle Schnittstelle an einen Empfänger (z.B. Laptop) geschickt werden. Die erfolgreiche Übermittlung wird bei dieser Übertragungsart nicht kontrolliert.

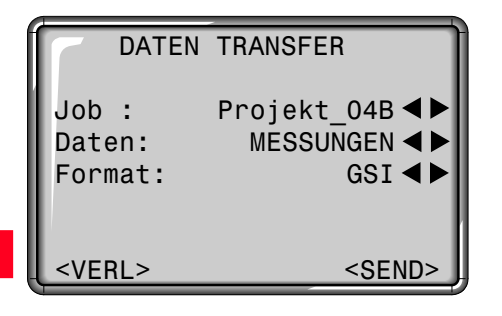

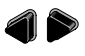

- Auswahl der einzelnen Parameter.
- <SEND> Daten werden über die Schnittstelle ausgegeben.
- Job: Auswahl des Jobs, von dem Daten übertragen werden sollen.
- Daten: Fixpunkte oder Messungen können separat und voneinander unabhängig geschickt werden. Auswahl des Datentyps.
- Format: Auswahl des Ausgabeformates. Zur Ausgabe können nur Formate gewählt werden, die bereits in das Instrument geladen wurden. Neue Formate können mit Leica SurveyOffice ( Daten Exchange Manager) geladen werden. Die Leica-Formate GSI8/16 werden ebenfalls unterstützt.

Beispiel: "GSI" Format

In der "Daten"-Einstellung "MESSUN-GEN" könnte ein Datensatz folgendermassen aussehen:

11....+00000D19 21.022+16641826 22.022+09635023 31..00+00006649 58..16+00000344 81..00+00003342 82..00-00005736 83..00+00000091 87..10+00001700 522.16-00000000

Ist der Empfänger mit der Verarbeitung der Daten zu langsam, können Daten verlorengehen. Das Instrument wird bei dieser Art von Übermittlung nicht über das Leistungsvermögen des Empfängers informiert (kein Protokoll).

### Statistik

Der Benutzer kann wichtige Informationen über den Zustand des internen Speichers abrufen. Ausserdem kann er sich über die Zusammensetzung der Daten in den einzlnen Jobs informieren.

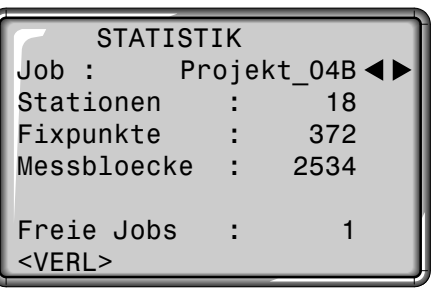

<VERL> Zurück zum Datenmanger.

### **Stationen**:

Anzahl verwendeter Stationen innerhalb des gewählten Jobs.

### **Fixpunkte**:

Anzahl gespeicherter Fixpunkte innerhalb des gewählten Jobs.

### **Messbloecke**:

Anzahl gespeicherter Datenblöcke (Messpunkte, Codes, etc.) innerhalb des gewählten Jobs.

### **Freie Jobs**:

Anzahl freier bzw. nicht definierter Jobs.

#### Meldungen und Warnungen

#### **Meldungen**

Daten gespeichert

- Daten wurden im Feldspeicher registriert.
- > Anzeige verschwindet nach <1 Sekunde. Rückkehr zur letzten aktiven Anzeige.

#### Daten geloescht

- Daten wurden im Feldspeicher gelöscht.
- > Anzeige verschwindet nach <1 Sekunde. Rückkehr zur letzten aktiven Anzeige.

### Job geloescht

- Der Inhalt eines ganzen Jobs wurde unwiderruflich gelöscht.
- > Anzeige verschwindet nach <1 Sekunde. Rückkehr zur letzten aktiven Anzeige.

### **Warnungen**

Keine Daten im Speicher!

- Es konnten keine entsprechenden Datenblöcke im Speicher gefunden werden.
- > Andere Daten suchen oder entsprechende Daten im Datenmanager eingeben. <OK> als Bestätigung. Rückkehr zur letzten aktiven Anzeige.

### **Fehlermeldungen**

Alle Speicherbloecke belegt!!

- Der verfügbare Speicher ist voll.
- > Löschen Sie einen Job oder Datenbereich vom Internen Speicher. Bestätigung der Meldung mit <OK>.

#### Job existiert bereits!!

- Job, bzw. Jobname existiert bereits im Speicher.
- > Jobname ändern. Versichern Sie sich, dass der Jobname nicht schon existiert. Bestätigung der Meldung mit <OK>.

Ungueltiger Jobname!!

- Jobname ist leer oder enthält "-----".
- > Jobname ändern. Bestätigung der Meldung mit <OK>.

### Instrumentenfehler bestimmen

Die Justierung umfasst die Bestimmung der folgenden Instrumentenfehler:

- Hz-Kollimation
- Höhenindexfehler (gleichzeitig Elektronische Libelle)

Die Justierung befindet sich im Menu "Justierung " (siehe auch Menüstruktur).

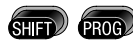

Aufruf der Menü-Funktionen.

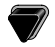

Justierung

Ausführen.

Die Bestimmung der Hz-Kollimation, bzw. des Höhenindexfehlers (V-Index) erfordert das Messen in beiden Fernrohrlagen. Der Ablauf kann in einer beliebigen Fernrohrlage gestartet werden.

Der Benutzer wird eindeutig durch den Ablauf geführt, wodurch die Bestimmung der Indexe erleichtert wird.

### HZ-KOLLIMATION

oder ...

Die Anzeigetaste <ZEIGE> gibt Ihnen einen Überblick über die gespeicherten Werte.

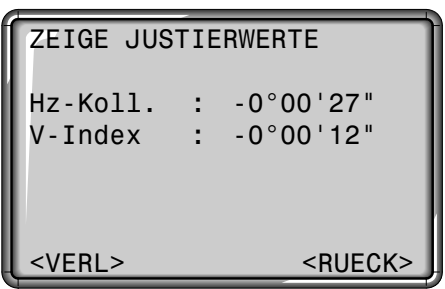

#### **Anzeigetasten:**

- ZEIGE: Anzeige der aktuellen Justierwerte.
- MESS: Messungen werden ausschliesslich durch die Anzeigetaste ausgelöst. Die

Tasten  $\binom{1}{1}$  oder  $\binom{1}{1}$  sind während der Justierung nicht aktiv.

VERL: Rücksprung ins Justiermenü ohne Speichern.

RUECK: Rücksprung zur letzten aktiven Anzeige.

### Ziellinienfehler (Hz-Kollimation)

### Höhenindexfehler (V-Index)

Die Instrumente werden vor der Auslieferung im Werk justiert.

Die Instrumentenfehler können sich mit der Zeit und mit der Temperatur ändern.

Deshalb wird empfohlen, vor dem Ersteinsatz, vor genauen Messungen, nach längeren Transporten und nach längeren Arbeitspausen sowie bei Temperaturunterschieden von mehr als 10°C (18 °F) diese Fehler neu zu bestimmen.

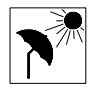

Zur Bestimmung der Instrumentenfehler ist das Instrument gut zu horizontieren.

Das Instrument soll sicher und fest stehen und vor direkter Sonneneinstrahlung geschützt werden, um einseitige Erwärmung zu vermeiden.

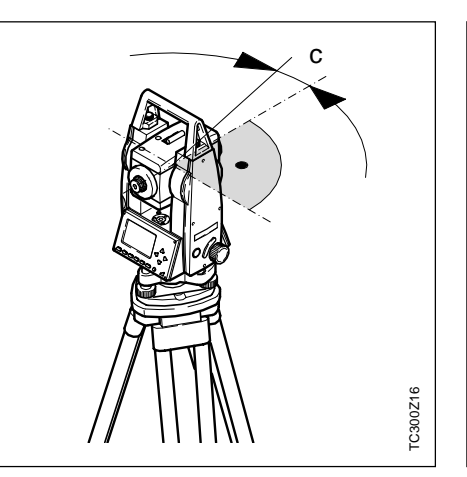

Der Ziellinienfehler (c) ist die Abweichung vom rechten Winkel zwischen Kippachse und Ziellinie.

Der Einfluss des Ziellinienfehlers auf den Horizontalwinkel Hz wächst mit dem Höhenwinkel. Für horizontale Zielungen ist der Fehler an Hz gleich dem Ziellinienfehler.

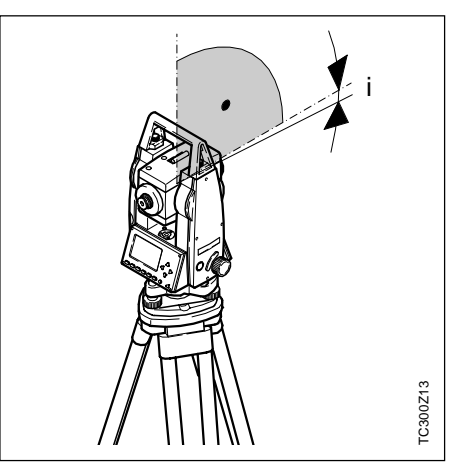

Bei horizontaler Ziellinie soll die Vertikalkreisablesung exakt 90° (100 gon) betragen. Die Abweichung davon wird als Höhenindexfehler (i) bezeichnet.

Mit der Bestimmung des Höhenindexfehlers wird automatisch die elektronische Libelle justiert.

### Ziellinienfehler (c) bestimmen

- 1. Instrument mit der elektronischen Libelle genau horizontieren.
- 2. Einen Punkt in ca. 100 m Entfernung anzielen, der nicht mehr als ± 5° von der Horizontallinie abweicht.

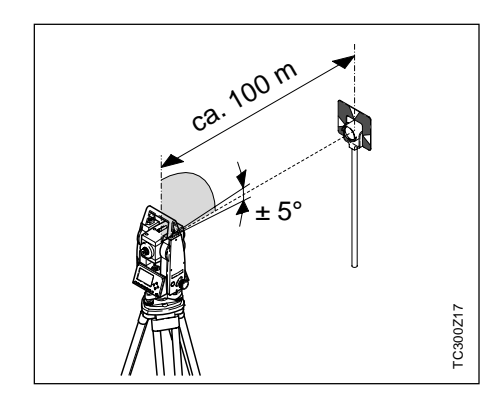

Zur Kontrolle der horizontalen Anzielung werden Hz und V angezeigt.

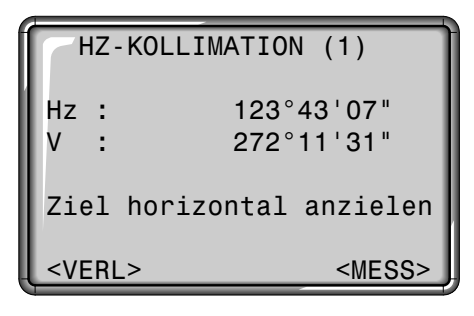

- 3. <MESS>: Messung auslösen.
- 4. Fernrohrlage wechseln, gleichen Punkt erneut anzielen.

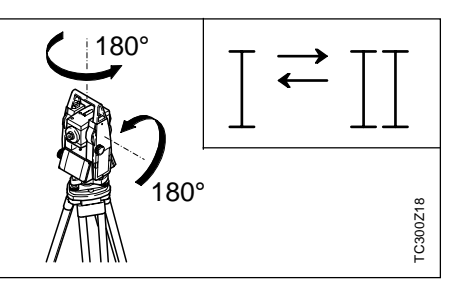

5. Messung erneut mit der Anzeigetaste auslösen.

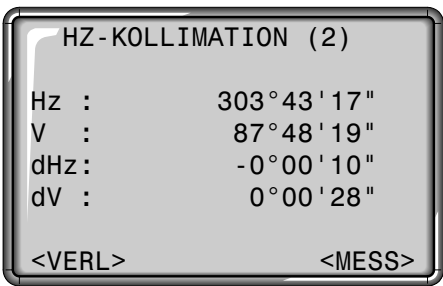

6. Anzeige des alten, sowie des neu berechneten Ziellinienfehlers.

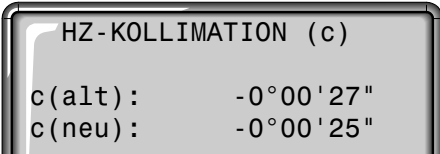

Der neue Wert kann entweder mit <SETZE> angenommen oder mit <VERL> verworfen werden.

### Höhenindexfehler (i) bestimmen

- 1. Instrument mit der elektronischen Libelle genau horizontieren.
- 2. Einen Punkt in ca. 100 m Entfernung anzielen, der nicht mehr als ± 5° von der Horizontallinie abweicht.

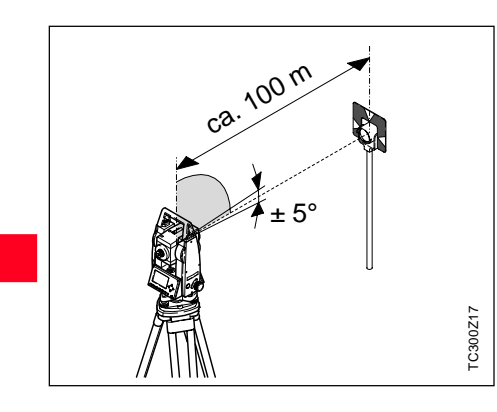

Mit der Bestimmung des Höhenindexfehlers wird automatisch die elektronische Libelle justiert.

Zur Kontrolle der horizontalen Anzielung werden Hz und V angezeigt.

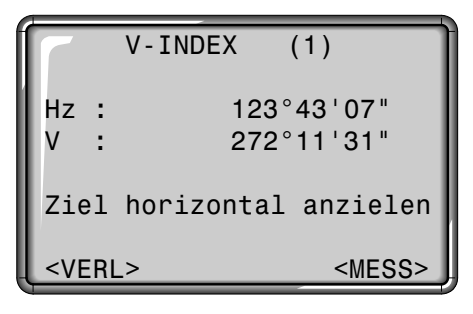

- 3. <MESS>: Messung auslösen.
- 4. Fernrohrlage wechseln, gleichen Punkt erneut anzielen.

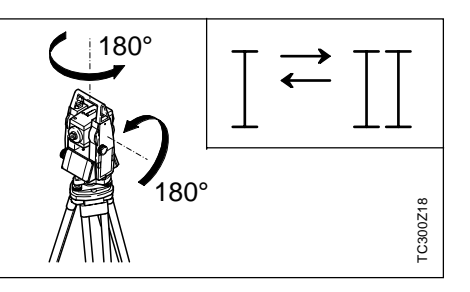

5. Messung erneut mit der Anzeigetaste auslösen.

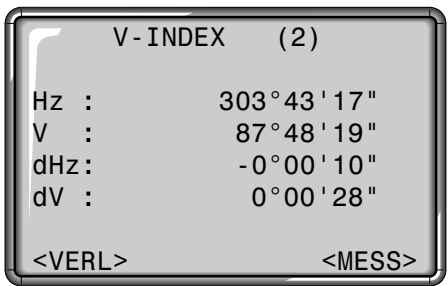

6. Anzeige des alten sowie des neu berechneten Höhenindexfehlers.

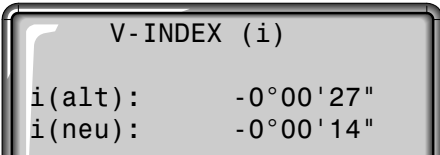

Der neue Wert kann entweder mit <SETZE> angenommen oder mit <VERL> verworfen werden.

### Mögliche Meldungen bei der Instrumentenfehlerbestimmung

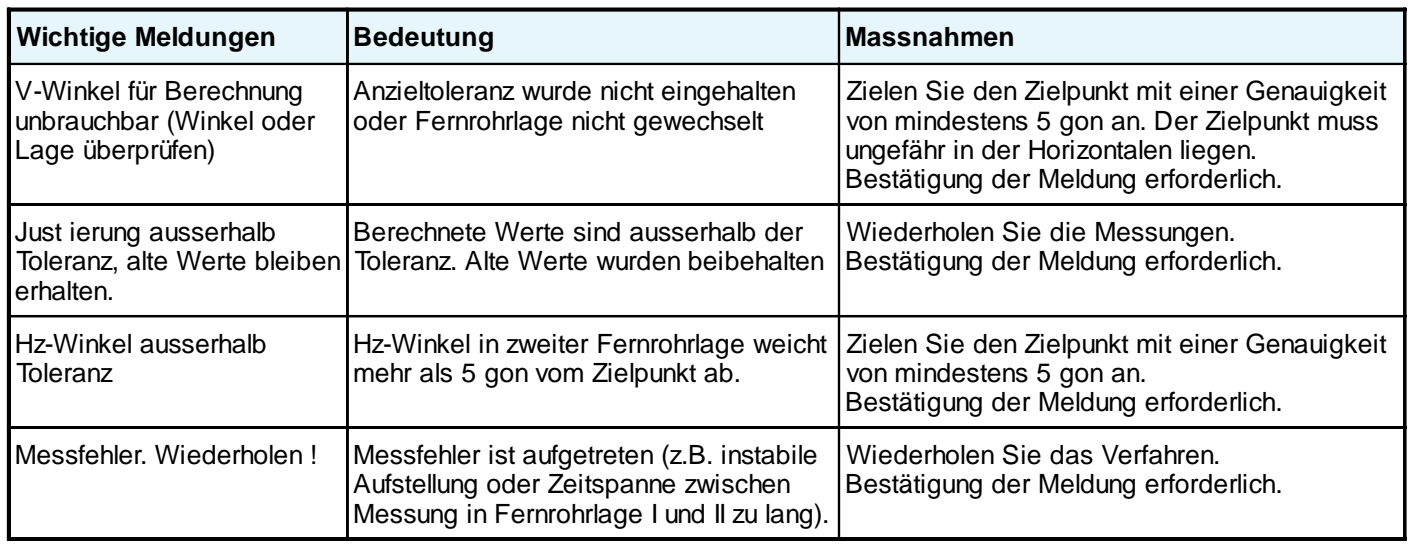

### Sicherheitshinweise

### Verwendungszweck

Diese Hinweise sollen TC(R)303/305/ 307 Betreiber und Benutzer in die Lage versetzen, allfällige Gebrauchsgefahren rechtzeitig zu erkennen, d.h. möglichst im voraus zu vermeiden.

Der Betreiber hat sicherzustellen, dass alle Benutzer diese Hinweise verstehen und befolgen.

### Bestimmungsgemässe Verwendung

Die bestimmungsgemässe Verwendung der elektronischen Tachymeter umfasst folgende Anwendungen:

- Messen von Horizontal- und Vertikalwinkeln
- Messen von Distanzen
- Registrierung von Messdaten
- Berechnungen mittels Applikationssoftware
- Visualisierung der Stehachse (mit dem Laserlot)

#### Sachwidrige Verwendung

- Verwendung des Produktes ohne Instruktion
- Verwendung ausserhalb der Einsatzgrenzen
- Unwirksammachen von Sicherheitseinrichtungen und Entfernen von Hinweis- und Warnschildern
- Öffnen des Produktes mit Werkzeugen (Schraubenzieher etc.), sofern nicht ausdrücklich für bestimmte Fälle erlaubt
- Durchführung von Umbauten oder Veränderungen am Produkt
- Inbetriebnahme nach Entwendung
- Verwendung von Zubehör anderer Hersteller, das von Leica Geosystems nicht ausdrücklich genehmigt ist
- Direktes Zielen in die Sonne
- Ungenügende Absicherung des Messstandortes (z.B.: Durchführung von Messungen an Strassen, etc.)

#### Einsatzgrenzen Sachwidrige Verwendung, Fortsetzung

- Steuerung von Maschinen, bewegten Objekten o.ä. mit dem sichtbaren Distanzmesser
- Absichtliche Blendung Dritter

### **WARNUNG:**

Möglichkeit einer Verletzung, einer Fehlfunktion und Entstehung von Sachschaden bei sachwidriger Verwendung. Der Betreiber informiert den Benutzer über Gebrauchsgefahren der Ausrüstung und schützende Gegenmassnahmen. Die elektronischen Tachymeter dürfen erst dann in Betrieb genommen werden, wenn der Benutzer instruiert ist.

#### **Umwelt:**

Einsatz in dauernd für Menschen bewohnbarer Atmosphäre geeignet, nicht einsetzbar in aggressiver oder explosiver Umgebung. Ein zeitlich begrenzter Einsatz bei Regen ist zulässig.

Siehe Kapitel "Technische Daten".

#### **Temperaturgrenzwerte**

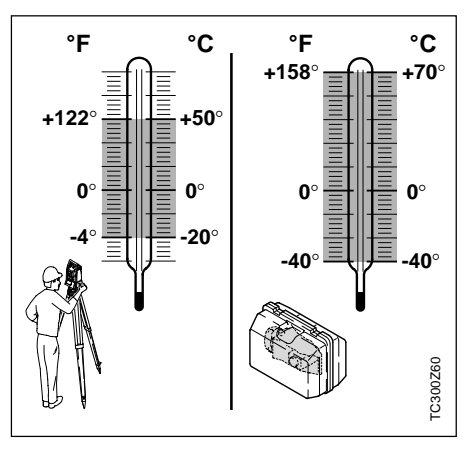

### **Verantwortungsbereich des Herstellers der Originalausrüstung Leica Geosystems AG, CH-9435 Heerbrugg (kurz Leica Geosystems):**

Leica Geosystems ist verantwortlich für die sicherheitstechnisch einwandfreie Lieferung des Produktes inklusive Gebrauchsanweisung und Originalzubehör.

### **Verantwortungsbereich des Herstellers von Fremdzubehör:**

Hersteller von Fremdzubehör für die elektronischen Tachymeter sind verantwortlich für die Entwicklung, Umsetzung und Kommunikation von Sicherheitskonzepten für ihre Produkte und deren Wirkung in Kombination mit dem Leica Geosystems Produkt.

### Gebrauchsgefahren

**Verantwortungsbereich des Betreibers:**

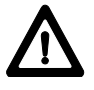

### **WARNUNG:**

Der Betreiber ist verantwortlich für die bestimmungsgemässe Verwendung der Ausrüstung, den Einsatz seiner Mitarbeiter, deren Instruktion und die Betriebssicherheit der Ausrüstung.

Für den Betreiber gelten folgende Pflichten:

- Er versteht die Schutzinformationen auf dem Produkt und die Instruktionen in der Gebrauchsanweisung.
- Er kennt die ortsüblichen, betrieblichen Unfallverhütungsvorschriften.
- Er benachrichtigt Leica Geosystems, sobald an der Ausrüstung Sicherheitsmängel auftreten.

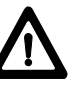

## **WARNUNG:**

Fehlende oder unvollständige Instruktion können zu Fehlbedienung oder sachwidriger

Verwendung führen. Dabei können Unfälle mit schweren Personen-, Sach-, Vermögens- und Umweltschäden entstehen.

### **Gegenmassnahmen:**

Alle Benutzer befolgen die Sicherheitshinweise des Herstellers und Weisungen des Betreibers.

### **WARNUNG:**

Das Ladegerät ist nicht für den Betrieb in nasser und

rauher Umgebung ausgelegt. Sie können einen elektrischen Schlag erleiden, wenn Feuchtigkeit in das Instrument eindringt.

### **Gegenmassnahmen:**

Betreiben Sie das Ladegerät nur in trockenen Innenräumen. Schützen Sie das Instrument vor Feuchtigkeit. Nass gewordene Instrumente dürfen nicht verwendet werden!

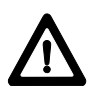

### **WARNUNG:**

Wenn Sie das Ladegerät öffnen, können Sie durch fol-

gende Auslöser einen elektrischen Schlag erleiden:

- Berühren von stromführenden Teilen
- Betrieb nach sachwidrigem Reparaturversuch

### **Gegenmassnahmen:**

Das Ladegerät nicht öffnen. Lassen Sie es nur vom autorisierten Leica Geosystems Servicetechniker reparieren.

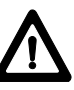

### **GEFAHR:**

Beim Arbeiten mit dem Reflektorstock und dem Verlängerungsstück in unmittelbarer Umgebung von elektrischen Anlagen (z.B. Freileitungen, elektrische Eisenbahnen,...) besteht aufgrund eines elektrischen Schlages akute Lebensgefahr.

### **Gegenmassnahmen:**

Halten Sie einen ausreichenden Sicherheitsabstand zu elektrischen Anlagen ein. Ist das Arbeiten in solchen Anlagen zwingend notwendig, so sind vor der Durchführung dieser Arbeiten die für diese Anlagen zuständigen Stellen oder Behörden zu benachrichtigen und deren Anweisungen zu befolgen.

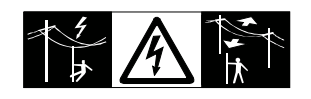

## **WARNUNG:**

Bei Vermessungsarbeiten während Gewittern besteht

die Gefahr eines Blitzeinschlages. **Gegenmassnahmen:**

Führen Sie während Gewittern keine Vermessungsarbeiten durch.

# **VORSICHT:**

Vorsicht beim direkten Zielen in die Sonne mit dem elek-

tronischen Tachymeter. Das Fernrohr wirkt wie ein Brennglas und kann somit Ihre Augen schädigen oder das Instrumenteninnere der Distanzmesser und der Zieleinweishilfe EGL beschädigen.

### **Gegenmassnahmen:**

Mit dem Fernrohr nicht direkt in die Sonne zielen.

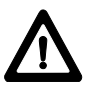

### **WARNUNG:**

Bei der Zielverfolgung, Zielabsteckung durch den Messgehilfen, kann durch Außerachtlassen der Umwelt (z.B. Hindernisse, Verkehr, Graben) ein Unfall hervorgerufen werden.

#### **Gegenmassnahmen:**

Der Betreiber instruiert den Messgehilfen und den Benutzer über diese mögliche Gefahrenquelle.

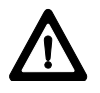

### **WARNUNG:**

Ungenügende Absicherung bzw. Markierung Ihres

Messstandortes kann zu gefährlichen Situationen im Strassenverkehr, Baustellen, Industrieanlagen, ... führen. **Gegenmassnahmen:**

Achten Sie immer auf ausreichende Absicherung Ihres Messstandortes. Beachten sie die länderspezifischen gesetzlichen Unfallverhütungsvorschriften und Strassenverkehrsverordnungen.

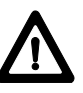

### **VORSICHT:**

Bei längerem Einschalten und hohen Umgebungstemperaturen kann die Oberflächentemperatur des Zielscheinwerfers bei Berührung die Schmerzgrenze erreichen. Beim Austausch der Halogenlampe besteht bei der direkten Berührung des Halogenlampeneinsatzes ohne vorgängige Abkühlung, die Gefahr der Hautverbrennung. **Gegenmassnahmen:**

Berührung des Zielscheinwerfers nach längerer Betriebszeit nur mit entsprechendem Wärmeschutz (Handschuh, Wollappen,...). Nach Möglichkeit vor dem Lampenwechsel die Halogenlampe abkühlen lassen.

# **WARNUNG:**

Bei Verwendung von Computern, die nicht durch den

Hersteller für den Einsatz im Feld zugelassen sind, kann es zu Gefährdungen durch einen elektr. Schlag kommen.

### **Gegenmassnahmen:**

Achten Sie auf die herstellerspezifischen Angaben für den Einsatz im Feld in der Systemanwendung mit unseren Instrumenten.

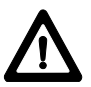

### **VORSICHT:**

Beim Versand bzw. bei der Entsorgung von geladenen Batterien kann bei unsachgemässen, mechanischen Einwirkungen auf die Batterie Brandgefahr entstehen.

#### **Gegenmassnahmen:**

Versenden bzw. entsorgen Sie Ihre Ausrüstung nur mit entladenen Batterien (Instrument im Tracking-Mode betreiben, bis Batterien entladen sind).

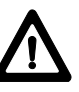

### **WARNUNG:**

Bei unsachgemässem Entsorgen der Ausrüstung können folgende Ereignisse eintreten:

- Beim Verbrennen von Kunststoffteilen entstehen giftige Abgase, an denen Personen erkranken können.
- Batterien können explodieren und dabei Vergiftungen, Verbrennungen, Verätzungen oder Umweltverschmutzung verursachen, wenn sie beschädigt oder stark erwärmt werden.
- Bei leichtfertigem Entsorgen ermöglichen Sie unberechtigten Personen, die Ausrüstung sachwidrig zu verwenden. Dabei können Sie sich und Dritte schwer verletzen sowie die Umwelt verschmutzen.
- Beim Austritt von Siliconöl aus dem Kompensator kann es zu Beschädigungen von optischen und elektronischen Baugruppen kommen.

### **Gegenmassnahmen:**

Entsorgen Sie die Ausrüstung sachgemäss.

Befolgen Sie die länderspezifischen Entsorgungsvorschriften. Schützen Sie die Ausrüstung jederzeit vor dem Zugriff unberechtigter Personen.

### Laserklassifizierung

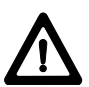

### **VORSICHT:**

Bei nicht fachgerechter Anwendung der Ausrüstung besteht die Möglichkeit, dass durch mechanische Einwirkungen (z.B. Sturz, Schlag,...), nicht fachgerechter Adaption von Zubehör Ihre Ausrüstung beschädigt, Schutzvorrichtungen unwirksam oder Personen gefährdet werden.

#### **Gegenmassnahmen:**

Achten Sie bei der Aufstellung Ihrer Ausrüstung darauf, dass das Zubehör (z.B. Stativ, Dreifuss, Verbindungskabel, ...) fachgerecht adaptiert, montiert, fixiert und verriegelt ist. Schützen Sie Ihre Ausrüstung vor mechanischen Einwirkungen. Das Instrument darf nie lose auf dem Stativteller liegen. Ziehen Sie deshalb sofort nach dem Aufsetzen des Instruments die Zentralanzugschraube an bzw. entfernen Sie das Instrument sofort nach dem Öffnen der Zentralanzugschraube vom Stativ.

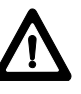

### **VORSICHT:**

Vorsicht vor fehlerhaften Messungen beim Verwenden eines defekten Produkts, nach einem Sturz oder anderen unerlaubten Beanspruchungen bzw. Veränderungen des Produkts.

### **Gegenmassnahmen:**

Führen Sie periodisch Kontrollmessungen und die in der Gebrauchsanweisung angegebenen Feldjustierungen durch. Besonders nach übermässiger Beanspruchung des Produkts, und vor und nach wichtigen Messaufgaben.

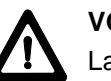

### **VORSICHT:**

Lassen Sie die Produkte nur von einer von Leica Geosystems autorisierten Servicewerkstätte reparieren.

#### Integrierter Distanzmesser (infraroter Laser)

Der integrierte Distanzmesser im Tachymeter erzeugt einen unsichtbaren Infrarotstrahl, der aus dem Fernrohrobjektiv austritt.

Das Produkt entspricht der Laserklasse 1 gemäss:

- IEC 825-1: 1993 "Sicherheit von Lasereinrichtungen".
- EN 60825-1: 1994 "Sicherheit von Lasereinrichtungen".

Das Produkt entspricht der Laserklasse I gemäss:

• FDA 21CFR Ch.I §1040 : 1988 (US Department of Health and Human Service, Code of Federal Regulations)

Laserklasse 1/I Produkte sind solche, die unter vernünftigerweise, vorhersehbaren Bedingungen und bei bestimmungsgemässer Verwendung und Instandhaltung sicher und für die Augen ungefährlich sind.

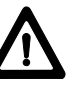

### **WARNUNG:**

Direkter Blick in den Strahl mit optischen Hilfsmitteln

(wie z.B. Ferngläser, Fernrohre) kann gefährlich sein.

### **Gegenmassnahmen:**

Mit optischen Hilfsmitteln nicht in den Strahl blicken.

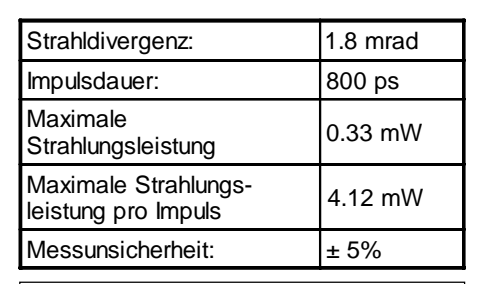

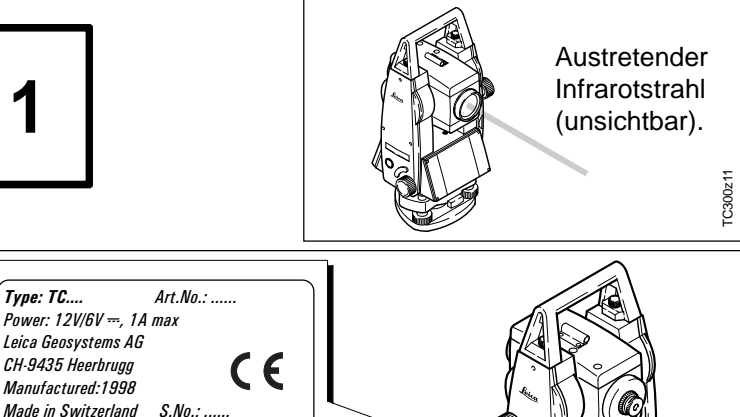

TC300z54

IC300z54

as applicable.

Power:  $12V/6V = 14$  max Leica Geosystems AG CH-9435 Heerbrugg Manufactured:1998

This laser product complies with 21CFR 1040

This device complies with part 15 of the FCC Rules. Operation is subject to the following two conditions: (1) This device may not cause harmful interference, and (2) this device must accept any interference received, including interference that may cause undesired operation.

### Integrierter Distanzmesser (sichtbarer Laser)

Alternativ zum Infrarotstrahl erzeugt der im Tachymeter integrierte Distanzmesser einen sichtbaren, roten Laserstrahl, der aus dem Fernrohrobjektiv austritt.

Das Produkt entspricht der Laserklasse 2 gemäss:

- IEC825-1 : 1993 "Sicherheit von Laser-Einrichtungen"
- EN60825-1 : 1994 "Sicherheit von Laser-Einrichtungen"

Das Produkt entspricht der Laserklasse II gemäss:

• FDA 21CFR Ch.I §1040 : 1988 (US Department of Health and Human Service, Code of Federal Regulations)

Laserklasse 2 / II Produkte: Blicken Sie nicht in den Laserstrahl und richten Sie ihn nicht unnötig auf andere Personen. Der Schutz des Auges wird üblicherweise durch Abwendungsreaktionen einschliesslich des Lidschlussreflexes bewirkt.

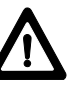

### **WARNUNG:**

Direkter Blick in den Strahl mit optischen Hilfsmitteln

(wie z.B. Ferngläser, Fernrohre) kann gefährlich sein.

### **Gegenmassnahmen:**

Mit optischen Hilfsmitteln nicht in den Strahl blicken.

### **Beschilderung**

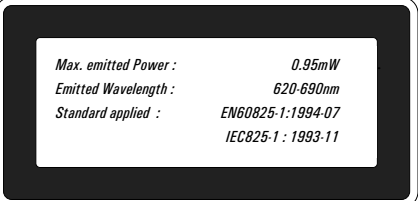

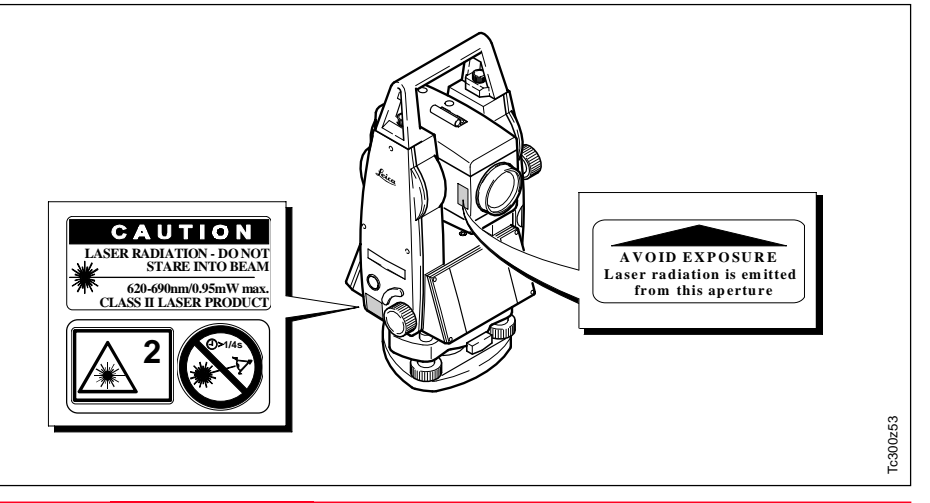

#### Zieleinweishilfe EGL Integrierter Distanzmesser, Fortsetzung

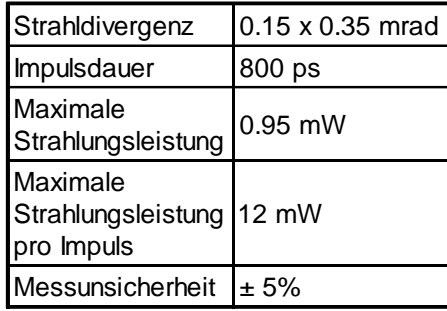

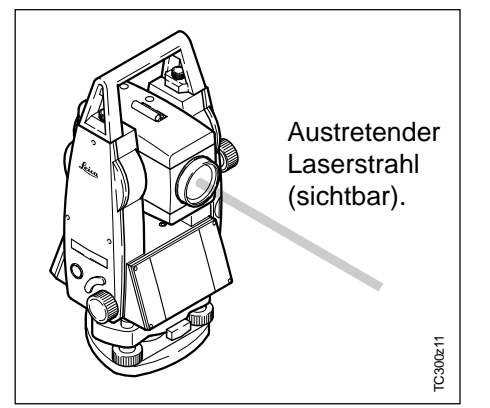

Die integrierte Zieleinweishilfe erzeugt einen sichtbaren LED-Lichtstrahl, der aus der Vorderseite des Fernrohres austritt.

Das Produkt entspricht der LED-Klasse 1 \*) gemäss:

- IEC825-1 : 1993 "Sicherheit von Laser-Einrichtungen"
- EN60825-1 : 1994 "Sicherheit von Laser-Einrichtungen"
- \*) Bei Einhaltung des Arbeitsbereiches ab 5 m (16 ft).

LED-Klasse 1 Produkte sind solche, die unter vernünftigerweise, vorhersehbaren Bedingungen und bei bestimmungsgemässer Verwendung und Instandhaltung sicher und für die Augen ungefährlich sind.

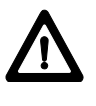

### **VORSICHT:**

Verwenden Sie die Zieleinweishilfe nur im vorgesehenen Arbeitsbereich (ab 5 m (16 ft) Distanz vom Fernrohr).

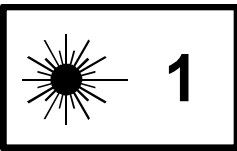

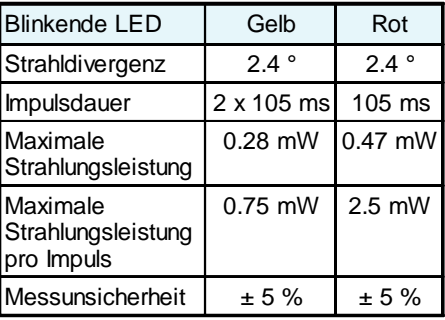

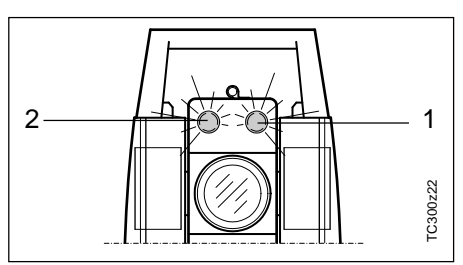

- Strahlaustrittsöffnung für blinkende, rote LED
- 2 Strahlaustrittsöffnung für blinkende, gelbe LED

### **Laserlot**

Das integrierte Laserlot erzeugt einen sichtbaren Laserstrahl, der aus der Instrumenteunterseite austritt.

Das Produkt entspricht der Laserklasse 2 gemäss:

- IEC825-1 : 1993 "Sicherheit von Laser-Einrichtungen"
- EN60825-1 : 1994 "Sicherheit von Laser-Einrichtungen"

Das Produkt entspricht der Laserklasse II gemäss:

• FDA 21CFR Ch.I §1040 : 1988 (US Department of Health and Human Service, Code of Federal Regulations)

Laserklasse 2 / II Produkte: Blicken Sie nicht in den Laserstrahl und richten Sie ihn nicht unnötig auf andere Personen. Der Schutz des Auges wir üblicherweise durch Abwendungsreaktionen einschliesslich des Lidschlussreflexes bewirkt.

### **Beschilderung**

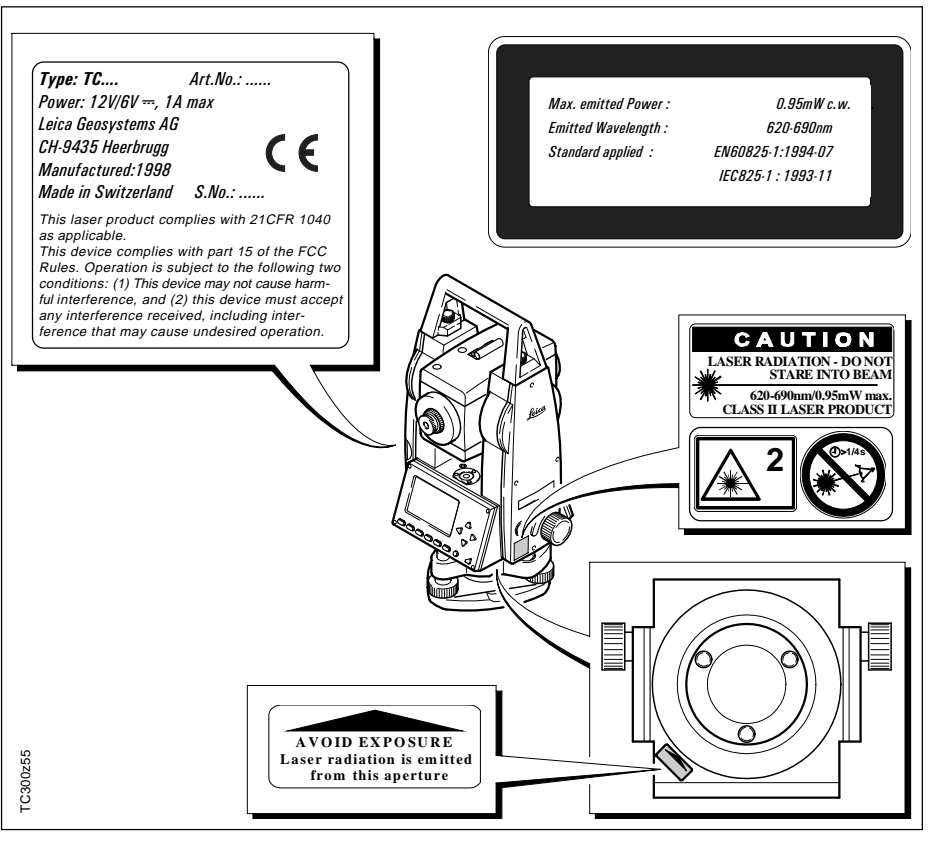

### Laserlot, Fortsetzung

### Elektromagnetische Verträglichkeit (EMV)

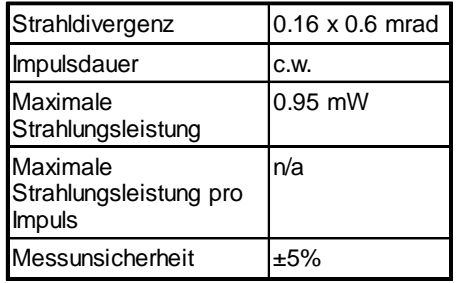

Als Elektromagnetische Verträglichkeit bezeichnen wir die Fähigkeit der elektronischen Tachymeter, in einem Umfeld mit elektromagnetischer Strahlung und elektrostatischer Entladung einwandfrei zu funktionieren, ohne elektromagnetische Störungen in anderen Instrumenten zu verursachen.

### **WARNUNG:**

Möglichkeit einer Störung anderer Instrumente durch elektromagnetische Strahlung.

Obwohl die elektronischen Tachymeter die strengen Anforderungen der einschlägigen Richtlinien und Normen erfüllen, kann Leica Geosystems die Möglichkeit einer Störung anderer Instrumente nicht ganz ausschliessen.

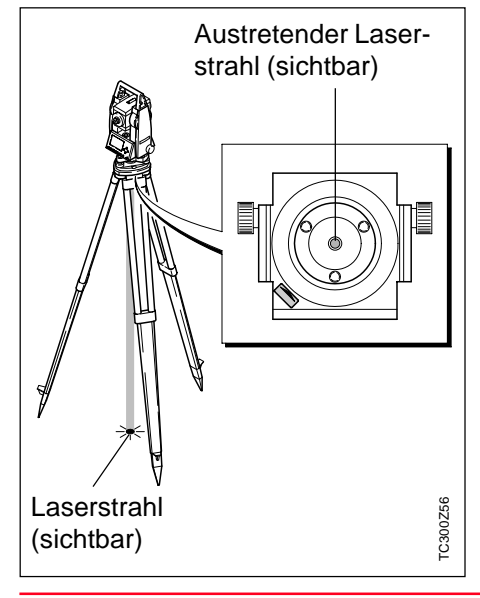

### Elektromagnetische Verträglichkeit (EMV), Fortsetzung

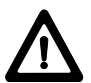

### **VORSICHT:**

Möglichkeit einer Störung anderer Geräte wenn Sie die elektronischen Tachymeter in Kombination mit Fremdgeräten verwenden (z.B. Feldcomputer, PC, Funkgeräten, diverse Kabel, externe Batterien,...).

#### **Gegenmassnahmen:**

Verwenden Sie nur die von Leica Geosystems empfohlene Ausrüstung oder Zubehör. Sie erfüllen in Kombination mit den elektronischen Tachymeter die strengen Anforderungen der einschlägigen Richtlinien und Normen. Achten Sie bei Verwendung von Computern, Funkgeräten auf die herstellerspezifischen Angaben über die elektromagnetische Verträglichkeit.

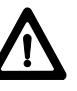

**VORSICHT:** Möglichkeit einer Toleranzüberschreitung von Messungen bei Störungen durch elektromagnetische Strahlung.

Obwohl die elektronischen Tachymeter die strengen Anforderungen der einschlägigen Richtlinien und Normen erfüllen, kann Leica Geosystems die Möglichkeit nicht ganz ausschliessen, dass sehr intensive elektromagnetische Strahlung die elektronischen Tachymeter stört; z.B. die Strahlung in unmittelbarer Nähe von Rundfunksendern,

FunksprechInstrumenten, Dieselgeneratoren usw.

Bei Messungen unter diesen Bedingungen, Messresultate auf Plausibilität überprüfen.

## **WARNUNG:**

Bei Betreiben der elektronischen Tachymeter mit ein-

seitig am Instrument eingesteckten Kabel (z.B. externes Speisekabel, Schnittstellenkabel,...) kann eine Überschreitung der zulässigen elektromagnetischen Strahlungswerte auftreten und dadurch andere Instrumente gestört werden.

#### **Gegenmassnahmen:**

Während dem Gebrauch der elektronischen Tachymeter müssen Kabel beidseitig (z.B. Instrument/externe Batterie, Instrument/Computer,...) eingesteckt sein.

### FCC Hinweis (gültig in USA)

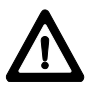

### **WARNUNG:**

Dieses Instrument hat in Tests die Grenzwerte eingehalten, die in Abschnitt 15 der FCC-Bestimmungen für digitale Instrumente der Klasse B festgeschrieben sind.

Diese Grenzwerte sehen für die Installation in Wohngebieten einen ausreichenden Schutz vor störenden Abstrahlungen vor.

Instrumente dieser Art erzeugen und verwenden Hochfrequenzen und können diese auch ausstrahlen. Sie können daher, wenn sie nicht den Anweisungen entsprechend installiert und betrieben werden, Störungen des Rundfunkempfanges verursachen.

Es kann aber nicht garantiert werden, dass bei bestimmten Installationen nicht doch Störungen auftreten können.

Falls dieses Instrument Störungen des Radio- oder Fernsehempfangs verursacht, was durch Aus- und Wiedereinschalten des Instrumentes festgestellt werden kann, ist der Benutzer angehalten, die Störungen mit Hilfe folgender Massnahmen zu beheben:

- Die Empfangsantenne neu ausrichten oder versetzen.
- Den Abstand zwischen Instrument und Empfänger vergrössern.
- Das Instrument an die Steckdose eines Stromkreises anschliessen, der unterschiedlich ist zu dem des Empfängers.
- Lassen Sie sich von Ihrem Händler oder einem erfahrenen Radio- und Fernsehtechniker helfen.

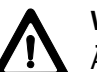

### **WARNUNG:**

Änderungen oder Modifikationen, die nicht ausdrücklich von Leica Geosystems erlaubt wurden, kann das Recht des Anwenders einschränken, das Instrument in Betrieb zu nehmen.

### **Produkt-Beschriftung:**

This device complies with part 15 of the FCC Rules. Operation is subject to the following two conditions: (1) This device may not cause harmful interference, and (2) this device must accept any interference received, including interference that may cause undesired operation.

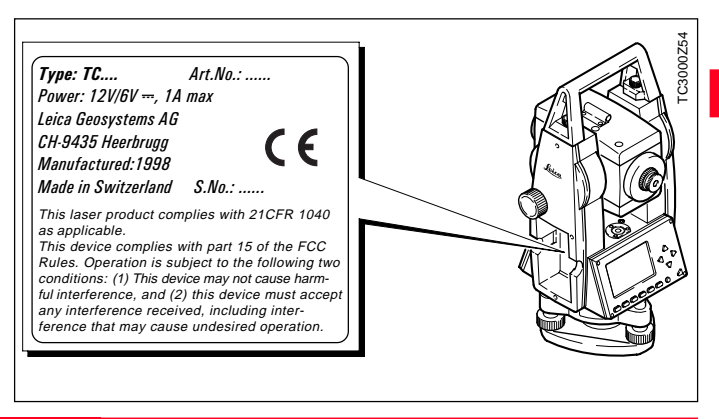

### Pflege und Lagerung

### Transport Im Feld

Verwenden Sie für den Transport oder Versand Ihrer Ausrüstung immer die Leica Geosystems-Originalverpackung (Transportbehälter und Versandkarton).

Kontrollieren Sie nach längerer Lagerung, Transport Ihrer Ausrüstung vor Gebrauch die in dieser Gebrauchsanweisung angegebenen Feldjustierparameter.

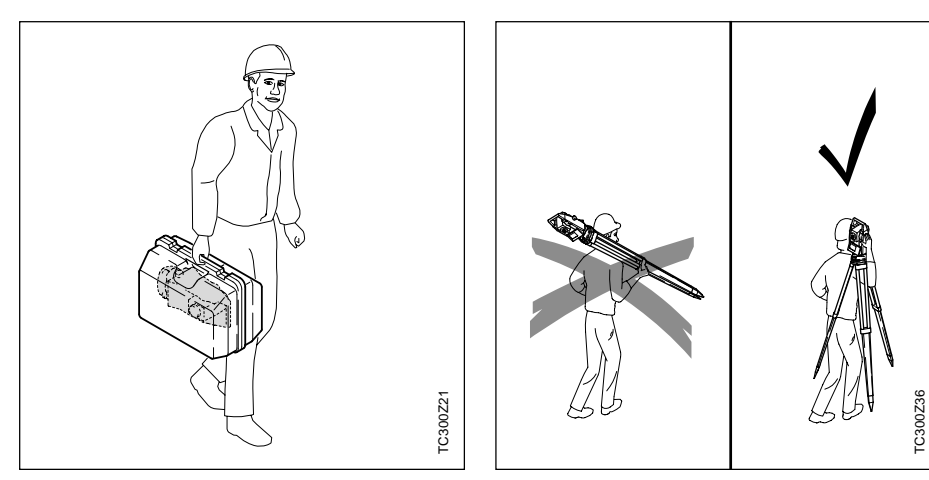

Achten Sie beim Transport Ihrer Ausrüstung **im Feld** immer darauf, dass Sie portbehälter transport<br>
then Sie beim Transport Ihrer<br>
srüstung **im Feld** immer darauf,<br>
ss Sie<br>
das Instrument entweder im Trans<br>
portbehälter transportieren,

- das Instrument entweder im Trans-
- oder das Stativ mit aufgesetztem und angeschraubtem Instrument aufrecht zwischen den Stativbeinen über der Schulter tragen.

### Im Auto Per Fracht

Lagerung

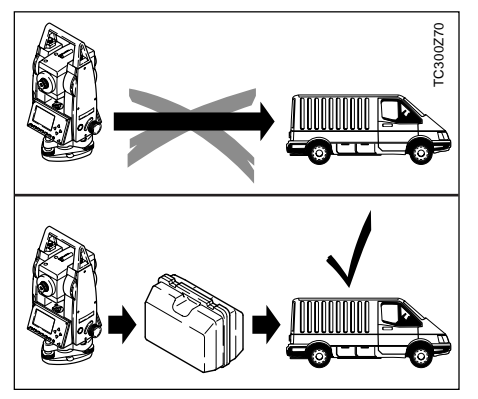

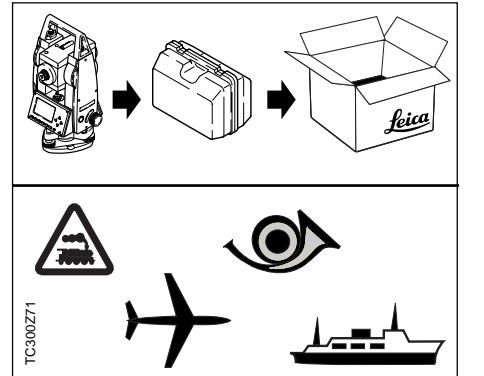

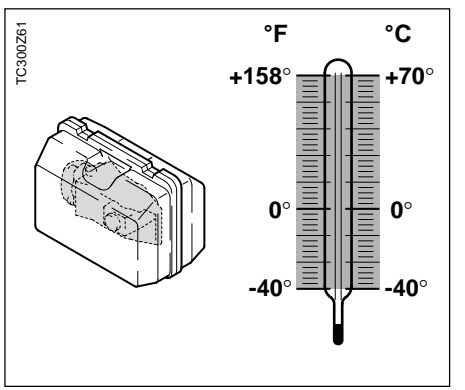

Das Instrument darf niemals lose **im Auto** transportiert werden. Das Instrument kann durch Schläge und Vibrationen beschädigt werden. Es muss daher immer im Koffer transportiert und entsprechend gesichert werden.

Verwenden Sie für Transporte per **Bahn**, **Flugzeug** oder **Schiff** die Leica Geosystems-Originalverpackung (Transportbehälter und Versandkarton) bzw. entsprechende Verpackungen.

Die Verpackung sichert das Instrument gegen Schläge und Vibrationen.

**Temperaturgrenzwerte** bei der Lagerung Ihrer Ausrüstung beachten, speziell im Sommer, wenn Sie Ihre Ausrüstung im Fahrzeuginnenraum aufbewahren.

Zur Lagerung im Gebäude ebenfalls den Tansportbehälter verwenden, wenn möglich an geschützter Stelle.

### Reinigung

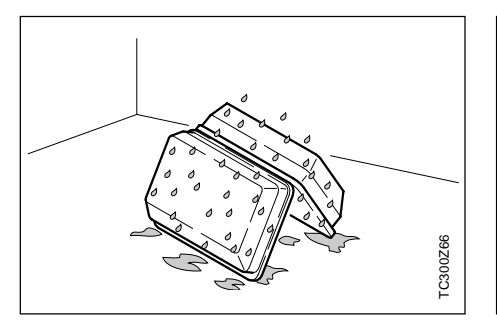

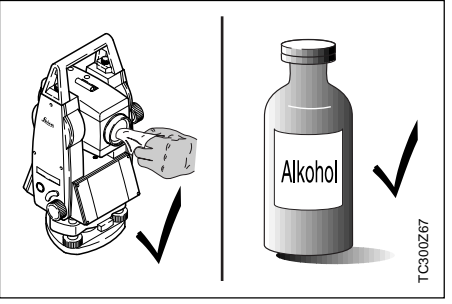

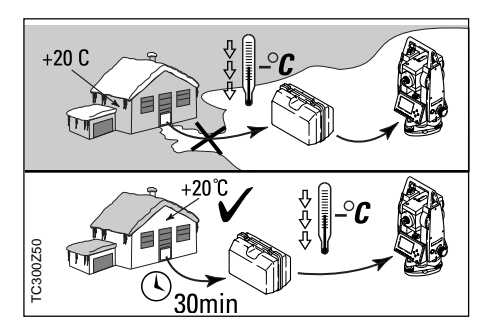

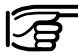

**Nass gewordene Instru-**

**mente** auspacken. Instrument, Transportbehälter, Schaumeinlage und Zubehör abtrocknen (bei höchstens 40°C / 108°F) und reinigen. Ausrüstung erst wieder einpakken, wenn sie völlig trocken ist.

Beim Einsatz im Feld den Transportbehälter immer wieder verschliessen.

- **Objektiv, Okular und Prismen:**
- Staub von Linsen und Prismen wegblasen
- Glas nicht mit den Fingern berühren
- nur mit sauberen und weichen Lappen reinigen; wenn nötig mit reinem Alkohol etwas befeuchten.

Keine anderen Flüssigkeiten verwenden, da diese die Kunststoffteile angreifen können.

### **Beschlagene Prismen:**

Sind die Reflektoren kühler als die Umgebungstemperatur, so beschlagen sie. Ein blosses Abwischen genügt nicht. Die Prismen sind unter der Jacke oder im Fahrzeug einige Zeit der Umgebungstemperatur anzugleichen. Verbindungskabel ausblasen.<br>
Verbindungskabel ausblasen.<br>
Verbindungstemperature beschlagen sie. Ein blosses A<br>
schen genügt nicht. Die Prism<br>
unter der Jacke oder im Fahrz<br>
einige Zeit der Umgebungs-<br>
Kabel und Stecker:<br>

### **Kabel und Stecker:**

Stecker dürfen nicht verschmutzen und sind vor Nässe zu schützen. Verschmutzte Stecker der
# <span id="page-108-0"></span>Prüfen und Justieren

**Stativ** 

# 1  $\sim$  2 C300z43 TC300z43

Die Verbindungen von Metall und Holz müssen immer fest sein.

- Inbusschrauben (2) mässig anziehen.
- Gelenke am Stativkopf (1) so anziehen, dass die gespreizte Stellung der Stativbeine auch nach dem Abheben vom Boden gerade noch erhalten bleibt.

#### **Dosenlibelle**

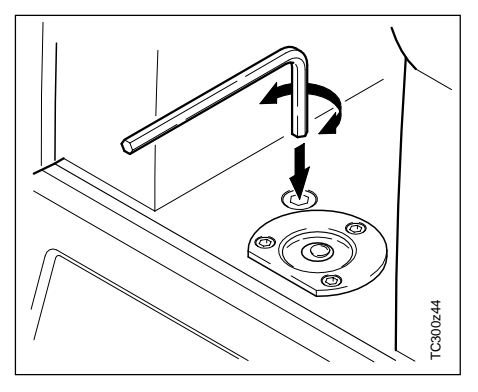

Instrument vorher genau mit der elektronischen Libelle horizontieren. Liegt der Spielpunkt über dem Markierungsrand, durch Verstellen der Einstellschrauben mit dem mitgelieferten Inbusschlüssel neu justieren.

Nach der Justierung darf keine Schraube lose sein.

#### Dosenlibelle am Dreifuss

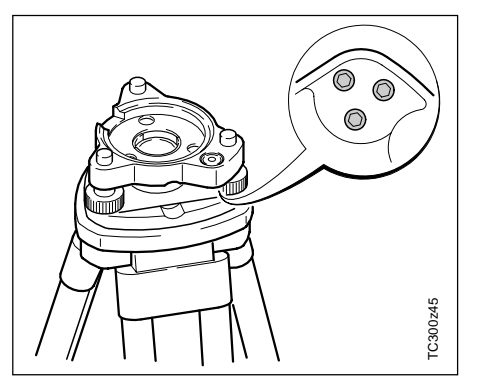

Instrument horizontieren und danach aus dem Dreifuss nehmen. Steht die Blase nicht innerhalb des Einstellkreises, so korrigiert man sie mit dem Justierstift.

Drehung der Justierschrauben:

- nach links: die Libellenblase läuft zur Schraube hin
- nach rechts: die Libellenblase läuft von ihr weg.

Nach der Justierung darf keine Schraube lose sein.

#### <span id="page-109-0"></span>**Laserlot**

Das Laserlot ist in der Stehachse untergebracht.

Eine Justierung des Laserlotes ist unter normalen Einsatzverhältnissen nicht notwendig. Sollte aufgrund äusserer Einwirkungen eine Justierung trotzdem einmal notwendig werden, muss diese durch eine Leica Service-Werkstatt vorgenommen werden.

#### **Prüfen durch 360°-Drehung des Instruments:**

- 1. Instrument ca. 1.5 m über dem Boden auf dem Stativ aufstellen und horizontieren.
- 2. Laserlot einschalten und die Mitte des roten Punktes markieren.
- 3. Instrument langsam um 360° drehen und dabei den roten Laserpunkt verfolgen.

Das Prüfen des Laserlotes ist auf einer hellen, ebenen und horizontalen Oberfläche durchzuführen (z.B. Blatt Papier).

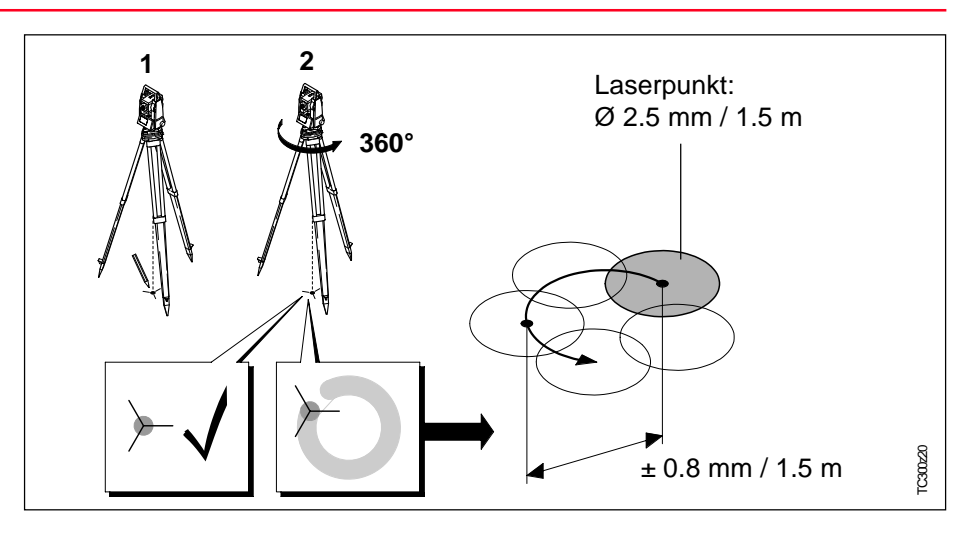

Beschreibt die Mitte des Laserpunktes eine deutliche kreisförmige Bewegung oder bewegt sich das Zentrum des Laserpunktes mehr als 1 mm vom erstmarkierten Punkt, ist eventuell eine Justierung notwendig. Benachrichtigen Sie Ihre nächstgelegenen Leica Service-Werkstatt.

Die Grösse des Laserpunktes kann je nach Helligkeit und Oberfläche variieren. Bei einer Distanz von 1.5 m ist durchschnittlich mit einem Durchmesser von 2.5 mm zu rechnen.

Der maximale Rotationsdurchmesser des Laserpunktzentrums sollte bei einer Distanz von 1.5 m den Wert von ± 0.8 mm nicht überschreiten.

<span id="page-110-0"></span>Der rote, reflektorlos messende Laserstrahl ist koaxial zur Fernrohrziellinie angeordnet und tritt aus der Objektivöffnung aus. Bei guter Justierung fallen roter Messtrahl und visuelle Zielachse zusammen. Äussere Einflüsse wie Schock oder starke Temperaturunterschiede können zu Verstellungen der Richtung des roten Messtrahls gegenüber der Zielachse führen.

Vor genauen Distanzmessungen sollte die Strahlrichtung überprüft werden, da eine zu grosse Abweichung des Laserstrahls von der Ziellinie zu ungenauen Distanzmessungen führen kann.

#### **Prüfung**

Die beigelegte Zieltafel in ca. 5m bis 20m Entfernung vom Instrument aufstellen, dabei die graue, reflexionsverstärkte Seite gegen das Instrument richten. Fernrohr in Fernrohrlage II schwenken. Roten Laserstrahl durch Setzen der Laserpointerfunktion einschalten. Instrument mittels Strichkreuz des Fernrohrs auf das Zentrum der Zieltafel ausrichten. Danach Position des roten Laserpunktes auf der Zieltafel kontrollieren. In der Regel ist der rote Messfleck nicht durch das Fernrohr sichtbar, daher knapp über oder neben dem Fernrohr direkt zur Zieltafel blicken.

Bestrahlt der Messfleck das Strichkreuz, so ist die erreichbare Justiergenauigkeit vorhanden.

Liegt dagegen der Lichtfleck ausserhalb vom Strichkreuz der Tafel, so ist die Strahlrichtung zu justieren.

Ist der Messfleck auf der reflexionsverstärkten Seite zu hell (blendend), ist die Prüfung mit der weissen Seite vorzunehmen.

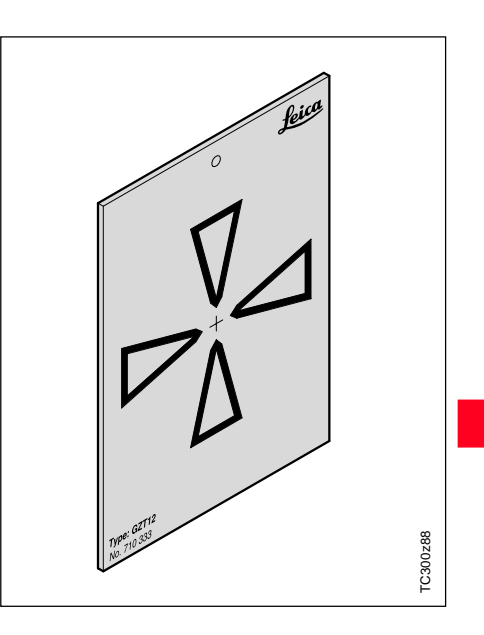

#### Reflektorloser Distanzmesser, Fortsetzung

#### **Justierung der Strahlrichtung**

Auf der Deckeloberseite des Fernrohrs die beiden Abschlussdeckel aus den Justieröffnungen herausziehen. Mit dem Schraubendreher in der hinteren Justieröffnung die Höhenkorrektur des Messstrahls durchführen. Bei Drehung nach rechts bewegt sich der Lichtfleck auf der Zieltafel schräg nach oben, bei Drehung nach links schräg nach unten. Danach Schraubendreher in die vordere Justieröffnung einführen und Seitenkorrektur durchführen. Bei Drehung nach rechts bewegt sich der Lichtfleck auf der Zieltafel nach rechts, bei Drehung nach links Verstellung nach links.

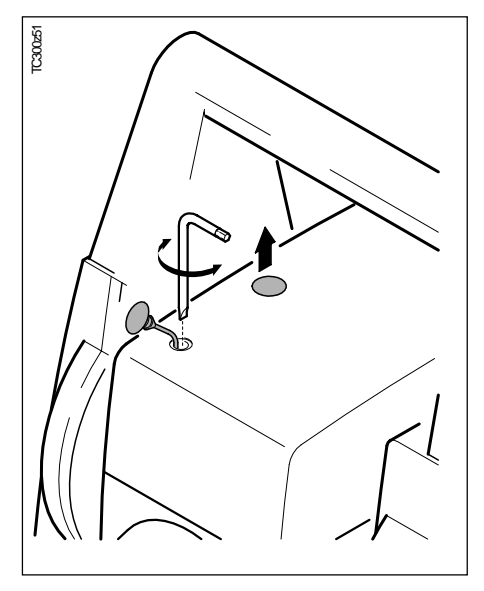

Es ist darauf zu achten, dass die Fernrohrausrichtung zur Zieltafel stets erhalten bleibt.

Damit keine Feuchtigkeit und kein Schmutz in den Distanzmesser gelangt, müssen nach jeder Feldjustierung die Justieröffnungen wieder mit den beiden Abschlussdeckeln verschlossen werden.

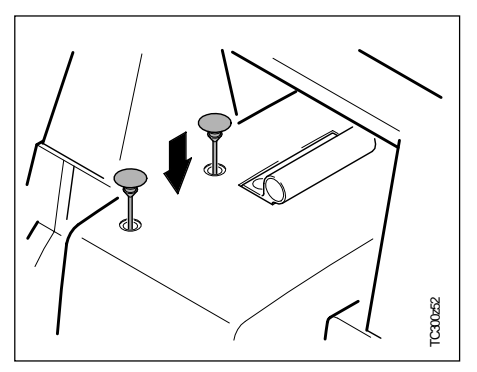

# <span id="page-112-0"></span>Laden der Batterien

# **WARNUNG:**

Die Ladegeräte sind für internen Gebrauch bestimmt und dürfen nur im Gebäudeinnern und in trockenen Räumen verwendet werden. Die Batterien dürfen nur im Umgebungstemperaturbereich von +10°C bis +30°C (50°F bis 86°F) aufgeladen werden. Für das Lagern der Batterien empfehlen wir einen Bereich von 0°C bis +20°C (32°F bis 68°F).

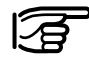

Verwenden Sie nur von Leica Geosystems empfohlene Batterien, Ladegeräte und Zubehör.

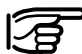

Um die volle Kapazität der Batterie zu erreichen, sollten Sie bei neuen GEB111 Batterien unbedingt 3 - 5 vollständige Lade- und Entladezyklen durchführen.

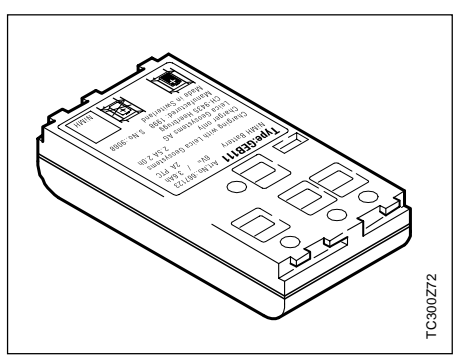

Ihr Leica Geosystems Instrument arbeitet mit wieder aufladbaren Einschubbatterien. Für die TC(R)303/ 305/307 Instrumente ist die NiMH Batterie GEB111 zu verwenden.

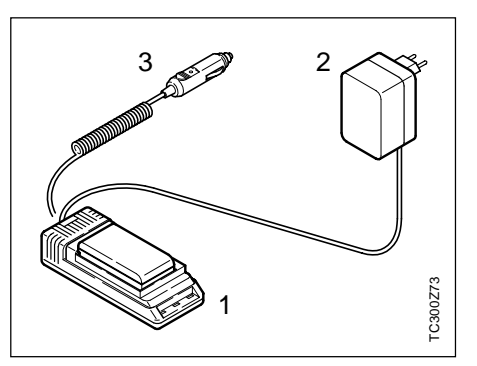

- 1 Ladegerät GKL111
- 2 Netzkabel
- 3 Fahrzeugkabel

Das Basic Ladegerät GKL111 ermöglicht das Laden einer Basic / Pro Batterie. Der Ladevorgang kann sowohl mit dem Netzgerät von einer Steckdose oder mit dem Fahrzeugkabel in Fahrzeugen (12V bzw 24V) durchgeführt werden.

## <span id="page-113-0"></span>Laden der Batterien, Fortsetzung

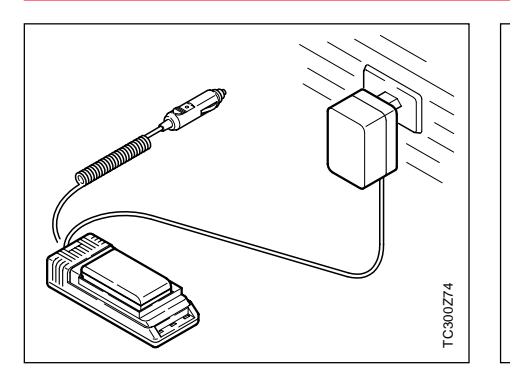

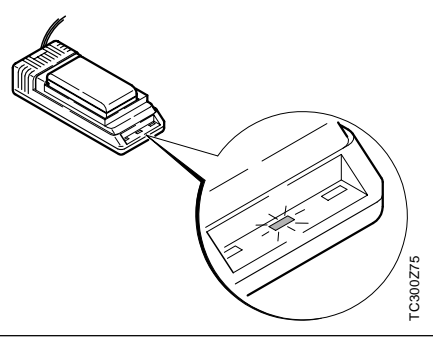

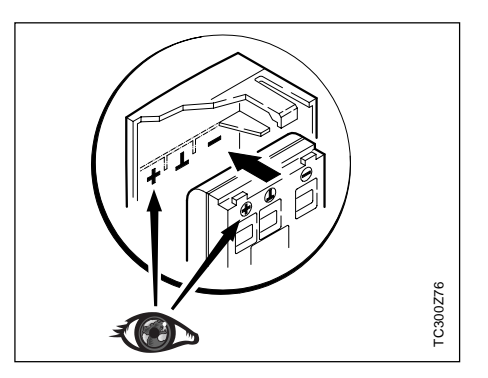

Ladegerät GKL111 am Netz oder im Fahrzeug anschliessen. Batterie GEB111 in Ladegerät einsetzen, so dass die Metallkontakte der Batterie mit den Kontakten des Ladegerätes zusammenkommen und Batterie einrastet.

Die ununterbrochen grün brennende Lampe zeigt den Ladevorgang an.

Sobald die grüne Lampe blinkt, ist die Batterie geladen ( dauert 1-2 Stunden) und kann aus dem Ladegerät entnommen werden.

Die geladene Batterie in den Batteriehalter ihres Instrumentes einsetzen, dabei darauf achten, dass die Pole mit der Kennzeichnung im Batteriedeckel übereinstimmen.

Batteriehalter mit eingesetzter Batterie in das Instrument einschieben. Ihr Instrument ist nun messbereit und kann eingeschalten werden.

Für weitere Informationen sehen Sie bitte im Kapitel "Batterie einlegen / laden" oder im Merkblatt des Ladegerätes GKL111 nach.

# <span id="page-114-0"></span>Technische Daten

#### **Fernrohr**

- durchschlagbar
- Vergrösserung: 30x
- Fernrohrbild: aufrecht
- Freier Objektivdurchmesser: 40 mm
- Kürzeste Zielweite: 1.7 m (5.6 ft)
- Fokussierung: Fein
- Sehfeld: 1°30' (1.7gon)
- Fernrohrgesichtsfeld bei 100 m 2.6 m

## **Winkelmessung**

- absolut, kontinuierlich,
- Nachführzeit 0.3 Sekunden
- Masseinheiten wählbar 360° Sexagesimal, 400gon, 360° dezimal, 6400 mil, V%, ±V
- Standardabweichung (nach DIN 18723 / ISO 12857) TC(R)303 3" (1 mgon)

mil 0.01

- TC(R)305 5" (1.5 mgon)
- TC(R)307 7" (2 mgon)
- Anzeigenauflösung gon 0.0005 360d 0.0005 360s 1"
- **Libellenempfindlichkeit**
- Dosenlibelle: 6'/2 mm
- elektronische Libelle: 20"/2mm

#### **Laserlot**:

- In Alhidade, dreht mit Instrument
- Genauigkeit: max. Rotations-ø des Laserpunktes:  $\pm$  0.8 mm/1.5m
- Punkt-ø des Laserpunktes: 2.5mm / 1.5m

#### **Kompensator**:

- 2 Achs-Ölkompensator
- Einspielbereich  $±4' (0.07 g)$
- Einspielgenauigkeit
- - TC(R)307 2" (0.7 mgon)
	- $TC(R)305$  1.5" (0.5 mgon)
	- TC(R)303 1" (0.3 mgon)

## **Tastatur**:

- Neigungswinkel: 70°
- Grundfläche: 110x75 mm
- Anzahl Tasten: 12 plus ON
	- und Messauslöser

(am Seitendeckel)

• 2. Keyboard optional erhältlich

# <span id="page-115-0"></span>Technische Daten, Fortsetzung

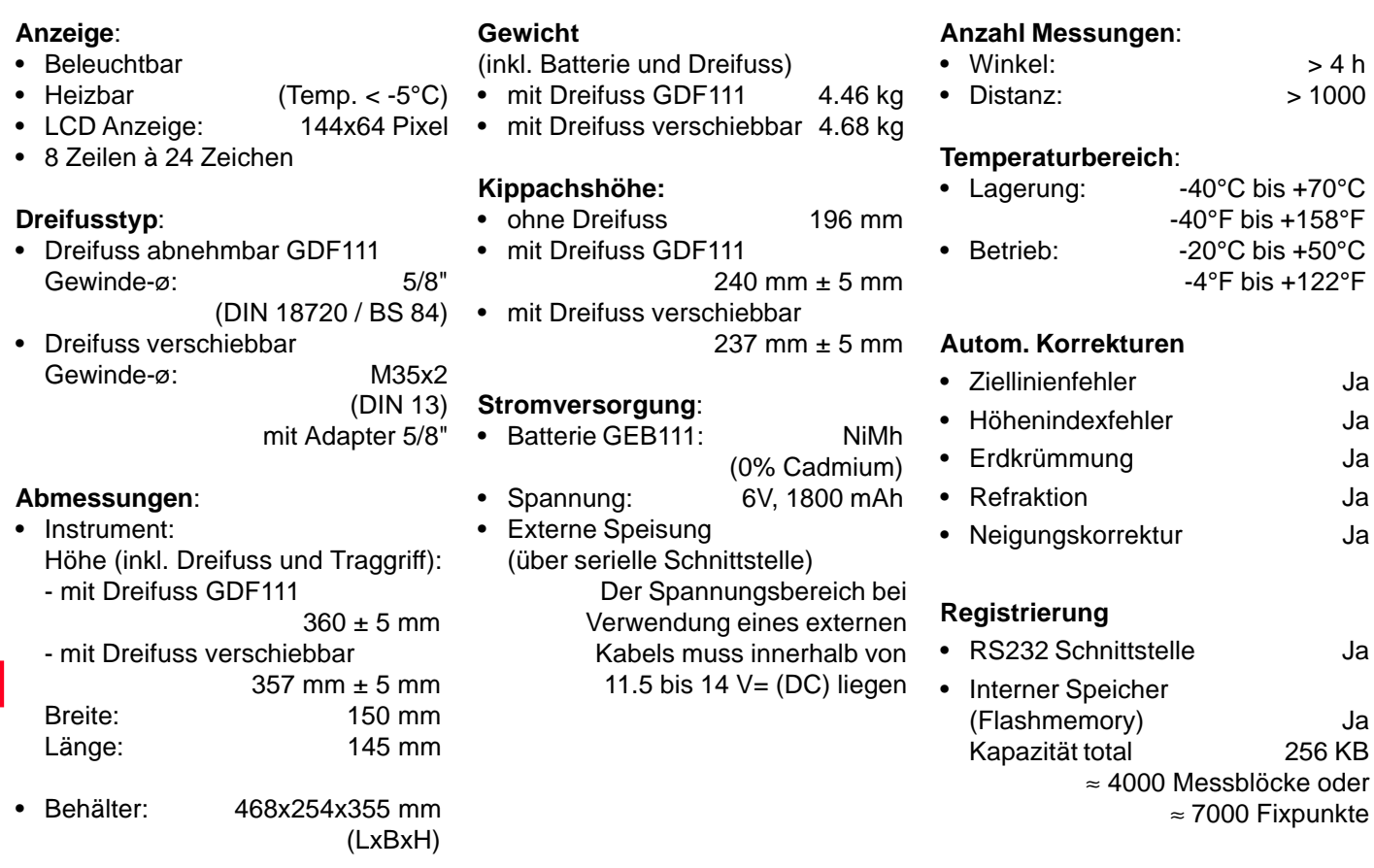

# <span id="page-116-0"></span>Technische Daten, Fortsetzung

#### **Distanzmessung (IR: infrarot)**

- Typ infrarot • Trägerwellenlänge 1996 um • Messsystem spezielles Frequenzsystem Basis 100 MHz  $\hat{=}$  1.5 m • EDM Ausrichtung koaxial
- Anzeige (kleinste Einheit) 1 mm

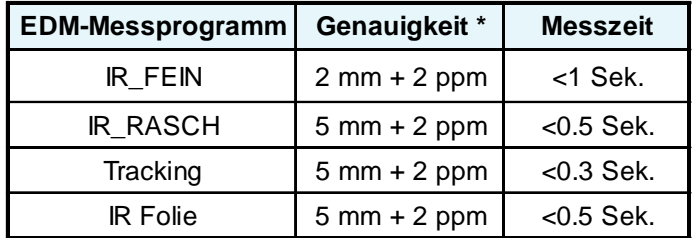

\* Strahlunterbruch, starkes Hitzeflimmern und bewegte Objekte im Strahlengang können zu Abweichungen der spezifierten Genauigkeit führen.

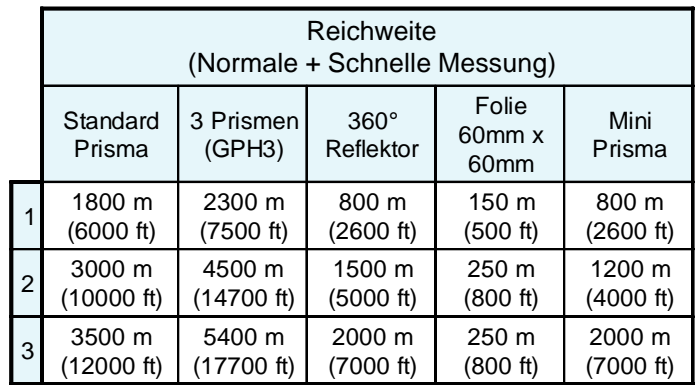

1) stark dunstig, Sichtweite 5 km, oder intensiv sonnig, mit starkem Hitzeflimmern

- 2) leicht dunstig, oder teilweise sonnig, mit schwachem Luftflimmern, Sichtweite 20 km
- 3) bedeckt, dunstfrei, Sichtweite 40 km, kein Luftflimmern

#### **Distanzmessung (RL: sichtbar)**

• Typ sichtbarer roter Laser • Trägerwellenlänge 0.670 µm • Messsystem spezielles Frequenzsystem Basis 100 MHz  $\hat{=}$  1.5 m • EDM Ausrichtung koaxial • Anzeige (kleinste Einheit) 1 mm • Laserstrahl (Grösse): ca. 7 x 14 mm / 20 m ca. 10 x 20 mm / 50 m

# <span id="page-117-0"></span>Technische Daten, Fortsetzung

#### **Distanzmessung (Reflektorlos)**

• Messbereich: 1.5 m bis 80 m

(auf Zieltafel Art.Nr. 710333)

- Eindeutigkeit der angezeigten Messung: bis 760 m
- Prismenkonstante:  $+34.4$  mm

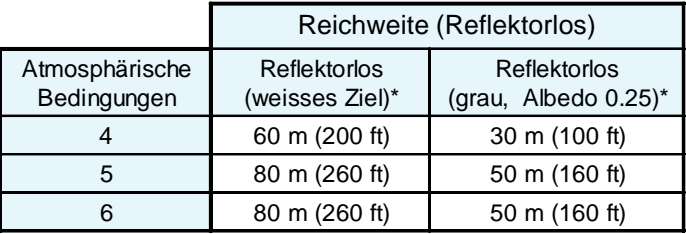

- Gray Card von Kodak verwendet für Reflexionslicht-Belichtungsmesser.
- 4) Objekt stark sonnenbeschienen, starkes Hitzeflimmern
- 5) Objekt im Schatten oder bei bedecktem Himmel
- 6) Bei Dämmerung Nachts oder unter Tag

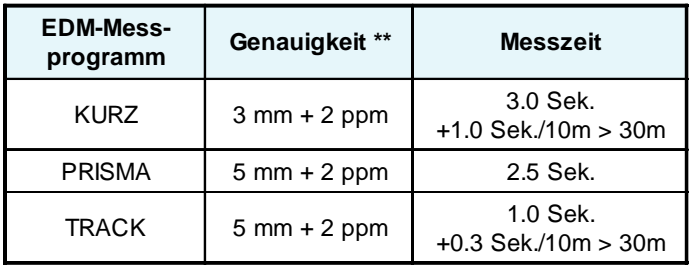

\*\* Strahlunterbruch, starkes Hitzeflimmern und bewegte Objekte im Strahlengang können zu Abweichungen der spezifierten Genauigkeit führen.

#### **Distanzmessung (mit Reflektor)**

- Messbereich ab 1000 m
	-
- Eindeutigkeit der angezeigten Messung: bis 12 km

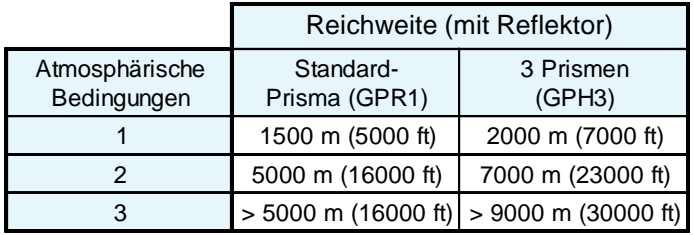

- 1) stark dunstig, Sichtweite 5 km, oder intensiv sonnig, mit starkem Hitzeflimmern
- 2) leicht dunstig, oder teilweise sonnig, mit schwachem Luftflimmern, Sichtweite 20 km
- 3) bedeckt, dunstfrei, Sichtweite 40 km, kein Luftflimmern

# <span id="page-118-0"></span>Atmosphärische Korrektur

Die angezeigte Distanz ist nur dann richtig, wenn die eingegebene Massstabskorrektur in ppm (mm/km) den zur Messzeit herrschenden atmosphärischen Bedingungen entspricht.

Die atmosphärische Korrektur berücksichtigt Luftdruck, Lufttemperatur und relative Luftfeuchte.

Wenn für Distanzmessungen höchster Genauigkeit die atmosphärische Korrektur auf 1 ppm genau bestimmt werden soll, muss die Lufttemperatur auf 1°C, der Luftdruck auf 3mb und die relative Luftfeuchte auf 20% genau bestimmt werden.

Die Luftfeuchtigkeit beeinflusst die Distanzmessung vor allem im extrem feuchten und heissen Klima.

Für Messungen hoher Genauigkeit muss die relative Luftfeuchtigkeit gemessen und zusammen mit Luftdruck und Temperatur eingegeben werden.

# <span id="page-119-0"></span>Atmosphärische Korrektur, Fortsetzung

**Atmosphärische Korrektur in ppm** mit °C, mb, H (Meter); bei 60% relativer Luftfeuchtigkeit.

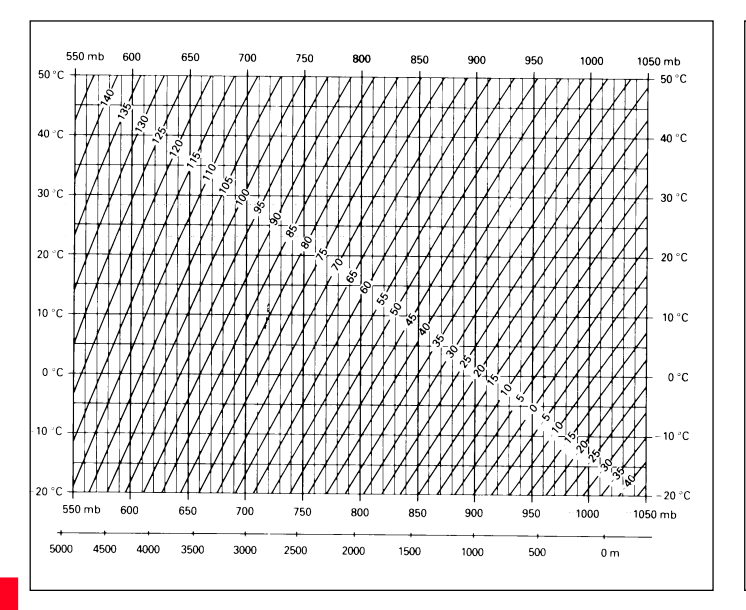

**Atmosphärische Korrektur in ppm** mit °F, inch Hg, H (Feet); bei 60% relativer Luftfeuchtigkeit

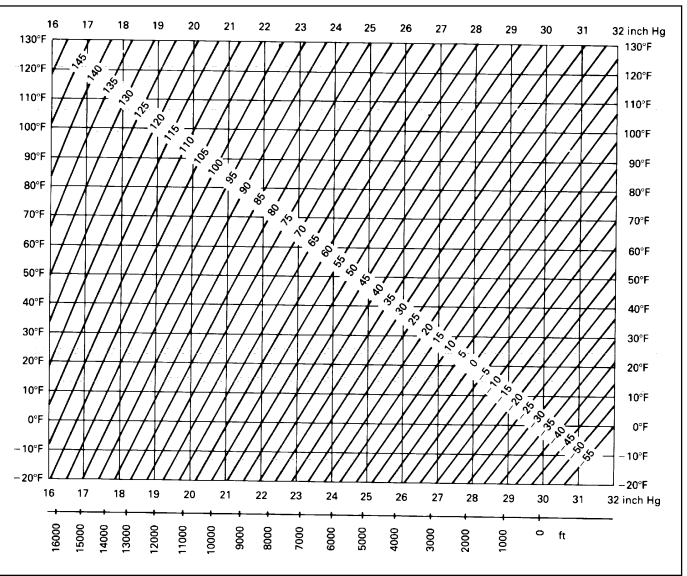

#### <span id="page-120-0"></span>Reduktionsformeln

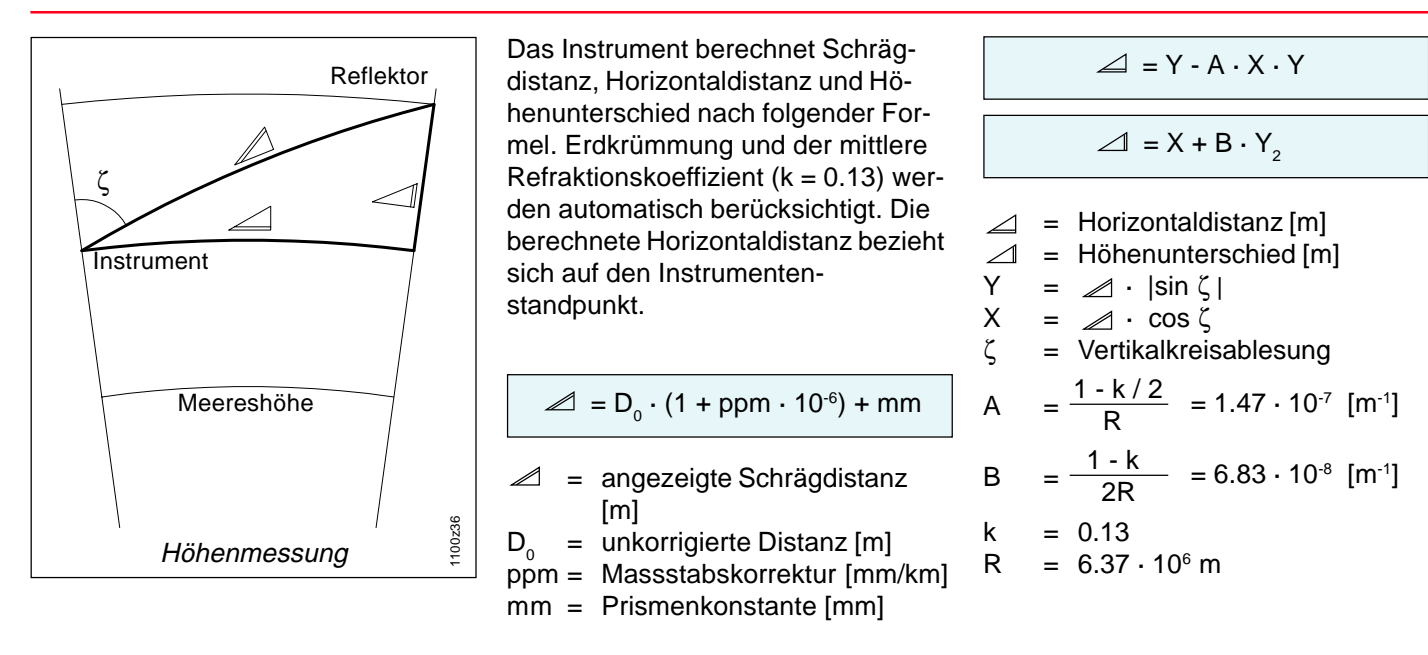

# <span id="page-121-0"></span>Zubehör

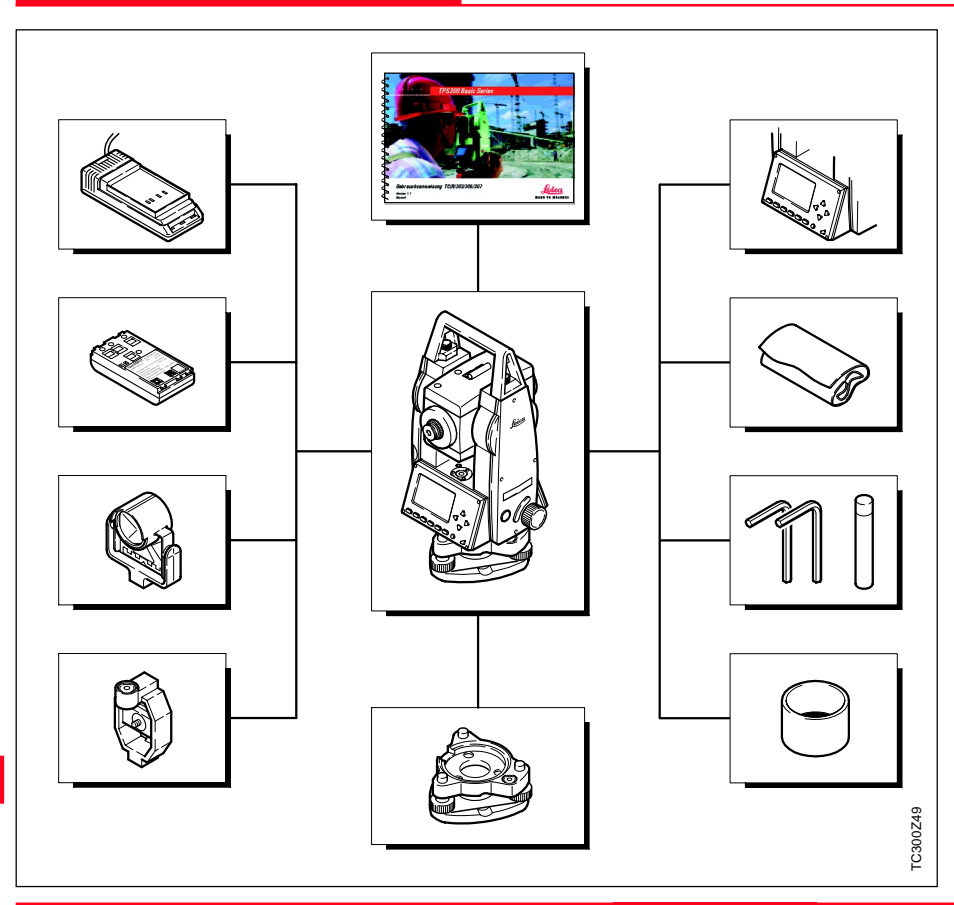

**Ladegerät (EU, US, UK, AU, JP)** 6 Volt, 1800 mAh -20°C-50°C

#### **Batterie GEB111**

6 Volt, 1800 mAh -20°C-50°C Art.Nr. 667318

#### **Leica Standardprisma**

**Leica Miniprisma**

**Dreifuss abnehmbar GDF111** Art.Nr. 667305

**Sonnenblende für Objektiv**

**Toolset**

**Regen- und Staubschutz**

#### **Zusätzliche Tastatur**

Als Option ist für den TC(R)305/307 eine zweite Tastatur erhältlich.

#### **Gebrauchsanweisung**

# Stichwortverzeichnis

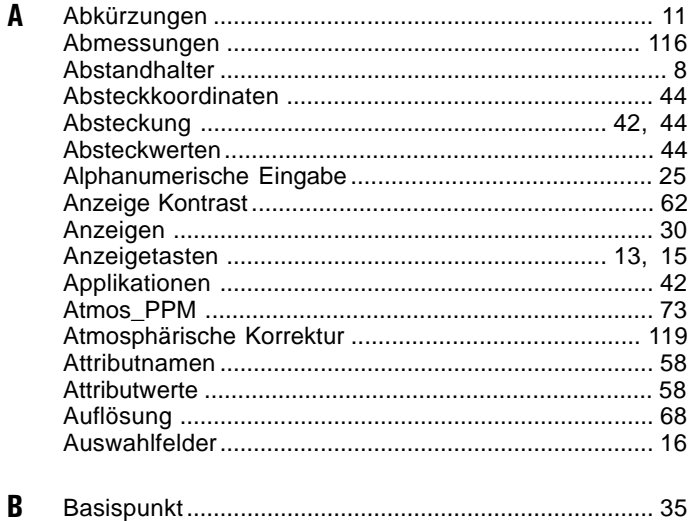

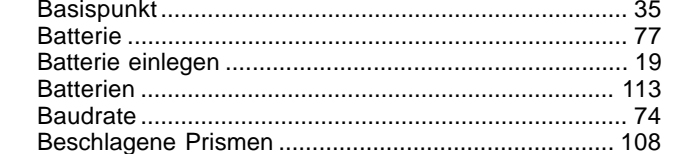

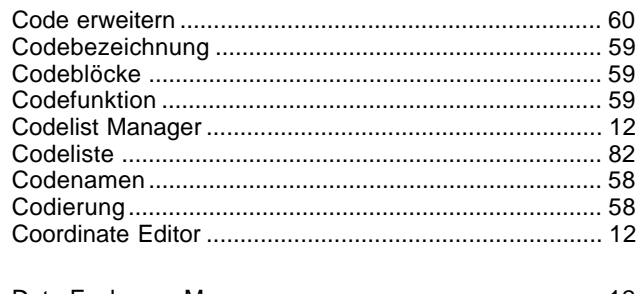

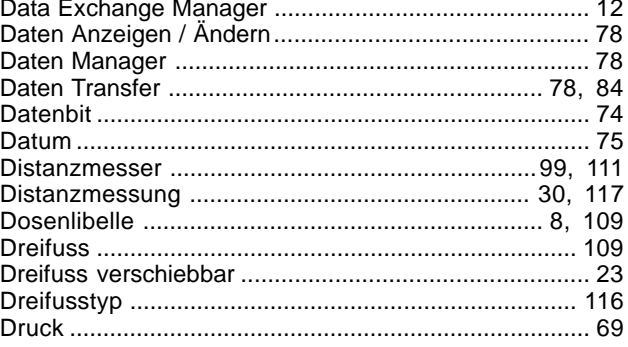

 $\mathbf c$ 

D

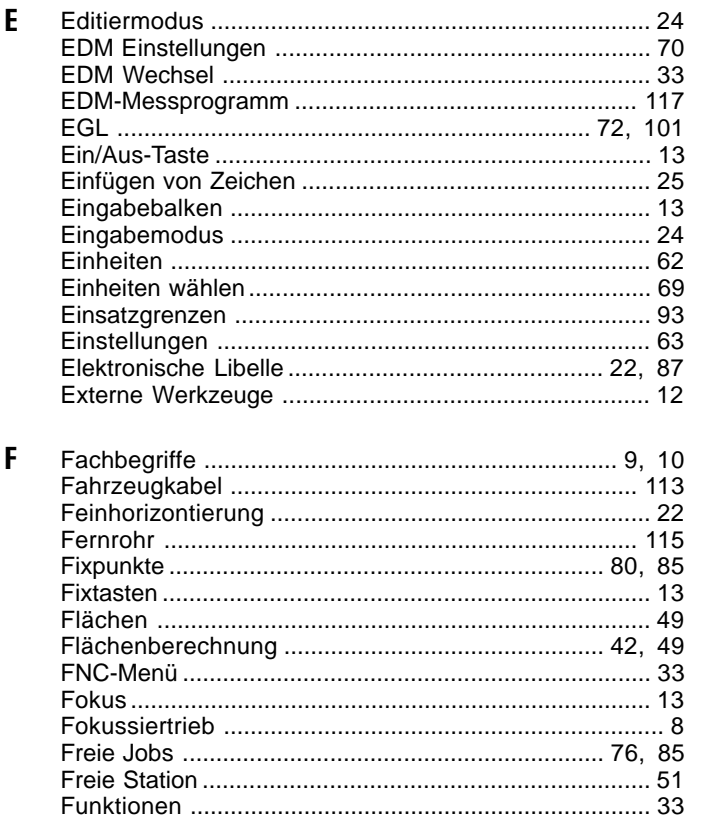

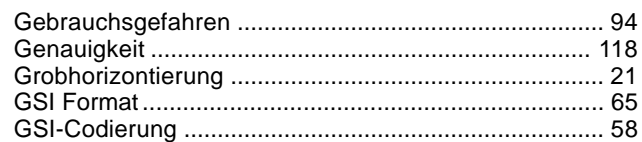

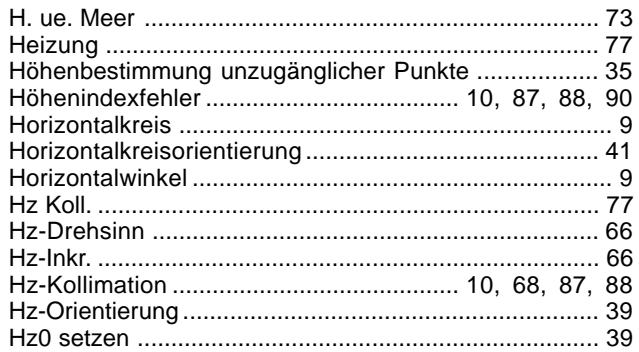

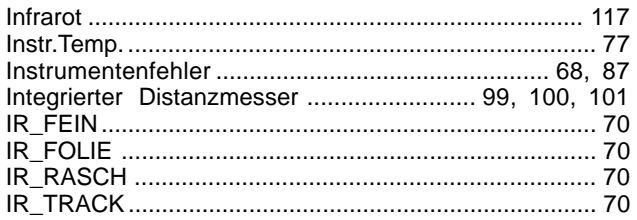

 $\overline{\phantom{a}}$ 

G

 $H$ 

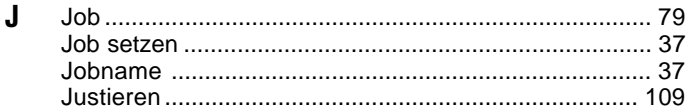

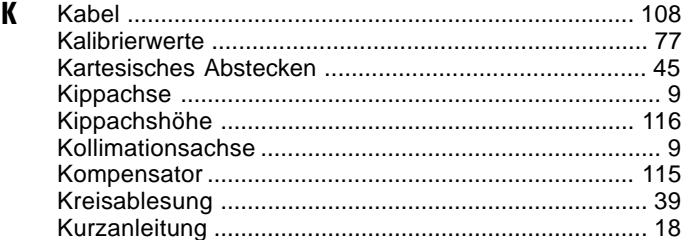

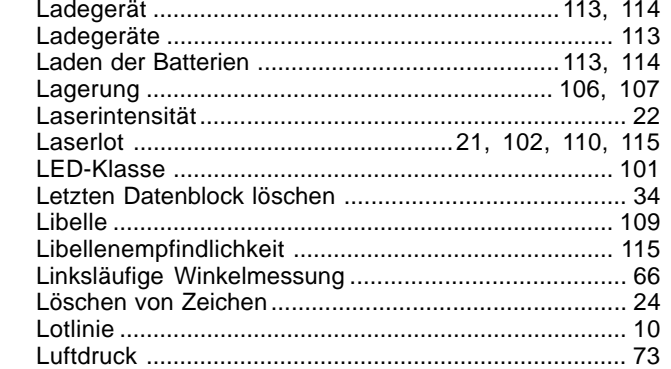

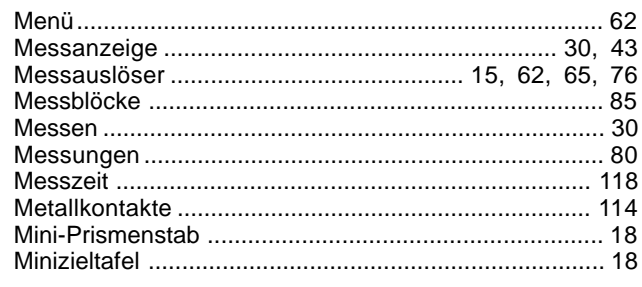

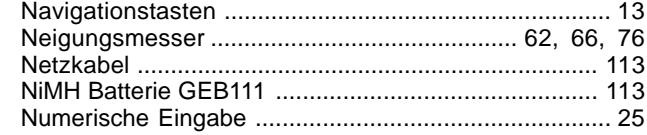

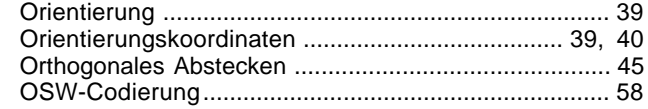

 $\mathbf{L}$ 

M

 $\mathbf N$ 

 $\mathbf{0}$ 

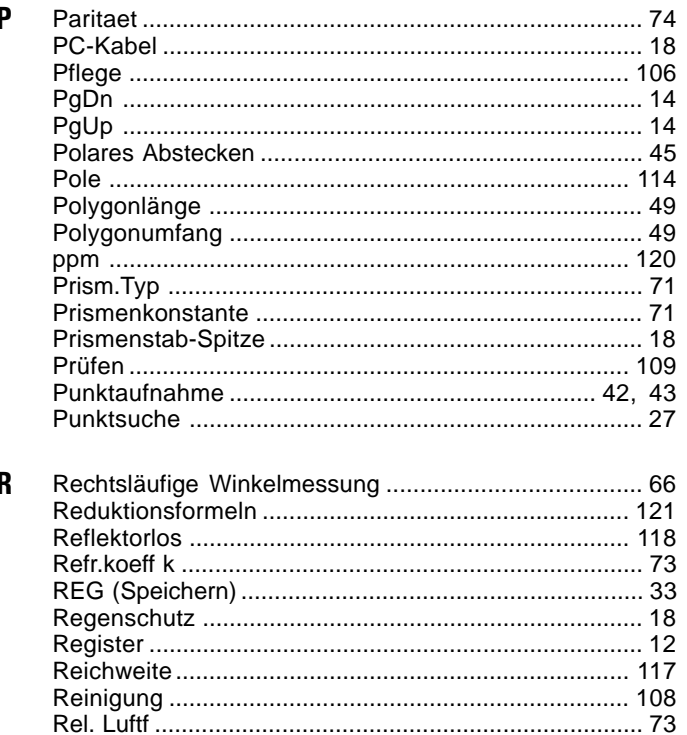

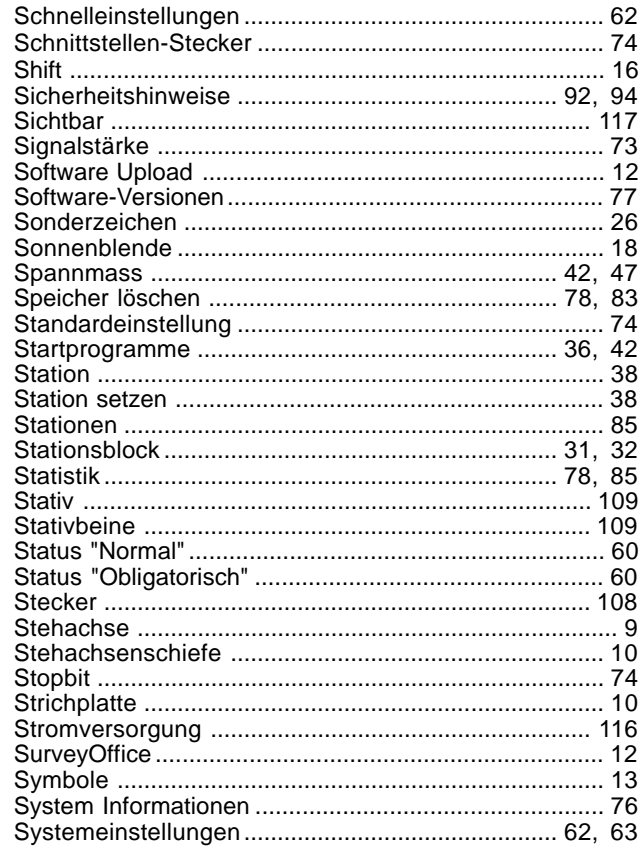

S

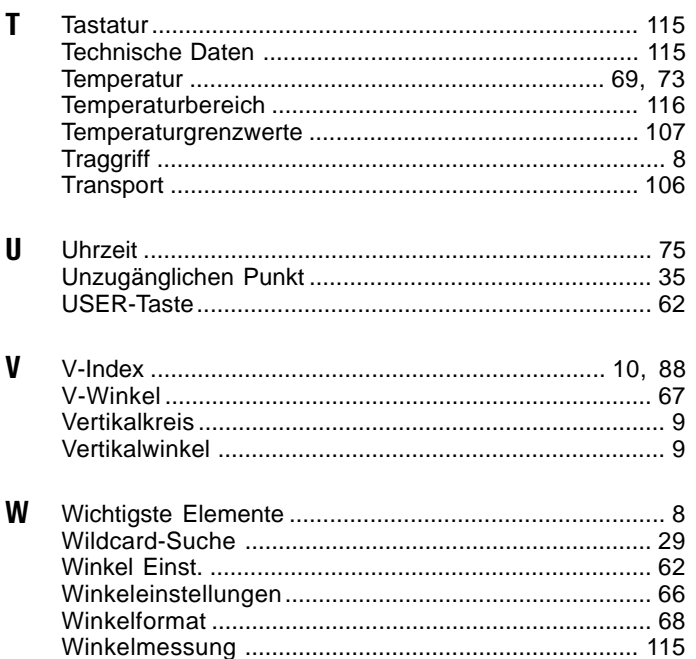

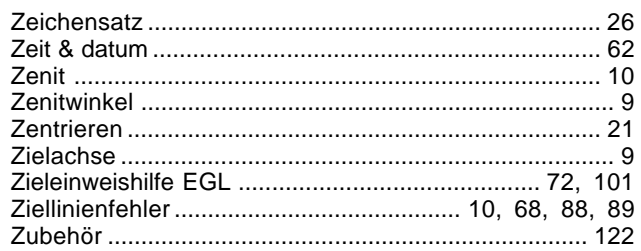

Z

Gemäss SQS-Zertifikat verfügt Leica Geosystems AG Heerbrugg, über ein Qualitäts-System, das den internationalen Standards für Qualitäts-Management und Qualitäts-Systeme (ISO 9001) und Umweltmanagementsysteme (ISO 14001) entspricht.

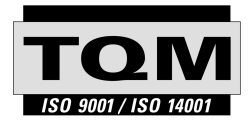

Total Quality Management - unser Engagement für totale Kundenzufriedenheit

Mehr Informationen über unser TQM Programm erhalten Sie bei Ihrem lokalen Leica Vertreter.

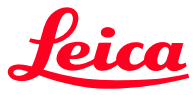

Leica Geosystems AG Geodesy CH-9435 Heerbrugg (Switzerland) Phone +41 71 727 31 31 Fax +41 71 727 46 73 www.leica-geosystems.com

710596-2.1.0de

Gedruckt in der Schweiz - Copyright Leica Geosystems AG, Heerbrugg, Schweiz 1999 Urfassung